# <span id="page-0-0"></span>**Руководство по обслуживанию Dell™ Latitude™ E4200**

- Работа на компьютере [Плоский аккумулятор](file:///C:/data/systems/late4200/ru/sm/battsl.htm#wp1188482) [Камера](file:///C:/data/systems/late4200/ru/sm/camera.htm#wp1180165) Камера Камера Камера [Эксплуатационная панель](file:///C:/data/systems/late4200/ru/sm/svcpanel.htm#wp1185152) [Аккумулятор типа «таблетка»](file:///C:/data/systems/late4200/ru/sm/coinbatt.htm#wp1183059) Плата [WLAN/WiMax](file:///C:/data/systems/late4200/ru/sm/wlan.htm#wp1180289) [Упор для рук в сборе](file:///C:/data/systems/late4200/ru/sm/palmrest.htm#wp1181046) [Плата](file:///C:/data/systems/late4200/ru/sm/wwan.htm#wp1184591) WWAN в союзных производительности и производительно в вентилятор [Вентилятор](file:///C:/data/systems/late4200/ru/sm/fan.htm#wp1179839) [Плата Latitude ON™](file:///C:/data/systems/late4200/ru/sm/laton.htm#wp1180289) стать совмество и совмество [Кабель питания постоянного тока](file:///C:/data/systems/late4200/ru/sm/power.htm#wp1180928) [Плата переключения радиоустройств](file:///C:/data/systems/late4200/ru/sm/rsb.htm#wp1180289) [Системная плата в сборе](file:///C:/data/systems/late4200/ru/sm/sysboard.htm#wp1180315) <u>[Твердотельный жесткий диск](file:///C:/data/systems/late4200/ru/sm/ssd.htm#wp1180023)</u> Блок <u>[Блок радиатора](file:///C:/data/systems/late4200/ru/sm/heatsink.htm#wp1179839)</u><br><u>Крышка со светодиодными индикаторами</u> <u>Устройство для чтения смарт-карт</u> [Крышка со светодиодными индикаторами](file:///C:/data/systems/late4200/ru/sm/ledcvr.htm#wp1179980) [Клавиатура](file:///C:/data/systems/late4200/ru/sm/keyboard.htm#wp1179980) [Динамик](file:///C:/data/systems/late4200/ru/sm/speaker.htm#wp1185719) [Перепрограммирование](file:///C:/data/systems/late4200/ru/sm/bios.htm#wp1179839) BIOS
- [Поиск и устранение неисправностей](file:///C:/data/systems/late4200/ru/sm/trouble.htm#wp1099855) **[Плата с беспроводной технологией](file:///C:/data/systems/late4200/ru/sm/bt.htm#wp1180289) Bluetooth®**<br>Работа на компьютере

#### **Примечания, замечания и предупреждения**

**ПРИМЕЧАНИЕ:** ПРИМЕЧАНИЕ содержит важную информацию для более эффективной работы с компьютером.

**ВНИМАНИЕ: ВНИМАНИЕ указывает на возможность повреждения устройства или потери данных и объясняет, как этого избежать.** 

**ПРЕДУПРЕЖДЕНИЕ: ПРЕДУПРЕЖДЕНИЕ указывает на потенциальную опасность повреждения оборудования, получения легких травм или угрозу для жизни.** 

В случае приобретения компьютера DELL™ серии n все ссылки на операционные системы Microsoft® Windows® в настоящем документе не применимы.

#### **Информация, содержащаяся в данном документе, может быть изменена без уведомления. © 2008-2009. Dell Inc. Все права защищены.**

Любое полное или частичное воспроизведение материалов настоящего документа возможно только с письменного разрешения корпорации Dell Inc.

Товарные знаки, используемые в данном документе: *Dell, Latitude, Dit muter and the memeral share there in the memeral strate memeral share were proported as the memeral share and the memeral share are strated in the stra* 

В данном документе могут использоваться другие товарные знаки и торговые наименования для обозначения фирм, заявляющих на них права, или продукции таких фирм.<br>Dell Inc. не претендует на права собственности в отношении как

О**ктябрь 2009 Ред. A02**

**Модель PP15S**

# <span id="page-1-0"></span>**Плоский аккумулятор**

**Руководство по обслуживанию Dell™ Latitude™ E4200**

- [Вид сверху](#page-1-1)
- [Вид снизу](#page-1-2)
- [Обратная установка плоского аккумулятора](#page-1-3)
- [Присоединение плоского аккумулятора к портативному компьютеру](#page-2-0)
- [Отсоединение плоского аккумулятора от портативного компьютера](#page-2-1)
- [Зарядка плоского аккумулятора](#page-3-0)
- [Технические характеристики](#page-3-1)

Плоский аккумулятор обеспечивает дополнительное питание портативного компьютера Dell™ Latitude™ E4200 или E4300.

Плоский аккумулятор присоединяется в нижней части портативного компьютера и может заряжаться в компьютере или отдельно.

# <span id="page-1-1"></span>**Вид сверху**

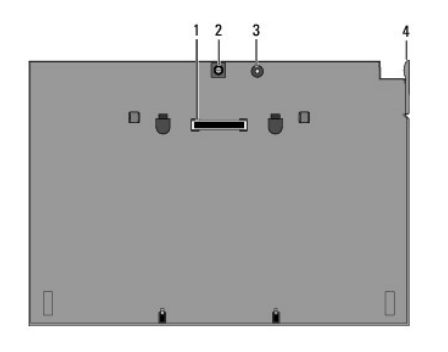

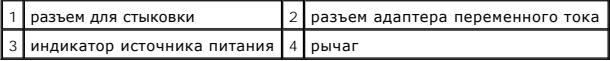

# <span id="page-1-2"></span>**Вид снизу**

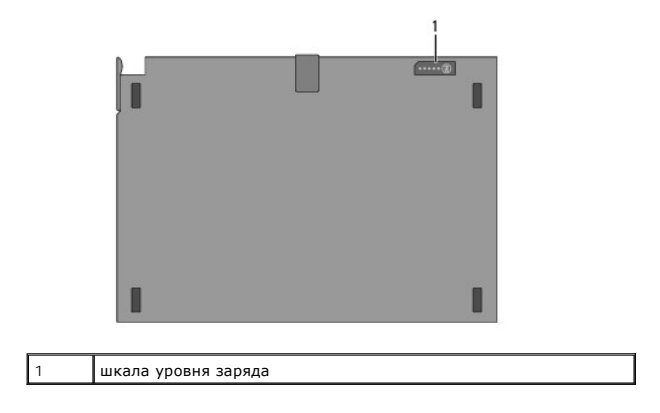

### <span id="page-1-3"></span>**Обратная установка плоского аккумулятора**

- ПРЕДУПРЕЖДЕНИЕ! Адаптер переменного тока работает с электрическими розетками, используемыми во всем мире. Тем не менее, в<br>разных странах используются различные разъемы электропитания и сетевые фильтры. Использование несов **неправильное подключение кабеля к удлинителю или электросети может привести к повреждению оборудования или пожару.**
- ВНИМАНИЕ! Всегда используйте адаптер переменного тока Dell, поставляемый в комплекте с портативным компьютером. Использование<br>адаптеров переменного тока сторонних производителей или от более ранних моделей компьютеров Del

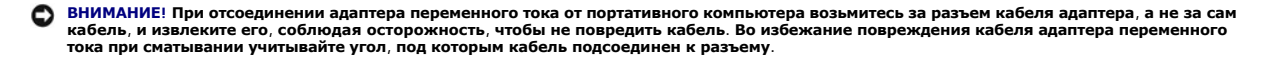

Подсоедините один конец кабеля питания переменного тока к соответствующему разъему в компьютере, а другой в электрическую розетку.

# <span id="page-2-0"></span>**Присоединение плоского аккумулятора к портативному компьютеру**

**ПРИМЕЧАНИЕ.** После подключения аккумулятора к компьютеру аккумулятор может заряжаться через адаптер переменного тока компьютера.

1. Удерживая портативный компьютер под углом 30 градусов к аккумулятору, совместите пазы на нижней части компьютера с фиксаторами на<br>корпусе аккумулятора, а затем опустите заднюю часть компьютера, чтобы фиксаторы на корпу компьютера. Стыковочный разъем компьютера должен зафиксировать разъем аккумулятора.

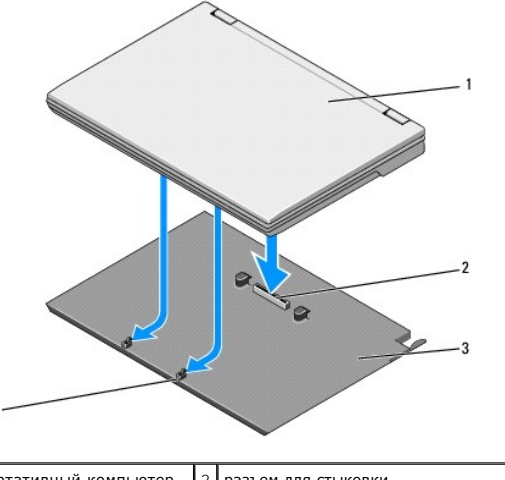

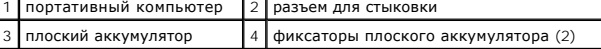

2. Надавите на компьютер на аккумуляторе до щелчка, свидетельствующего о том, что компьютер установлен правильно.

3. Включите переносной компьютер.

#### <span id="page-2-1"></span>**Отсоединение плоского аккумулятора от портативного компьютера**

- 1. Перед отсоединением плоского аккумулятора от компьютера сохраните и закройте все открытые файлы, выйдите из всех программ.
- 2. Настройте параметры управления потреблением энергии таким образом, чтобы компьютер не переходил в ждущий или спящий режим при закрытии дисплея.

**Microsoft**® **Windows**® **XP**

- а. Откройте меню Пуск→ Панель управления→ Производительность и обслуживание→ Параметры питания→ Дополнительно.
- b. В меню **При закрывании крышки переносного компьютера** выберите пункт **Действие не требуется**.

**Windows Vista**®

а. Нажмите **Пуск <sup>®</sup> → Панель управления→ Мобильные ПК→ Параметры питания→ Настройка событий при закрытии крышки компьютера**.

b. В меню **При закрытии крышки** выберите пункт **Действие не требуется** .

3. Потяните фиксирующий рычажок компьютера, чтобы освободить его от фиксаторов аккумулятора.

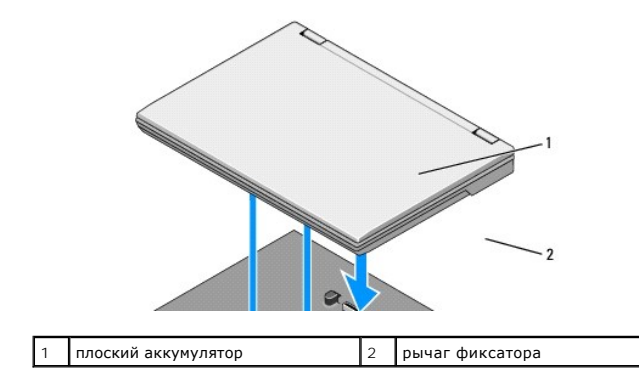

4. Приподнимите заднюю часть компьютера и сдвиньте его в сторону задней части аккумулятора.

# <span id="page-3-0"></span>**Зарядка плоского аккумулятора**

Плоский аккумулятор заряжается всегда, когда он присоединен к компьютеру, включенному в электрическую сеть через адаптер переменного тока.

Аккумулятор также можно заряжать отдельно от компьютера, подключив его к электрической сети через адаптер переменного тока, совместимый с<br>портативным компьютером. Подсоедините адаптер переменного тока к соответствующему р розетке.

#### **Индикатор источника питания**

Во время подзарядки аккумулятора индикатор состояния (см. [Вид сверху](#page-1-1)) сообщает о следующих состояниях:

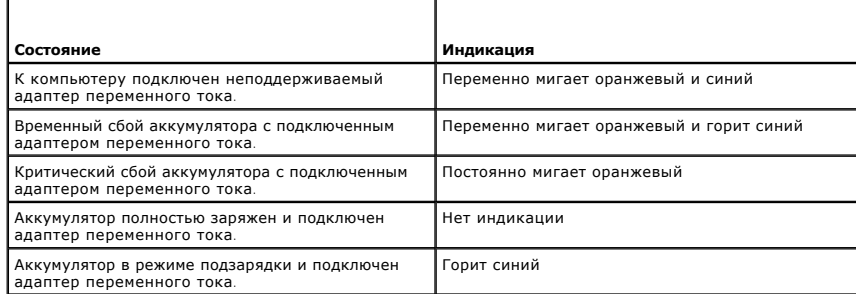

#### **Индикатор заряда**

Время работы аккумулятора зависит от того, сколько раз он перезаряжался. Для проверки заряда аккумулятора нажмите и отпустите кнопку состояния<br>на индикаторе заряда (см. <u>[Вид снизу](#page-1-2))</u>, чтобы загорелись индикаторы уровня зар

# <span id="page-3-1"></span>**Технические характеристики**

# **Плоский аккумулятор Latitude E4200**

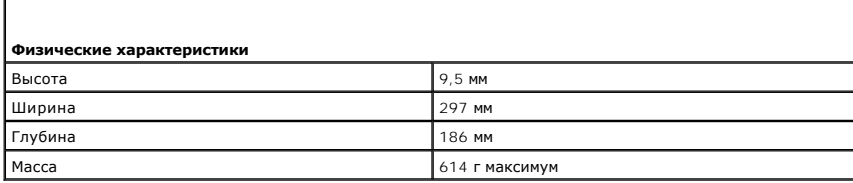

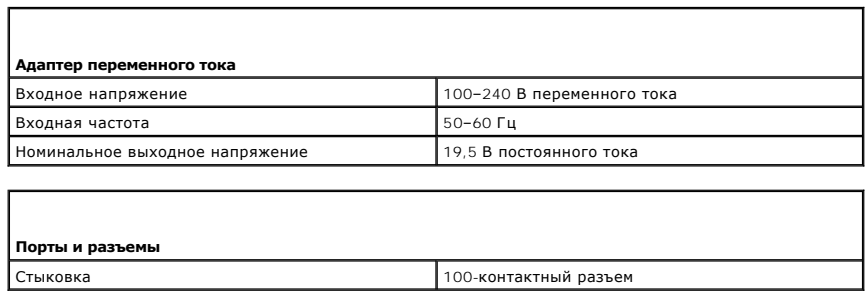

# **Плоский аккумулятор Latitude E4300**

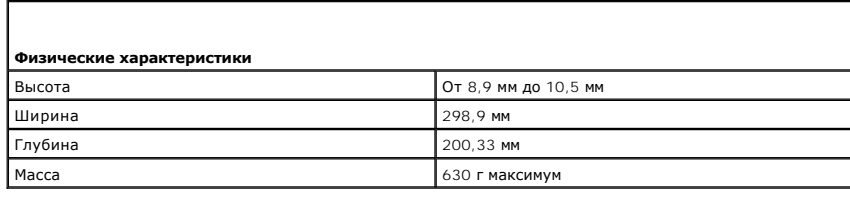

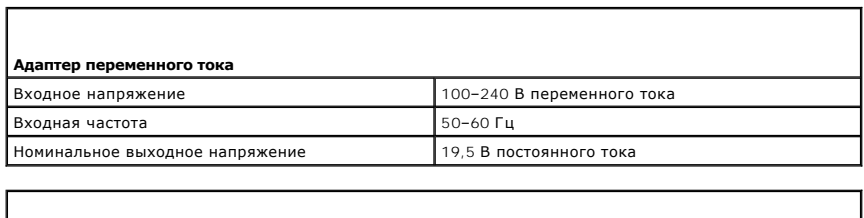

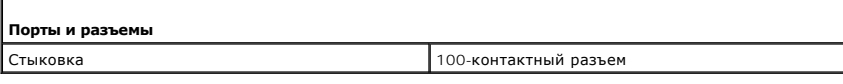

 $\overline{\mathsf{I}}$ 

**Руководство по обслуживанию Dell™ Latitude™ E4200**

<span id="page-5-0"></span>**Работа на компьютере** 

- [Рекомендуемые инструменты](#page-5-1)
- [Перед началом работы на компьютере](#page-5-2)
- [После работы на компьютере](#page-6-0)

В этом документе описывается порядок снятия и установки компонентов компьютера. Если не указано иначе, каждая процедура подразумевает следующее:

- l Уже выполнены шаги, описанные в разделе [Перед началом работы на компьютере](#page-5-2).
- l Прочитана информация по технике безопасности, прилагаемая к компьютеру.

Дополнительные сведения о передовой практике в области техники безопасности см. на начальной странице раздела Regulatory Compliance<br>(Соответствие стандартам) веб-сайта www.dell.com, расположенной по адресу www.dell.com/re

**ПРИМЕЧАНИЕ.** Цвет компьютера и некоторых компонентов может отличаться от цвета, показанного в этом документе.

### <span id="page-5-1"></span>**Рекомендуемые инструменты**

Для выполнения процедур, описанных в этом документе, могут потребоваться следующие инструменты:

- l Малая шлицевая отвертка
- l Крестообразная отвертка
- l Небольшая пластмассовая палочка
- l Обновление флэш-BIOS (см. веб-сайт службы поддержки Dell по адресу **support.dell.com**)

#### <span id="page-5-2"></span>**Перед началом работы на компьютере**

Во избежание повреждения компьютера и в целях собственной безопасности необходимо соблюдать следующие инструкции по технике безопасности.

- **ПРЕДУПРЕЖДЕНИЕ! Перед началом работы с внутренними компонентами компьютера прочитайте инструкции по технике безопасности,** прилагаемые к компьютеру. Дополнительные сведения о передовой практике в области техники безопасности см. на начальной странице<br>раздела Regulatory Compliance (**Соответствие стандартам) веб-сайта** www.dell.com, **расположен www.dell.com/regulatory\_compliance.**
- ПРЕДУПРЕЖДЕНИЕ! Многие ремонтные работы могут быть выполнены только сертифицированным техническим специалистом.<br>Пользователи должны выполнять только поиск и устранение неполадок и простые ремонтные работы, предусмотренные распространяется на любые повреждения, полученные в результате несанкционированного технического обслуживания. Прочитайте и<br>соблюдайте инструкции по технике безопасности, прилагаемые к изделию.
- ВНИМАНИЕ! Во избежание электростатического разряда следует заземлиться, надев антистатический браслет или периодически<br>прикасаясь к неокрашенной металлической поверхности (например, к разъемам на задней панели компьютера)
- ВНИМАНИЕ! Осторожно обращайтесь с компонентами и платами. Не следует дотрагиваться до компонентов и контактов платы. Держите<br>плату за края или за металлическую монтажную скобу. Такие компоненты, как процессор следует держ
- O ВНИМАНИЕ! При отсоединении кабеля тяните за разъем кабеля или за имеющуюся на нем петлю для разгрузки натяжения, но не за сам<br>кабель. В случае разъемов для подключения кабелей с фиксаторами осторожно потяните фиксаторы, ч **контактов.**
- 1. Убедитесь, что рабочая поверхность ровная и чистая, чтобы не поцарапать крышку корпуса компьютера.
- 2. Выключите компьютер.
	- l При использовании Windows XP нажмите **Пуск**® **Выключение**® **Выключение**.
	- l При использовании Windows Vista нажмите **Пуск**  , значок со стрелкой , a затем **Выключение**, чтобы выключить компьютер.
	- **ПРИМЕЧАНИЕ.** Убедитесь, что компьютер выключен и не находится в режиме энергосбережения. Если не удается завершить работу компьютера с помощью операционной системы, нажмите кнопку питания и удерживайте ее нажатой в течение 4 секунд.
- 3. Отсоедините компьютер и все внешние устройства от электросети.
- 4. Отсоедините от компьютера все сетевые кабели.

### <span id="page-6-1"></span>**ВНИМАНИЕ! Во избежание повреждения системной платы необходимо перед обслуживанием компьютера вынуть аккумулятор из отсека.**

- 5. Перед началом работы с компьютером, отсоедините все внешние устройства и извлеките все установленные платы.
	- l Чтобы извлечь все установленные платы, например плату ExpressCard, см. *Руководство по технологиям Dell™* на компьютере или на вебсайте **support.dell.com**.
	- l Чтобы отстыковать компьютер от стыковочной станции, см. *Руководство пользователя E-Port* или *Руководство пользователя E-Port Plus* на веб-сайте **support.dell.com**.
	- l Чтобы извлечь плоский аккумулятор, см. документацию по установке, прилагаемую к плоскому аккумулятору, или на веб-сайте **support.dell.com**.
	- l Чтобы извлечь стыковочную станцию, см. документацию по установке, прилагаемую к стыковочной станции, или на веб-сайте **support.dell.com**.
- 6. Переверните компьютер вверх дном.
- 7. Сместите защелки аккумулятора в направлении друг от друга, чтобы зафиксировать их в открытом положении.
- 8. Выдвиньте аккумулятор и извлеките его из отсека.

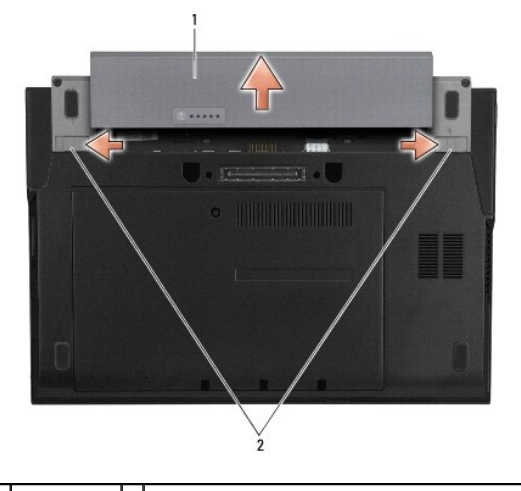

 $\left| 1 \right|$ аккумулятор $\left| 2 \right|$ фиксирующие защелки аккумуляторного отсека (2)

9. Переверните компьютер верхней стороной вверх, откройте дисплей и нажмите кнопку питания, чтобы снять статическое электричество с системной платы.

### <span id="page-6-0"></span>**После работы на компьютере**

Завершив процедуры обратной установки, не забудьте подсоединить внешние устройства, платы, кабели и т.д., прежде чем включите компьютер.

- **ПРИМЕЧАНИЕ.** Во избежание повреждения компьютера следует использовать аккумуляторы, предназначенные для данного компьютера Dell. Не используйте аккумуляторы, предназначенные для других компьютеров Dell.
- 1. Установите на место аккумулятор. Вставьте аккумулятор в соответствующий отсек (при установке раздастся щелчок).
- 2. Подсоедините все внешние устройства, такие как стыковочная станция, плоский аккумулятор или Media Base, и установите обратно все платы и карты, например плату ExpressCard.
- 3. Подсоедините к компьютеру все сетевые кабели.
- 4. Подключите компьютер и все внешние устройства к электросети.
- 5. Включите компьютер.

# <span id="page-7-0"></span>**Перепрограммирование BIOS**

**Руководство по обслуживанию Dell™ Latitude™ E4200**

- [Перепрограммирование](#page-7-1) BIOS с компакт-диска
- **[Перепрограммирование](#page-7-2) BIOS с жесткого**
- [Перепрограммирование](#page-8-0) BIOS с USB-ключа

Если компакт-диск с программой для обновления BIOS поставляется с новой системной платой, перепрограммируйте BIOS с этого компакт-диска. Если у<br>нет компакт-диска с программой для обновления BIOS, перепрограммируйте BIOS с

ВНИМАНИЕ! При замене системной платы убедитесь, что в программе настройки системы выбран правильный режим SATA. Во всех<br>запасных системных платах компьютера для работы устройств SATA по умолчанию задан режим IRRT. Если у

**ПРИМЕЧАНИЕ**. На случай замены системной платы в состав запасного комплекта для системной платы входит диск с утилитой для переноса метки<br>обслуживания на запасную системную плату. Эту утилиту требуется запускать перед пер

### <span id="page-7-1"></span>**Перепрограммирование BIOS с компакт-диска**

- **ВНИМАНИЕ! Подсоедините адаптер переменного тока к исправной электрической розетке во избежание отключения электропитания. В противном случае возможно повреждение компьютера.**
- 1. Убедитесь, что адаптер переменного тока подключен правильно и что основной аккумулятор установлен.
- 2. Чтобы настроить компьютер на однократную загрузку с компакт-диска, перед тем как вставлять компакт-диск с программой для обновления<br>ВIOS, нажмите клавишу <F12>. В противном случае необходимо войти в программу настройки умолчанию.
- 3. Вставьте компакт-диск с программой для обновления BIOS и включите компьютер.

**ВНИМАНИЕ! Не прерывайте данный процесс после того, как он начнется. Это может привести к повреждению компьютера.** 

Следуйте инструкциям, отображаемым на экране. Компьютер продолжит загрузку и выполнит обновление BIOS. После перепрограммирования компьютер автоматически перезагрузится.

4. Извлеките компакт-диск с программой обновления флэш-BIOS из дисковода.

#### <span id="page-7-2"></span>**Перепрограммирование BIOS с жесткого диска**

- **ВНИМАНИЕ! Подсоедините адаптер переменного тока к исправной электрической розетке во избежание отключения электропитания. В противном случае возможно повреждение компьютера.**
- 1. Убедитесь, что адаптер переменного тока подключен, основной аккумулятор правильно установлен, а сетевой кабель подсоединен.
- 2. Включите компьютер.
- 3. Найдите файл с последним обновлением BIOS для данного компьютера на веб-сайте **support.dell.com**.
- 4. Для загрузки файла нажмите **Download Now** (Загрузить).
- 5. Если откроется окно **Export Compliance Disclaimer** (Оговорка о соблюдении правил экспорта), нажмите **Yes, I Accept this Agreement** (Да, я принимаю условия данного соглашения).

Откроется окно **File Download** (Загрузка файла).

6. Нажмите **Save this program to disk** (Сохранить программу на диске), а затем — **OK**.

Откроется окно **Save In** (Сохранить в).

7. Нажмите стрелку вниз, чтобы увидеть меню **Save In** (Сохранить в), выберите **Desktop** (Рабочий стол), а затем нажмите **Save** (Сохранить).

Начнется загрузка файла на рабочий стол.

8. Когда откроется окно **Download Complete** (Загрузка завершена), нажмите **Close** (Закрыть).

На рабочем столе появится значок, название которого будет соответствовать загруженному файлу обновления BIOS.

9. Дважды щелкните значок на рабочем столе и следуйте указаниям на экране.

# <span id="page-8-0"></span>**Перепрограммирование BIOS с USB-ключа**

- **ВНИМАНИЕ! Подсоедините адаптер переменного тока к исправной электрической розетке во избежание отключения электропитания. В противном случае возможно повреждение компьютера.**
- 1. Убедитесь, что адаптер переменного тока подключен правильно и что основной аккумулятор установлен.
- 2. Убедитесь, что USB-порт включен в программе настройки системы. Сведения о включении USB-порта см. в *Руководстве по технологиям Dell™* на компьютере или на веб-сайте **support.dell.com**.
- 3. Вставьте загрузочный USB-ключ с обновлением BIOS и включите компьютер.
- 4. Нажмите клавишу <F12>, чтобы настроить компьютер на однократную загрузку с USB-ключа. В противном случае необходимо войти в программу настройки системы, чтобы изменить порядок загрузки по умолчанию, настроив USB в качестве первого загрузочного устройства.

**ВНИМАНИЕ! Не прерывайте данный процесс после того, как он начнется. Это может привести к повреждению компьютера.** 

Следуйте инструкциям, отображаемым на экране. Компьютер продолжит загрузку и выполнит обновление BIOS. После перепрограммирования компьютер автоматически перезагрузится.

5. Удалите USB-ключ из USB-порта.

# <span id="page-9-0"></span>**Плата с беспроводной технологией Bluetooth®**

**Руководство по обслуживанию Dell™ Latitude™ E4200**

- [Извлечение платы с беспроводной технологией](#page-9-1) Bluetooth
- [Обратная установка платы с беспроводной технологией](#page-9-2) Bluetooth
- ПРЕДУПРЕЖДЕНИЕ! Перед началом работы с внутренними компонентами компьютера прочитайте инструкции по технике безопасности,<br>прилагаемые к компьютеру. Дополнительные сведения о передовой практике в области техники безопаснос

### <span id="page-9-1"></span>**Извлечение платы с беспроводной технологией Bluetooth**

- 1. Следуйте процедурам, приведенным в разделе [Перед началом работы на компьютере](file:///C:/data/systems/late4200/ru/sm/before.htm#wp1180052).
- 2. Снимите крышку со светодиодными индикаторами (см. раздел [Снятие крышки со светодиодными индикаторами](file:///C:/data/systems/late4200/ru/sm/ledcvr.htm#wp1179991)).
- 3. Снимите клавиатуру (см. раздел [Снятие клавиатуры](file:///C:/data/systems/late4200/ru/sm/keyboard.htm#wp1179991)).
- 4. Отсоедините кабель от системной платы, аккуратно потянув за фиксирующую защелку.
- 5. Приподнимите модуль, чтобы извлечь его из основания в сборе.
- 6. Переверните модуль вверх дном.
- 7. Выверните из платы винт M2 x 3 мм.
- 8. Потяните за плату, чтобы отсоединить ее от разъема модуля.

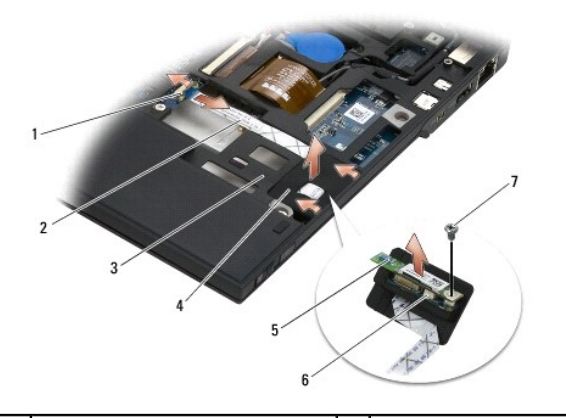

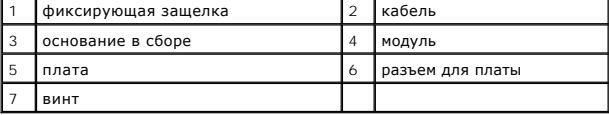

## <span id="page-9-2"></span>**Обратная установка платы с беспроводной технологией Bluetooth**

- 1. Подсоедините плату к разъему платы на модуле.
- 2. Вверните в плату винт M2 x 3 мм.
- 3. Поверните модуль верхней стороной вверх и нажмите на него, чтобы вставить в основание в сборе.
- 4. Подсоедините кабель к системной плате с помощью фиксирующей защелки.
- 5. Установите клавиатуру (см. раздел [Обратная установка клавиатуры](file:///C:/data/systems/late4200/ru/sm/keyboard.htm#wp1185671)).
- 6. Установите крышку со светодиодными индикаторами (см. раздел [Обратная установка крышки со светодиодными индикаторами](file:///C:/data/systems/late4200/ru/sm/ledcvr.htm#wp1179937)).
- 7. Следуйте процедурам, приведенным в разделе [После работы на компьютере](file:///C:/data/systems/late4200/ru/sm/before.htm#wp1183136).

#### <span id="page-11-0"></span>**Камера**

**Руководство по обслуживанию Dell™ Latitude™ E4200**

- [Извлечение камеры](#page-11-1)
- [Обратная установка камеры](#page-11-2)
- ПРЕДУПРЕЖДЕНИЕ! Перед началом работы с внутренними компонентами компьютера ознакомьтесь с инструкциями по технике<br>безопасности, которые прилагаются к компьютеру. Дополнительные сведения о передовой практике в области гобл **www.dell.com/regulatory\_compliance.**
- ВНИМАНИЕ. Для предотвращения электростатического разряда необходимо заземлиться, надев антистатический браслет или<br>периодически прикасаясь к неокрашенной металлической поверхности, например металлической части на задней п

Если камера была заказана вместе с компьютером, она уже установлена.

### <span id="page-11-1"></span>**Извлечение камеры**

- 1. Следуйте инструкциям, приведенным в разделе [Перед началом работы на компьютере](file:///C:/data/systems/late4200/ru/sm/before.htm#wp1180052).
- 2. Снимите клавиатуру (см. раздел [Снятие клавиатуры](file:///C:/data/systems/late4200/ru/sm/keyboard.htm#wp1179991)).
- 3. Снимите дисплей в сборе (см. раздел [Снятие дисплея в сборе](file:///C:/data/systems/late4200/ru/sm/display.htm#wp1258092)).
- 4. Снимите лицевую панель дисплея (см. раздел [Снятие лицевой панели дисплея](file:///C:/data/systems/late4200/ru/sm/display.htm#wp1201557)).
- 5. Снимите панель дисплея (см. раздел [Снятие панели дисплея](file:///C:/data/systems/late4200/ru/sm/display.htm#wp1202034)).
- 6. Снимите шарниры дисплея (см. раздел [Снятие шарниров дисплея](file:///C:/data/systems/late4200/ru/sm/display.htm#wp1203022)).
- 7. Приподнимите плату камеры и открепите от задней крышки дисплея.
- 8. Высвободите кабель дисплея/камеры в сборе из шарниров дисплея.

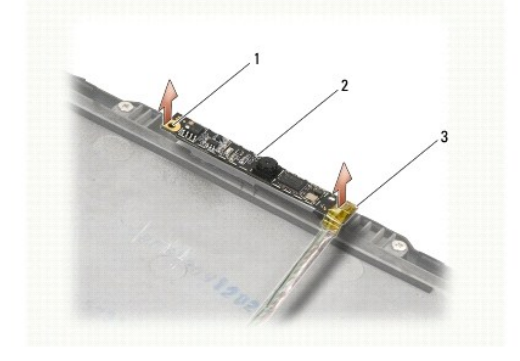

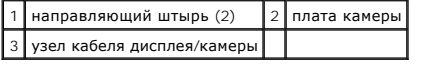

# <span id="page-11-2"></span>**Обратная установка камеры**

**И ПРИМЕЧАНИЕ**. Данная процедура предполагает предварительное выполнение процедуры извлечения.

- 1. Совместите плату камеры с направляющими штырями на крышке дисплея.
- 2. Уложите на место кабели дисплея, проведя их сквозь шарниры.
- 3. Установите шарниры дисплея (см. раздел [Обратная установка шарниров дисплея](file:///C:/data/systems/late4200/ru/sm/display.htm#wp1246464)).
- 4. Установите панель дисплея (см. раздел [Обратная установка панели дисплея](file:///C:/data/systems/late4200/ru/sm/display.htm#wp1224313)).
- 5. Установите лицевую панель дисплея (см. раздел [Обратная установка лицевой панели](file:///C:/data/systems/late4200/ru/sm/display.htm#wp1180054)).
- 6. Установите дисплей в сборе (см. раздел [Обратная установка дисплея в сборе](file:///C:/data/systems/late4200/ru/sm/display.htm#wp1179924)).
- 7. Следуйте инструкциям, приведенным в разделе [После работы на компьютере](file:///C:/data/systems/late4200/ru/sm/before.htm#wp1183136).

# <span id="page-13-0"></span>**Аккумулятор типа «таблетка»**

**Руководство по обслуживанию Dell™ Latitude™ E4200**

- [Извлечение аккумулятора типа «таблетка»](#page-13-1)
- [Обратная установка аккумулятора типа «таблетка»](#page-13-2)

### <span id="page-13-1"></span>**Извлечение аккумулятора типа «таблетка»**

- ПРЕДУПРЕЖДЕНИЕ! Перед началом работы с внутренними компонентами компьютера прочитайте инструкции по технике безопасности,<br>прилагаемые к компьютеру. Дополнительные сведения о передовой практике в области техники безопаснос
- 1. Следуйте процедурам, приведенным в разделе [Перед началом работы на компьютере](file:///C:/data/systems/late4200/ru/sm/before.htm#wp1180052).
- 2. Снимите крышку со светодиодными индикаторами (см. раздел [Снятие крышки со светодиодными индикаторами](file:///C:/data/systems/late4200/ru/sm/ledcvr.htm#wp1179991)).
- 3. Снимите клавиатуру (см. раздел [Снятие клавиатуры](file:///C:/data/systems/late4200/ru/sm/keyboard.htm#wp1179991)).
- 4. Приподнимите аккумулятор типа «таблетка», чтобы высвободить двустороннюю клейкую ленту на дне.
- 5. Приподнимите аккумулятор типа «таблетка» и выньте его из компьютера.
- 6. Отсоедините кабель аккумулятора от системной платы.

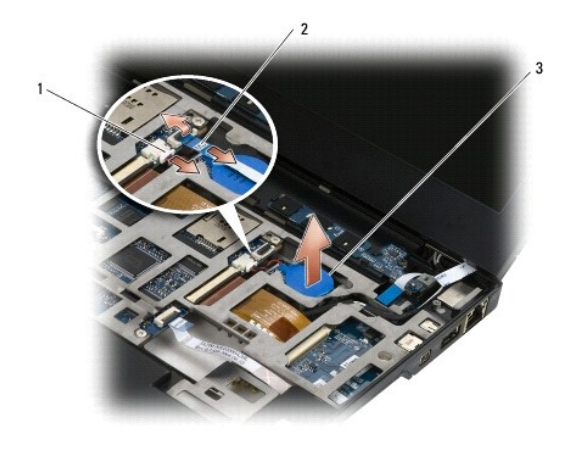

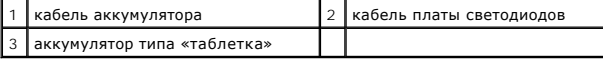

# <span id="page-13-2"></span>**Обратная установка аккумулятора типа «таблетка»**

- ПРЕДУПРЕЖДЕНИЕ! Перед началом работы с внутренними компонентами компьютера прочитайте инструкции по технике безопасности,<br>прилагаемые к компьютеру. Дополнительные сведения о передовой практике в области техники безопаснос
- 1. Подсоедините кабель аккумулятора типа «таблетка» к системной плате.
- 2. Вставьте аккумулятор типа «таблетка» в компьютер.
- 3. При повторной установке старого аккумулятора типа «таблетка» нажмите на него, чтобы запечатать ленту на дне.

При установке нового аккумулятора типа «таблетка» удалите с него клейкую подкладку и задвиньте аккумулятор под держатель. Нажмите аккумулятор, чтобы запечатать ленту на дне.

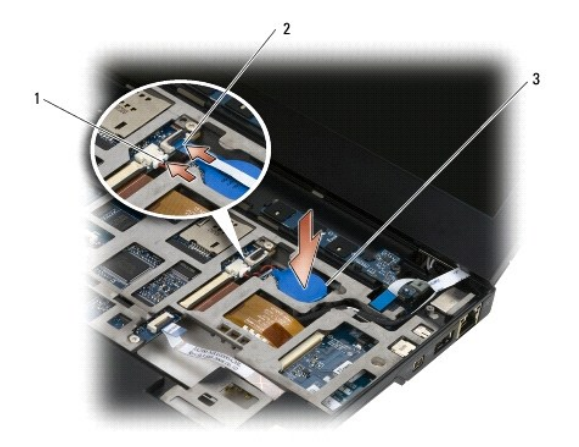

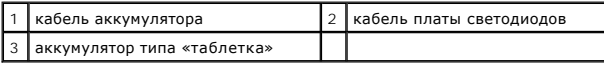

4. Установите клавиатуру (см. раздел [Обратная установка клавиатуры](file:///C:/data/systems/late4200/ru/sm/keyboard.htm#wp1185671)).

5. Установите крышку со светодиодными индикаторами (см. раздел [Обратная установка крышки со светодиодными индикаторами](file:///C:/data/systems/late4200/ru/sm/ledcvr.htm#wp1179937)).

6. Следуйте процедурам, приведенным в разделе [После работы на компьютере](file:///C:/data/systems/late4200/ru/sm/before.htm#wp1183136).

# <span id="page-15-0"></span>**Дисплей в сборе**

#### **Руководство по обслуживанию Dell™ Latitude™ E4200**

- [Типы крышек жидкокристаллического дисплея](#page-15-1) (ЖКД)
- [Снятие дисплея в сборе](#page-15-2)
- [Обратная установка дисплея в сборе](#page-16-1)
- [Снятие лицевой панели дисплея](#page-17-1)
- [Обратная установка лицевой панели](#page-18-1)
- [Снятие панели дисплея](#page-18-2)
- [Обратная установка панели дисплея](#page-19-1) 
	- [Снятие петель дисплея](#page-20-1)
	- [Обратная установка шарниров дисплея](#page-21-1)
	- [Извлечение кабеля дисплея](#page-21-2)/кабеля дисплея с камерой
	- [Обратная установка кабеля дисплея](#page-22-0)/кабеля дисплея с камерой
- ПРЕДУПРЕЖДЕНИЕ! Перед началом работы с внутренними компонентами компьютера прочитайте инструкции по технике безопасности,<br>прилагаемые к компьютеру. Дополнительные сведения о передовой практике в области техники безопаснос **раздела Regulatory Compliance (Соответствие стандартам) веб-сайта www.dell.com, расположенной по адресу www.dell.com/regulatory\_compliance.**

### <span id="page-15-1"></span>**Типы крышек жидкокристаллического дисплея (ЖКД)**

На заказ можно выбрать три вариантов крышек ЖКД в разных цветах.

- l Варианты WLAN только с коротким антенным кабелем:
	- l без изгибов,
	- l короткий антенный кабель (антенные кабели WLAN подсоединяются плате переключения радиоустройств).
- l Варианты WWAN и WLAN:
	- l изгиб на одной из сторон верхней крышки ЖКД,
	- l кабели WLAN прокладываются к плате переключения радиоустройств,
	- l кабели WWAN прокладываются к плате WWAN.
- l Изгибы кабелей WLAN, WWAN и камеры:
	- l изгиб на одной из сторон верхней крышки ЖКД,
	- l кабели WLAN прокладываются к плате переключения радиоустройств,
	- l кабели WWAN прокладываются к плате WWAN.

# <span id="page-15-2"></span>**Снятие дисплея в сборе**

- 1. Следуйте инструкциям, приведенным в разделе [Перед началом работы на компьютере](file:///C:/data/systems/late4200/ru/sm/before.htm#wp1180052)
- 2. Снимите эксплуатационную панель (см. раздел [Снятие эксплуатационной панели](file:///C:/data/systems/late4200/ru/sm/svcpanel.htm#wp1184372)).
- 3. Отсоедините кабели WLAN и WWAN.
- 4. Переверните компьютер верхней стороной вверх.
- 5. Снимите крышку со светодиодными индикаторами (см. раздел [Снятие крышки со светодиодными индикаторами](file:///C:/data/systems/late4200/ru/sm/ledcvr.htm#wp1179991)).
- 6. Снимите клавиатуру (см. раздел [Снятие клавиатуры](file:///C:/data/systems/late4200/ru/sm/keyboard.htm#wp1179991)).
- 7. Отсоедините кабель от дисплея в сборе, осторожно потянув за язычок рядом с разъемом кабеля.
- 8. Отсоедините антенные кабели.

Если имеется плата переключения радиоустройств, извлеките ее (см. раздел [Извлечение платы переключения радиоустройств](file:///C:/data/systems/late4200/ru/sm/rsb.htm#wp1189559)), отсоедините и отведите в сторону кабели WWAN.

Если платы переключения радиоустройств нет, отсоедините и отведите в сторону кабели WLAN и WWAN.

- 9. Все кабели, ведущие к дисплею в сборе, расположите в задней части компьютера.
- 10. Выверните четыре винта M2,5 x 5 мм, фиксирующие дисплей в сборе.

<span id="page-16-0"></span>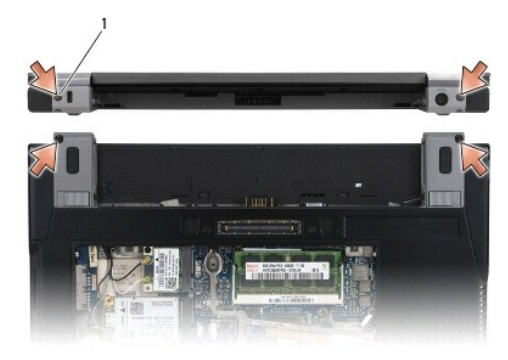

### 1 винты (4)

11. Откройте дисплей на 90 градусов и снимите его с основания в сборе.

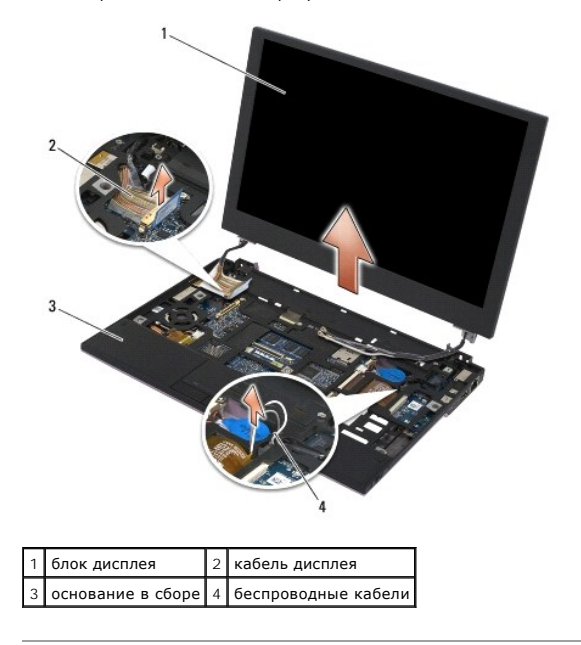

# <span id="page-16-1"></span>**Обратная установка дисплея в сборе**

- **ПРЕДУПРЕЖДЕНИЕ! Перед началом работы с внутренними компонентами компьютера прочитайте инструкции по технике безопасности,** прилагаемые к компьютеру. Дополнительные сведения о передовой практике в области техники безопасности см. на начальной странице<br>раздела Regulatory Compliance (C**oorветствие стандартам) веб-сайта** www.dell.com, <mark>расположен</mark>
- 1. Совместите шарниры дисплея с отверстиями в основании компьютера, а затем опустите дисплей, чтобы он встал на место.
- 2. Поведите кабель дисплея под каждым фиксатором соответствующего укладочного канала и подсоедините его к разъему кабеля дисплея системной платы.
- 3. Беспроводные кабели (WLAN и WWAN) и кабели платы переключения радиоустройств (если есть) проведите под каждым фиксатором укладочного канала, а затем под ленточным кабелем правой платы ввода-вывода.
- 4. Закройте дисплей и переверните компьютер вверх дном.
- 5. Вверните обратно четыре винта M2,5 x 5 мм, чтобы зафиксировать дисплей в сборе.
- 6. В зависимости от плат в конфигурации компьютера, подсоедините антенные кабели к соответствующим платам:

Для WWAN, см. раздел [Обратная установка платы](file:///C:/data/systems/late4200/ru/sm/wwan.htm#wp1180318) WWAN.

<span id="page-17-0"></span>Для платы переключения радиоустройств, см. раздел [Обратная установка платы переключения радиоустройств](file:///C:/data/systems/late4200/ru/sm/rsb.htm#wp1180318).

Для WLAN, см. раздел [Обратная установка платы](file:///C:/data/systems/late4200/ru/sm/wlan.htm#wp1180318) WLAN/WiMax.

- 7. Поместите все неиспользуемые кабели антенны в держатели кабелей в основании в сборе, расположенные рядом с разъемом платы.
- 8. Установите клавиатуру (см. раздел [Обратная установка клавиатуры](file:///C:/data/systems/late4200/ru/sm/keyboard.htm#wp1185671)).
- 9. Установите крышку со светодиодными индикаторами (см. раздел [Обратная установка крышки со светодиодными индикаторами](file:///C:/data/systems/late4200/ru/sm/ledcvr.htm#wp1179937)).
- 10. Установите эксплуатационную панель (см. раздел [Обратная установка эксплуатационной панели](file:///C:/data/systems/late4200/ru/sm/svcpanel.htm#wp1181334)).
- 11. Следуйте процедурам, приведенным в разделе [После работы на компьютере](file:///C:/data/systems/late4200/ru/sm/before.htm#wp1183136).

# <span id="page-17-1"></span>**Снятие лицевой панели дисплея**

- **ПРЕДУПРЕЖДЕНИЕ! Перед началом работы с внутренними компонентами компьютера прочитайте инструкции по технике безопасности,** прилагаемые к компьютеру. Дополнительные сведения о передовой практике в области техники безопасности см. на начальной странице<br>раздела Regulatory Compliance (C**oorветствие стандартам) веб-сайта** www.dell.com, <mark>расположен</mark>
- 1. Следуйте инструкциям, приведенным в разделе [Перед началом работы на компьютере](file:///C:/data/systems/late4200/ru/sm/before.htm#wp1180052).
- 2. Снимите эксплуатационную панель (см. раздел [Снятие эксплуатационной панели](file:///C:/data/systems/late4200/ru/sm/svcpanel.htm#wp1184372)).
- 3. Снимите крышку со светодиодными индикаторами (см. раздел [Снятие крышки со светодиодными индикаторами](file:///C:/data/systems/late4200/ru/sm/ledcvr.htm#wp1179991)).
- 4. Снимите клавиатуру (см. раздел [Снятие клавиатуры](file:///C:/data/systems/late4200/ru/sm/keyboard.htm#wp1179991)).
- 5. Снимите дисплей в сборе (см. раздел [Снятие дисплея в сборе](#page-15-2)).
- ВНИМАНИЕ! Снятие лицевой панели с тыльной крышки дисплея требует чрезвычайной осторожности во избежание повреждения лицевой<br>панели и панели дисплея. Особое внимание следует обращать на углы лицевых панелей со светодиодным

**ВНИМАНИЕ! Во избежание необратимого повреждения панели дисплея не нажимайте на центр панели и не трите его.** 

- 6. Начиная с одной стороны лицевой панели, с помощью пальцев потяните внутренние края лицевой панели вверх и наружу от панели дисплея.<br>Приподнимите высвобожденную сторону лицевой панели и продолжите освобождать верхнюю и
- 7. Освободив все крепления, отделите лицевую панель от дисплея в сборе.

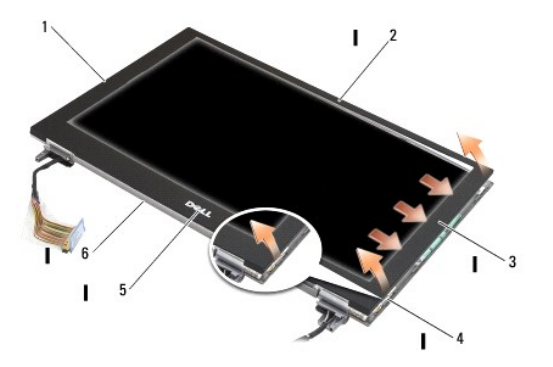

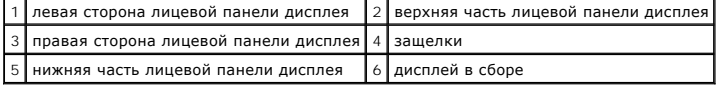

### <span id="page-18-1"></span><span id="page-18-0"></span>**Обратная установка лицевой панели**

- ПРЕДУПРЕЖДЕНИЕ! Перед началом работы с внутренними компонентами компьютера прочитайте инструкции по технике безопасности,<br>прилагаемые к компьютеру. Дополнительные сведения о передовой практике в области техники безопаснос
- **ВНИМАНИЕ! Во избежание необратимого повреждения панели дисплея не нажимайте на центр панели и не трите его.**
- **ВНИМАНИЕ! При установке лицевой панели дисплея нажимайте только на внешние края, фиксируя лицевую панель в исходном положении. Если нажимать на внутренние края, панель дисплея может треснуть.**
- 1. Совместите края лицевой панели с краями дисплея в сборе и аккуратно защелкните лицевую панель на место по всему периметру сборки.

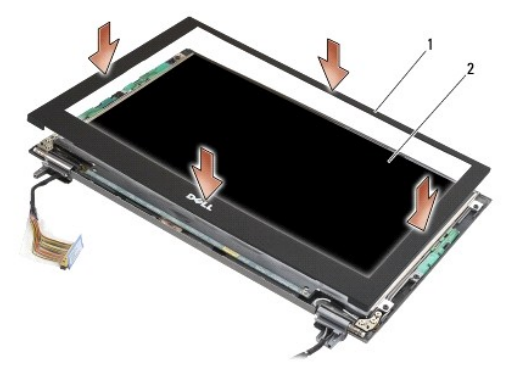

#### 1 лицевая панель дисплея 2 дисплей в сборе

- 2. Установите дисплей в сборе (см. раздел [Обратная установка дисплея в сборе](#page-16-1)).
- 3. Установите клавиатуру (см. раздел [Обратная установка клавиатуры](file:///C:/data/systems/late4200/ru/sm/keyboard.htm#wp1185671)).
- 4. Установите крышку со светодиодными индикаторами (см. раздел [Обратная установка крышки со светодиодными индикаторами](file:///C:/data/systems/late4200/ru/sm/ledcvr.htm#wp1179937)).
- 5. Установите эксплуатационную панель (см. раздел [Обратная установка эксплуатационной панели](file:///C:/data/systems/late4200/ru/sm/svcpanel.htm#wp1181334)).
- 6. Следуйте процедурам, приведенным в разделе [После работы на компьютере](file:///C:/data/systems/late4200/ru/sm/before.htm#wp1183136).

## <span id="page-18-2"></span>**Снятие панели дисплея**

- **ПРЕДУПРЕЖДЕНИЕ! Перед началом работы с внутренними компонентами компьютера прочитайте инструкции по технике безопасности,** прилагаемые к компьютеру. Дополнительные сведения о передовой практике в области техники безопасности см. на начальной странице<br>раздела Regulatory Compliance (C**oorветствие стандартам) веб-сайта** www.dell.com, <mark>расположен</mark>
- **ПРЕДУПРЕЖДЕНИЕ! Фиксаторы на внешних краях панели дисплея выполнены из очень тонкого металла и при неосторожном обращении могут поранить кожу.**
- 1. Следуйте инструкциям, приведенным в разделе [Перед началом работы на компьютере](file:///C:/data/systems/late4200/ru/sm/before.htm#wp1180052).
- 2. Снимите эксплуатационную панель (см. раздел [Снятие эксплуатационной панели](file:///C:/data/systems/late4200/ru/sm/svcpanel.htm#wp1184372)).
- 3. Снимите крышку со светодиодными индикаторами (см. раздел [Снятие крышки со светодиодными индикаторами](file:///C:/data/systems/late4200/ru/sm/ledcvr.htm#wp1179991)).
- 4. Снимите клавиатуру (см. раздел [Снятие клавиатуры](file:///C:/data/systems/late4200/ru/sm/keyboard.htm#wp1179991)).
- 5. Снимите дисплей в сборе (см. раздел [Снятие дисплея в сборе](#page-15-2)).
- 6. Снимите лицевую панель дисплея (см. раздел [Снятие лицевой панели дисплея](#page-17-1)).

<span id="page-19-0"></span>**ВНИМАНИЕ! Во избежание необратимого повреждения панели дисплея не нажимайте на центр панели и не трите его.** 

7. Выверните четыре винта M2 x 3 мм из панели дисплея.

**ВНИМАНИЕ! Во избежание необратимого повреждения панели дисплея поднимайте панель, взявшись за ее стороны двумя руками.** 

8. Поднимите панель дисплея над крышкой дисплея и осторожно положите панель дисплея на свой рабочий стол на чистый и мягкий материал.<br>Избегайте повреждения панели дисплея шарнирами и кабелями на крышке.

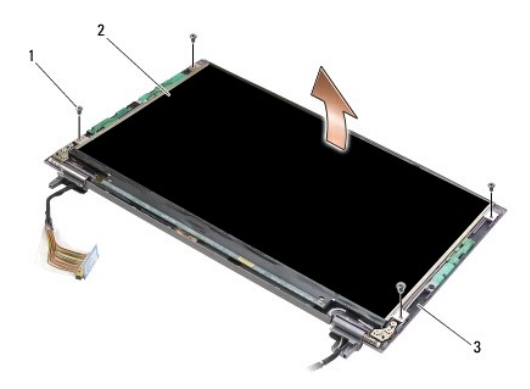

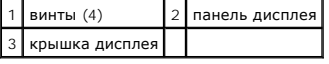

- **ВНИМАНИЕ! Если перед отсоединением кабеля дисплея не отклеить клейкую ленту, это может привести к необратимому повреждению кабеля.**
- **ВНИМАНИЕ! Во избежание необратимого повреждения кабеля дисплея и панели дисплея при извлечении кабеля равномерно потяните за левую и правую стороны разъема кабеля.**
- 9. Отсоедините кабель дисплея.

Отклейте клейкую ленту, а затем вытащите кабель из разъема.

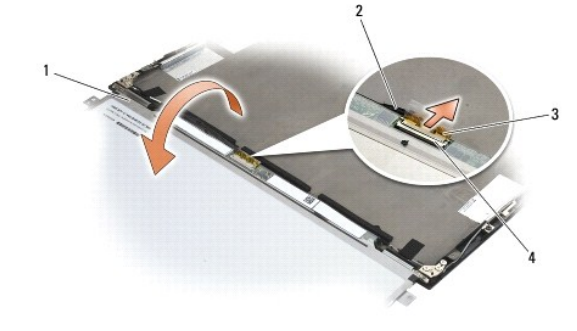

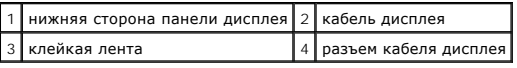

# <span id="page-19-1"></span>**Обратная установка панели дисплея**

- ПРЕДУПРЕЖДЕНИЕ! Перед началом работы с внутренними компонентами компьютера прочитайте инструкции по технике безопасности,<br>прилагаемые к компьютеру. Дополнительные сведения о передовой практике в области техники безопаснос
- **ПРЕДУПРЕЖДЕНИЕ! Фиксаторы на внешних краях панели дисплея выполнены из очень тонкого металла и при неосторожном обращении могут поранить кожу.**

<span id="page-20-0"></span>**ВНИМАНИЕ! Во избежание необратимого повреждения панели дисплея не нажимайте на центр панели и не трите его.** 

**ВНИМАНИЕ! Во избежание необратимого повреждения панели дисплея поднимайте панель, взявшись за ее стороны двумя руками.** 

- 1. Расположите панель дисплея вверх дном на столе, напротив крышки дисплея.
- **ВНИМАНИЕ! Во избежание необратимого повреждения панели дисплея при подсоединении кабеля дисплея, вставьте кабель в разъем панели дисплея, равномерно нажимая на левый и правый края разъема кабеля. Не зажимайте и не удерживайте панель дисплея монтажной платой на нижнем крае панели.**
- 2. Подсоедините кабель дисплея к разъему на тыльной стороне панели дисплея и зафиксируйте его с помощью клейкой ленты.
- 3. Вставьте панель дисплея в крышку дисплея.

Убедитесь, что кабели не зажаты между панелью дисплея и его крышкой.

- 4. Вкрутите обратно четыре винта M2 x 3 мм, чтобы зафиксировать панель дисплея в крышке дисплея
- 5. Установите лицевую панель дисплея (см. раздел [Обратная установка лицевой панели](#page-18-1)).
- 6. Установите дисплей в сборе (см. раздел [Обратная установка дисплея в сборе](#page-16-1)).
- 7. Установите клавиатуру (см. раздел [Обратная установка клавиатуры](file:///C:/data/systems/late4200/ru/sm/keyboard.htm#wp1185671)).
- 8. Установите крышку со светодиодными индикаторами (см. раздел [Обратная установка крышки со светодиодными индикаторами](file:///C:/data/systems/late4200/ru/sm/ledcvr.htm#wp1179937)).
- 9. Установите эксплуатационную панель (см. раздел [Обратная установка эксплуатационной панели](file:///C:/data/systems/late4200/ru/sm/svcpanel.htm#wp1181334)).
- 10. Следуйте процедурам, приведенным в разделе [После работы на компьютере](file:///C:/data/systems/late4200/ru/sm/before.htm#wp1183136).

### <span id="page-20-1"></span>**Снятие шарниров дисплея**

- **ПРЕДУПРЕЖДЕНИЕ! Перед началом работы с внутренними компонентами компьютера прочитайте инструкции по технике безопасности,** прилагаемые к компьютеру. Дополнительные сведения о передовой практике в области техники безопасности см. на начальной странице<br>раздела Regulatory Compliance (C**oorветствие стандартам) веб-сайта** www.dell.com, <mark>расположен</mark>
- **И ПРИМЕЧАНИЕ**. Панели шарниров дисплея помечены буквами L (левая) и R (правая).
- 1. Следуйте процедурам, приведенным в разделе [Работа на компьютере](file:///C:/data/systems/late4200/ru/sm/before.htm#wp1180036).
- 2. Снимите эксплуатационную панель (см. раздел [Снятие эксплуатационной панели](file:///C:/data/systems/late4200/ru/sm/svcpanel.htm#wp1184372)).
- 3. Снимите крышку со светодиодными индикаторами (см. раздел [Снятие крышки со светодиодными индикаторами](file:///C:/data/systems/late4200/ru/sm/ledcvr.htm#wp1179991)).
- 4. Снимите клавиатуру (см. раздел [Снятие клавиатуры](file:///C:/data/systems/late4200/ru/sm/keyboard.htm#wp1179991)).
- 5. Снимите дисплей в сборе (см. раздел [Снятие дисплея в сборе](#page-15-2)).
- 6. Выверните три винта M2 x 4 мм из правого шарнира и три винта M2 x 4 мм из левого шарнира.
- 7. Извлеките кабели из всех шарниров и удалите шарниры.

<span id="page-21-0"></span>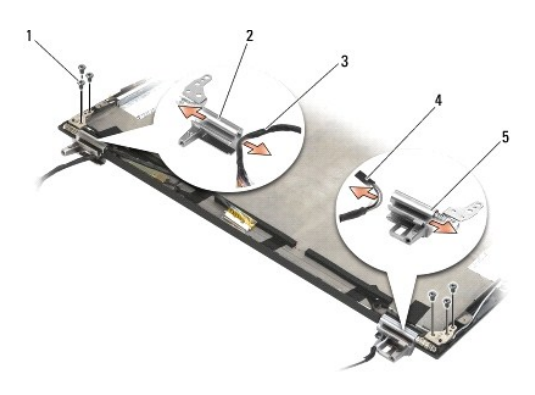

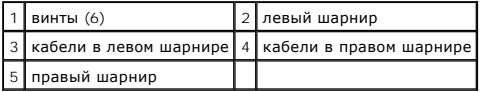

# <span id="page-21-1"></span>**Обратная установка шарниров дисплея**

- ПРЕДУПРЕЖДЕНИЕ! Перед началом работы с внутренними компонентами компьютера прочитайте инструкции по технике безопасности,<br>прилагаемые к компьютеру. Дополнительные сведения о передовой практике в области техники безопаснос
- **И ПРИМЕЧАНИЕ**. Панели шарниров дисплея помечены буквами L (левая) и R (правая).
- 1. Проведите кабели через все шарниры, затем протяните их в крышку дисплея. С помощью направляющих контактов на верхней крышке установите все шарниры.
- 2. Вверните три винта M2 x 4 мм на правом шарнире и три винта M2 x 4 мм на левом шарнире.
- 3. Установите дисплей в сборе (см. раздел [Обратная установка дисплея в сборе](#page-16-1)).
- 4. Установите клавиатуру (см. раздел [Обратная установка клавиатуры](file:///C:/data/systems/late4200/ru/sm/keyboard.htm#wp1185671)).
- 5. Установите крышку со светодиодными индикаторами (см. раздел [Обратная установка крышки со светодиодными индикаторами](file:///C:/data/systems/late4200/ru/sm/ledcvr.htm#wp1179937)).
- 6. Установите эксплуатационную панель (см. раздел [Обратная установка эксплуатационной панели](file:///C:/data/systems/late4200/ru/sm/svcpanel.htm#wp1181334)).
- 7. Следуйте процедурам, приведенным в разделе [После работы на компьютере](file:///C:/data/systems/late4200/ru/sm/before.htm#wp1183136).

# <span id="page-21-2"></span>**Извлечение кабеля дисплея/кабеля дисплея с камерой**

**ПРИМЕЧАНИЕ.** В некоторых конфигурациях системная камера может находиться на кабеле дисплея.

- 1. Следуйте инструкциям, приведенным в разделе [Работа на компьютере](file:///C:/data/systems/late4200/ru/sm/before.htm#wp1180036).
- 2. Снимите эксплуатационную панель (см. раздел [Снятие эксплуатационной панели](file:///C:/data/systems/late4200/ru/sm/svcpanel.htm#wp1184372)).
- 3. Снимите крышку со светодиодными индикаторами (см. раздел [Снятие крышки со светодиодными индикаторами](file:///C:/data/systems/late4200/ru/sm/ledcvr.htm#wp1179991)).
- 4. Снимите клавиатуру (см. раздел [Снятие клавиатуры](file:///C:/data/systems/late4200/ru/sm/keyboard.htm#wp1179991)).
- 5. Снимите дисплей в сборе (см. раздел [Снятие дисплея в сборе](#page-15-2)).
- 6. Снимите панель дисплея (см. раздел [Снятие панели дисплея](#page-18-2)).
- 7. Извлеките кабель дисплея из левого шарнира дисплея.
- 8. Осторожно отклейте клейкую ленту (если она есть), которой кабель дисплея крепится к тыльной крышке дисплея.

9. Осторожно снимите плату светодиодов панели дисплея с задней панели дисплея и извлеките кабель дисплея.

# <span id="page-22-0"></span>**Обратная установка кабеля дисплея/кабеля дисплея с камерой**

**ПРИМЕЧАНИЕ**. В некоторых конфигурациях системная камера может находиться на кабеле дисплея.

1. При повторной установке старого кабеля дисплея опустите плату светодиодов панели дисплея на направляющие контакты задней панели<br>1960- дисплея и аккуратно нажмите на нее, чтобы приклеить клейкую подкладку в нижней част

При установке нового кабеля дисплея удалите клейкую подкладку с платы светодиодов панели дисплея и опустите плату на направляющие<br>контакты платы светодиодов задней панели дисплея. Аккуратно нажмите, чтобы запечатать ленту

- 2. Кабель дисплея закрепите на задней панели дисплея с помощью клейкой ленты (если есть).
- 3. Проложите кабель дисплея через левый шарнир дисплея.
- 4. Установите панель дисплея (см. раздел [Снятие панели дисплея](#page-18-2)).
- 5. Установите дисплей в сборе (см. раздел [Обратная установка дисплея в сборе](#page-16-1)).
- 6. Установите клавиатуру (см. раздел [Обратная установка клавиатуры](file:///C:/data/systems/late4200/ru/sm/keyboard.htm#wp1185671)).
- 7. Установите крышку со светодиодными индикаторами (см. раздел [Обратная установка крышки со светодиодными индикаторами](file:///C:/data/systems/late4200/ru/sm/ledcvr.htm#wp1179937)).
- 8. Установите эксплуатационную панель (см. раздел [Обратная установка эксплуатационной панели](file:///C:/data/systems/late4200/ru/sm/svcpanel.htm#wp1181334)).
- 9. Следуйте процедурам, приведенным в разделе [После работы на компьютере](file:///C:/data/systems/late4200/ru/sm/before.htm#wp1183136).

#### <span id="page-23-0"></span>**Вентилятор**

**Руководство по обслуживанию Dell™ Latitude™ E4200**

- [Извлечение вентилятора](#page-23-1)
- [Обратная установка вентилятора](#page-24-0)

## <span id="page-23-1"></span>**Извлечение вентилятора**

- ПРЕДУПРЕЖДЕНИЕ! Перед началом работы с внутренними компонентами компьютера прочитайте инструкции по технике безопасности,<br>прилагаемые к компьютеру. Дополнительные сведения о передовой практике в области техники безопаснос
- 1. Следуйте инструкциям, приведенным в разделе [Перед началом работы на компьютере](file:///C:/data/systems/late4200/ru/sm/before.htm#wp1180052).
- 2. Снимите эксплуатационную панель (см. раздел [Снятие эксплуатационной панели](file:///C:/data/systems/late4200/ru/sm/svcpanel.htm#wp1184372)).
- 3. Извлеките платы WLAN и WWAN (см. разделы [Извлечение платы](file:///C:/data/systems/late4200/ru/sm/wlan.htm#wp1180300) WLAN/WiMax и [Извлечение платы](file:///C:/data/systems/late4200/ru/sm/wwan.htm#wp1184337) WWAN)
- 4. Извлеките модуль памяти (см. раздел [Извлечение модуля памяти](file:///C:/data/systems/late4200/ru/sm/memory.htm#wp1180215)).
- 5. Извлеките твердотельный жесткий диск (см. раздел [Извлечение твердотельного жесткого диска и кабеля в сборе](file:///C:/data/systems/late4200/ru/sm/ssd.htm#wp1183792)).
- 6. Снимите крышку со светодиодными индикаторами (см. раздел [Снятие крышки со светодиодными индикаторами](file:///C:/data/systems/late4200/ru/sm/ledcvr.htm#wp1179991)).
- 7. Снимите клавиатуру (см. раздел [Снятие клавиатуры](file:///C:/data/systems/late4200/ru/sm/keyboard.htm#wp1179991)).
- 8. Извлеките модуль с беспроводной технологией Bluetooth® (см. раздел [Извлечение платы с беспроводной технологией](file:///C:/data/systems/late4200/ru/sm/bt.htm#wp1184607) Bluetooth).
- 9. Снимите дисплей в сборе (см. раздел [Снятие дисплея в сборе](file:///C:/data/systems/late4200/ru/sm/display.htm#wp1258092)).
- 10. Извлеките аккумулятор типа «таблетка» (см. раздел [Извлечение аккумулятора типа «таблетка»](file:///C:/data/systems/late4200/ru/sm/coinbatt.htm#wp1186502)).
- 11. Снимите упор для рук в сборе (см. раздел [Снятие упора для рук в сборе](file:///C:/data/systems/late4200/ru/sm/palmrest.htm#wp1181048)).
- 12. Извлеките два винта M2 x 3 мм из вентилятора.
- 13. Отсоедините разъем вентилятора от системной платы.
- 14. Выньте вентилятор из основания в сборе.

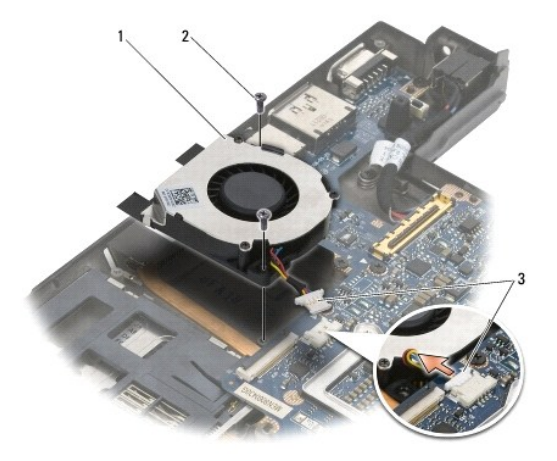

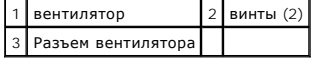

### <span id="page-24-0"></span>**Обратная установка вентилятора**

- **ПРЕДУПРЕЖДЕНИЕ! Перед началом работы с внутренними компонентами компьютера прочитайте инструкции по технике безопасности,** прилагаемые к компьютеру. Дополнительные сведения о передовой практике в области техники безопасности см. на начальной странице<br>раздела Regulatory Compliance (C**oorветствие стандартам) веб-сайта** www.dell.com, <mark>расположен</mark>
- 1. Удерживая вентилятор с кабелем на правой стороне, совместите отверстия для винтов вентилятора с отверстиями для винтов основания в сборе.
- 2. Снова подсоедините разъем вентилятора к системной плате.
- 3. Вверните обратно два винта M2 x 3 мм, чтобы прикрепить вентилятор к основанию в сборе.
- 4. Установите на место упор для рук в сборе ([Обратная установка упора для рук в сборе](file:///C:/data/systems/late4200/ru/sm/palmrest.htm#wp1184120)).
- 5. Установите аккумулятор типа «таблетка» (см. раздел [Обратная установка аккумулятора типа «таблетка»](file:///C:/data/systems/late4200/ru/sm/coinbatt.htm#wp1186555)).
- 6. Установите дисплей в сборе (см. раздел [Обратная установка дисплея в сборе](file:///C:/data/systems/late4200/ru/sm/display.htm#wp1179924)).
- 7. Установите модуль с беспроводной технологией Bluetooth® (см. раздел [Обратная установка платы с беспроводной технологией](file:///C:/data/systems/late4200/ru/sm/bt.htm#wp1180318) Bluetooth).
- 8. Установите клавиатуру (см. раздел [Обратная установка клавиатуры](file:///C:/data/systems/late4200/ru/sm/keyboard.htm#wp1185671)).
- 9. Установите крышку со светодиодными индикаторами (см. раздел [Обратная установка крышки со светодиодными индикаторами](file:///C:/data/systems/late4200/ru/sm/ledcvr.htm#wp1179937)).
- 10. Установите твердотельный жесткий диск (см. раздел [Обратная установка твердотельного жесткого диска и кабеля в сборе](file:///C:/data/systems/late4200/ru/sm/ssd.htm#wp1183937))
- 11. Установите модуль памяти (см. раздел [Обратная установка модуля памяти](file:///C:/data/systems/late4200/ru/sm/memory.htm#wp1180288)).
- 12. Установите платы WLAN и WWAN (см. разделы [Обратная установка платы](file:///C:/data/systems/late4200/ru/sm/wwan.htm#wp1180318) WLAN/WiMax и Обратная установка платы WWAN).
- 13. Установите эксплуатационную панель (см. раздел [Обратная установка эксплуатационной панели](file:///C:/data/systems/late4200/ru/sm/svcpanel.htm#wp1181334)).
- 14. Следуйте процедурам, приведенным в разделе [После работы на компьютере](file:///C:/data/systems/late4200/ru/sm/before.htm#wp1183136).

# <span id="page-25-0"></span>**Блок радиатора**

**Руководство по обслуживанию Dell™ Latitude™ E4200**

- [Извлечение блока радиатора](#page-25-1)
- О Обратная установка блока ради

# <span id="page-25-1"></span>**Извлечение блока радиатора**

- ПРЕДУПРЕЖДЕНИЕ! Перед началом работы с внутренними компонентами компьютера прочитайте инструкции по технике безопасности,<br>прилагаемые к компьютеру. Дополнительные сведения о передовой практике в области техники безопаснос
- 1. Следуйте инструкциям, приведенным в разделе [Перед началом работы на компьютере](file:///C:/data/systems/late4200/ru/sm/before.htm#wp1180052).
- 2. Снимите эксплуатационную панель (см. раздел [Снятие эксплуатационной панели](file:///C:/data/systems/late4200/ru/sm/svcpanel.htm#wp1184372)).
- 3. Извлеките платы WLAN и WWAN (см. разделы [Извлечение платы](file:///C:/data/systems/late4200/ru/sm/wlan.htm#wp1180300) WLAN/WiMax и [Извлечение платы](file:///C:/data/systems/late4200/ru/sm/wwan.htm#wp1184337) WWAN)
- 4. Извлеките модуль памяти (см. раздел [Извлечение модуля памяти](file:///C:/data/systems/late4200/ru/sm/memory.htm#wp1180215)).
- 5. Извлеките твердотельный жесткий диск (см. раздел [Извлечение твердотельного жесткого диска и кабеля в сборе](file:///C:/data/systems/late4200/ru/sm/ssd.htm#wp1183792)).
- 6. Снимите крышку со светодиодными индикаторами (см. раздел [Снятие крышки со светодиодными индикаторами](file:///C:/data/systems/late4200/ru/sm/ledcvr.htm#wp1179991)).
- 7. Снимите клавиатуру (см. раздел [Снятие клавиатуры](file:///C:/data/systems/late4200/ru/sm/keyboard.htm#wp1179991)).
- 8. Извлеките модуль с беспроводной технологией Bluetooth® (см. раздел [Извлечение платы с беспроводной технологией](file:///C:/data/systems/late4200/ru/sm/bt.htm#wp1184607) Bluetooth).
- 9. Снимите дисплей в сборе (см. раздел [Снятие дисплея в сборе](file:///C:/data/systems/late4200/ru/sm/display.htm#wp1258092)).
- 10. Извлеките аккумулятор типа «таблетка» (см. раздел [Извлечение аккумулятора типа «таблетка»](file:///C:/data/systems/late4200/ru/sm/coinbatt.htm#wp1186502)).
- 11. Снимите упор для рук в сборе (см. раздел [Снятие упора для рук в сборе](file:///C:/data/systems/late4200/ru/sm/palmrest.htm#wp1181048)).
- 12. Отсоедините кабель питания постоянного тока (см. раздел [Отсоединение кабеля питания постоянного тока](file:///C:/data/systems/late4200/ru/sm/power.htm#wp1180931)).
- 13. Извлеките системную плату в сборе (см. раздел [Извлечение системной платы в сборе](file:///C:/data/systems/late4200/ru/sm/sysboard.htm#wp1180340)).
- 14. Последовательно ослабьте четыре пронумерованных невыпадающих винта, которыми блок радиатора крепиться к системной плате, и осторожно извлеките блок радиатора из системной платы.

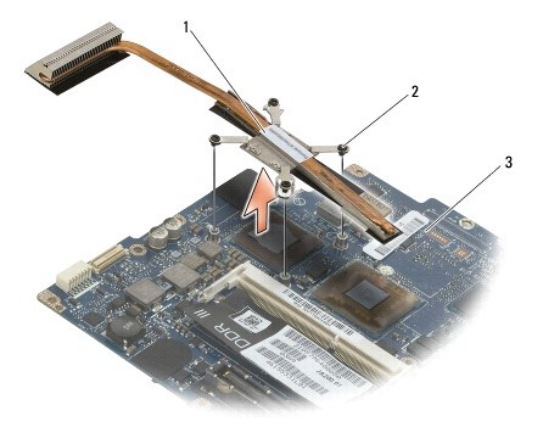

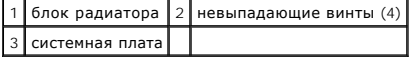

# <span id="page-26-0"></span>**Обратная установка блока радиатора**

- ПРЕДУПРЕЖДЕНИЕ! Перед началом работы с внутренними компонентами компьютера прочитайте инструкции по технике безопасности,<br>прилагаемые к компьютеру. Дополнительные сведения о передовой практике в области техники безопаснос
- 1. Совместите четыре невыпадающие винта на блоке радиатора с резьбовыми отверстиями на системной плате и затяните винты. Последовательно затяните четыре пронумерованных винта.
- 2. Установите системную плату в сборе (см. раздел [Обратная установка системной платы в сборе](file:///C:/data/systems/late4200/ru/sm/sysboard.htm#wp1192676)).
- 3. Подсоедините кабель питания постоянного тока (см. раздел [Подсоединение кабеля питания постоянного тока](file:///C:/data/systems/late4200/ru/sm/power.htm#wp1180062)).
- 4. Установите на место упор для рук в сборе ([Обратная установка упора для рук в сборе](file:///C:/data/systems/late4200/ru/sm/palmrest.htm#wp1184120)).
- 5. Установите аккумулятор типа «таблетка» (см. раздел [Обратная установка аккумулятора типа «таблетка»](file:///C:/data/systems/late4200/ru/sm/coinbatt.htm#wp1186555)).
- 6. Установите дисплей в сборе (см. раздел [Обратная установка дисплея в сборе](file:///C:/data/systems/late4200/ru/sm/display.htm#wp1179924)).
- 7. Установите модуль с беспроводной технологией Bluetooth® (см. раздел [Обратная установка платы с беспроводной технологией](file:///C:/data/systems/late4200/ru/sm/bt.htm#wp1180318) Bluetooth).
- 8. Установите клавиатуру (см. раздел [Обратная установка клавиатуры](file:///C:/data/systems/late4200/ru/sm/keyboard.htm#wp1185671)).
- 9. Установите крышку со светодиодными индикаторами (см. раздел [Обратная установка крышки со светодиодными индикаторами](file:///C:/data/systems/late4200/ru/sm/ledcvr.htm#wp1179937)).
- 10. Установите твердотельный жесткий диск (см. раздел [Обратная установка твердотельного жесткого диска и кабеля в сборе](file:///C:/data/systems/late4200/ru/sm/ssd.htm#wp1183937)).
- 11. Установите модуль памяти (см. раздел [Обратная установка модуля памяти](file:///C:/data/systems/late4200/ru/sm/memory.htm#wp1180288)).
- 12. Установите платы WLAN и WWAN (см. разделы [Обратная установка платы](file:///C:/data/systems/late4200/ru/sm/wwan.htm#wp1180318) WLAN/WiMax и Обратная установка платы WWAN).
- 13. Установите эксплуатационную панель (см. раздел [Обратная установка эксплуатационной панели](file:///C:/data/systems/late4200/ru/sm/svcpanel.htm#wp1181334)).
- 14. Следуйте процедурам, приведенным в разделе [После работы на компьютере](file:///C:/data/systems/late4200/ru/sm/before.htm#wp1183136).

# <span id="page-27-0"></span>**Клавиатура**

**Руководство по обслуживанию Dell™ Latitude™ E4200**

- [Снятие клавиатуры](#page-27-1)
- [Обратная установка клавиатуры](#page-27-2)

# <span id="page-27-1"></span>**Снятие клавиатуры**

- ПРЕДУПРЕЖДЕНИЕ! Перед началом работы с внутренними компонентами компьютера прочитайте инструкции по технике безопасности,<br>прилагаемые к компьютеру. Дополнительные сведения о передовой практике в области техники безопаснос
- 1. Следуйте процедурам, приведенным в разделе [Перед началом работы на компьютере](file:///C:/data/systems/late4200/ru/sm/before.htm#wp1180052).
- 2. Снимите крышку со светодиодными индикаторами (см. раздел [Снятие крышки со светодиодными индикаторами](file:///C:/data/systems/late4200/ru/sm/ledcvr.htm#wp1179991)).
- 3. Выкрутите два винта M2 x 3 мм в верхней части клавиатуры.
- ВНИМАНИЕ! Колпачки для клавиш на клавиатуре хрупкие, легко смещаются, и их установка требует времени. Соблюдайте осторожность<br>при извлечении клавиатуры и обращении с ней.
- 4. Сдвиньте клавиатуру по направлению к тыльной стороне компьютера, чтобы высвободить клавиатуры из упора для рук.

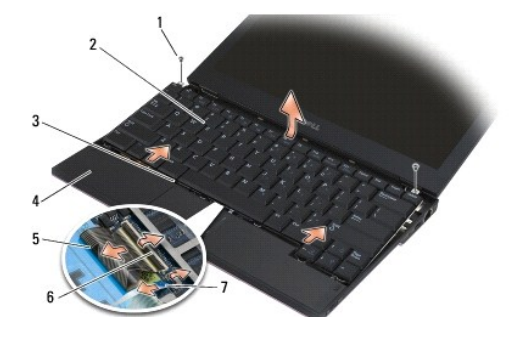

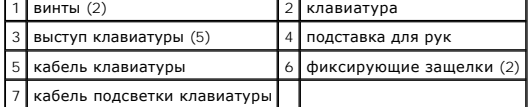

**ВНИМАНИЕ! Осторожно приподнимите клавиатуру и убедитесь, что кабель клавиатуры не натягивается.** 

- 5. Поверните верхнюю часть клавиатуры от дисплея, а затем положите ее вверх дном на упор для рук, чтобы получить доступ к разъему клавиатуры.
- 6. Отсоедините кабель клавиатуры и кабель подсветки (дополнительно) от системной платы, аккуратно потянув за фиксирующие защелки.

# <span id="page-27-2"></span>**Обратная установка клавиатуры**

**ПРЕДУПРЕЖДЕНИЕ! Перед началом работы с внутренними компонентами компьютера прочитайте инструкции по технике безопасности,** прилагаемые к компьютеру. Дополнительные сведения о передовой практике в области техники безопасности см. на начальной странице<br>раздела Regulatory Compliance (**Соответствие стандартам) веб-сайта** www.dell.com, **расположен www.dell.com/regulatory\_compliance.** 

ВНИМАНИЕ! Колпачки для клавиш на клавиатуре хрупкие, легко смещаются, и их установка требует времени. Соблюдайте осторожность<br>при извлечении клавиатуры и обращении с ней.

- 1. Подсоедините кабель клавиатуры и кабель подсветки (дополнительно) к системной плате с помощью фиксирующих защелок.
- 2. Вставьте защелки клавиатуры в упор для рук и положите клавиатуру вниз на упор для рук.
- 3. Вверните обратно два винта M2 x 3 мм в верхней части клавиатуры.
- 4. Установите крышку со светодиодными индикаторами (см. раздел [Обратная установка крышки со светодиодными индикаторами](file:///C:/data/systems/late4200/ru/sm/ledcvr.htm#wp1179937)).
- 5. Следуйте процедурам, приведенным в разделе [После работы на компьютере](file:///C:/data/systems/late4200/ru/sm/before.htm#wp1183136).

### <span id="page-29-0"></span>**Плата Latitude ON™ Руководство по обслуживанию Dell™ Latitude™ E4200**

[Извлечение платы](#page-29-1) Latitude ON

#### [Обратная установка платы](#page-30-0) Latitude ON

ПРЕДУПРЕЖДЕНИЕ! Перед началом работы с внутренними компонентами компьютера прочитайте инструкции по технике безопасности,<br>прилагаемые к компьютеру. Дополнительные сведения о передовой практике в области техники безопаснос

**И примечание**. Плата Latitude ON™ является дополнительной и может присутствовать не на всех компьютерах.

## <span id="page-29-1"></span>**Извлечение платы Latitude ON**

- 1. Следуйте процедурам, приведенным в разделе [Перед началом работы на компьютере](file:///C:/data/systems/late4200/ru/sm/before.htm#wp1180052).
- 2. Снимите эксплуатационную панель (см. раздел [Снятие эксплуатационной панели](file:///C:/data/systems/late4200/ru/sm/svcpanel.htm#wp1184372)).
- 3. Отсоедините кабели антенны от платы.
- 4. Выкрутите винт M2 x 3 мм.

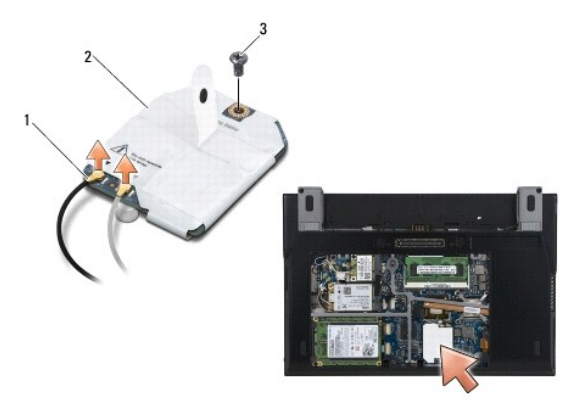

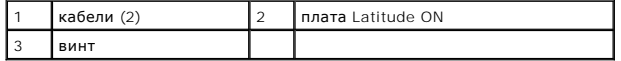

5. Потяните плату вверх, чтобы отсоединить ее от разъема системной платы.

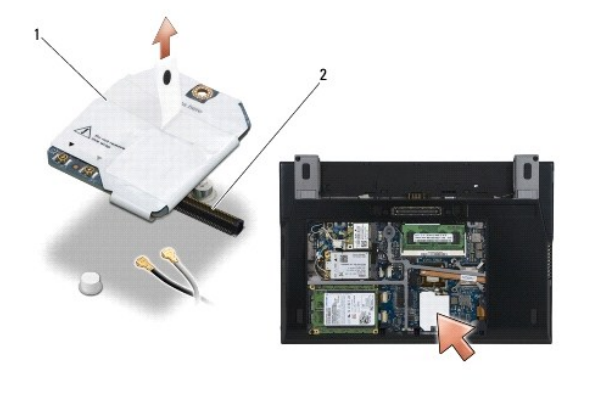

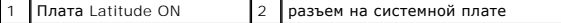

# <span id="page-30-0"></span>**Обратная установка платы Latitude ON**

- 1. Соедините разъем Latitude ON с разъемом системной платы.
- 2. Установите винт M2 x 3 мм.
- 3. Подсоедините к плате два антенных кабеля.

Белый антенный кабель подключите к разъему, помеченному белым треугольником, а черный антенный кабель — к разъему, помеченному черным треугольником.

- 4. Установите эксплуатационную панель (см. раздел [Обратная установка эксплуатационной панели](file:///C:/data/systems/late4200/ru/sm/svcpanel.htm#wp1181334)).
- 5. Следуйте процедурам, приведенным в разделе [После работы на компьютере](file:///C:/data/systems/late4200/ru/sm/before.htm#wp1183136).

#### **Платы светодиодов**

**Dell™ Latitude™ E4200 Pуководство по обслуживанию**

- [Снятие левой платы светодиодов](#page-31-0)
- О Установка на место левой платы св
- [Снятие правой платы светодиодов](#page-32-0)
- [Установка на место правой платы светодиодов](#page-32-1)

### <span id="page-31-0"></span>**Снятие левой платы светодиодов**

- ПРЕДУПРЕЖДЕНИЕ: Перед началом работы с внутренними компонентами компьютера прочитайте инструкции по технике безопасности,<br>прилагаемые к компьютеру. Дополнительные сведения о передовой практике в области техники безопаснос
- 1. Выполните процедуры, описанные в разделе Перед началом работы с компь
- 2. Снимите крышку со светодиодными индикаторами (см. раздел [Снятие крышки со светодиодными индикаторами](file:///C:/data/systems/late4200/ru/sm/ledcvr.htm#wp1179991)).
- 3. Снимите клавиатуру (смотрите раздел [Извлечение клавиатуры](file:///C:/data/systems/late4200/ru/sm/keyboard.htm#wp1179991)).
- 4. Выверните винт M2 x 3 мм на левой стороне платы светодиодов.
- 5. Сдвиньте плату светодиодов по направлению к передней части компьютера, чтобы высвободить ее из выступов на упоре для рук.
- 6. Отсоедините кабель от системной платы, аккуратно потянув за фиксирующую защелку.

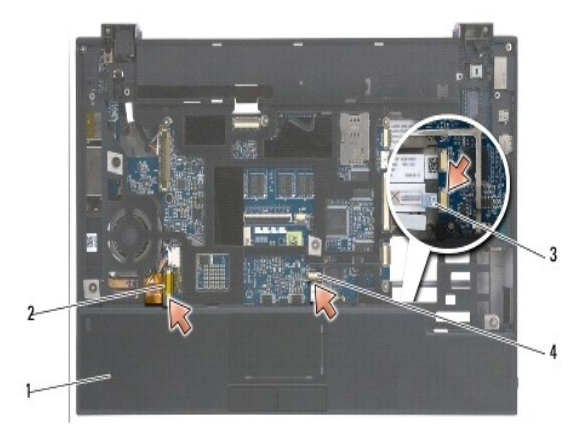

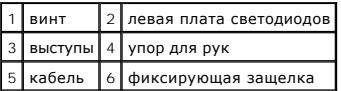

# <span id="page-31-1"></span>**Установка на место левой платы светодиодов**

- ПРЕДУПРЕЖДЕНИЕ: Перед началом работы с внутренними компонентами компьютера прочитайте инструкции по технике безопасности,<br>прилагаемые к компьютеру. Дополнительные сведения о передовой практике в области техники безопаснос
- **ВНИМАНИЕ:** Перед установкой крышки со светодиодными индикаторами убедитесь, что все кабели проложены правильно. Неправильная прокладка кабелей может привести к их повреждению.
- 1. Удерживая плату светодиодов с кабелем в правой верхней стороне, сдвиньте задний край платы, зажатый фиксаторами на упоре для рук.
- 2. Подсоедините кабель к системной плате, аккуратно нажав на фиксирующую защелку.
- 3. Вверните винт M2 x 3 мм на левой стороне платы светодиодов.
- 4. Установите на место клавиатуру (смотрите раздел [Обратная установка клавиатуры](file:///C:/data/systems/late4200/ru/sm/keyboard.htm#wp1185671)).
- 5. Установите крышку со светодиодными индикаторами (см. раздел [Установка крышки со светодиодными индикаторами](file:///C:/data/systems/late4200/ru/sm/ledcvr.htm#wp1179937)).
- 6. Выполните процедуры, описанные в разделе [После работы с компьютером](file:///C:/data/systems/late4200/ru/sm/before.htm#wp1183136).

### <span id="page-32-0"></span>**Снятие правой платы светодиодов**

- ПРЕДУПРЕЖДЕНИЕ: Перед началом работы с внутренними компонентами компьютера прочитайте инструкции по технике безопасности,<br>прилагаемые к компьютеру. Дополнительные сведения о передовой практике в области техники безопаснос
- 1. Выполните процедуры, описанные в разделе [Перед началом работы с компьютером](file:///C:/data/systems/late4200/ru/sm/before.htm#wp1180052).
- 2. Снимите крышку со светодиодными индикаторами (см. раздел [Снятие крышки со светодиодными индикаторами](file:///C:/data/systems/late4200/ru/sm/ledcvr.htm#wp1179991)).
- 3. Снимите клавиатуру (смотрите раздел [Извлечение клавиатуры](file:///C:/data/systems/late4200/ru/sm/keyboard.htm#wp1179991)).
- 4. Отсоедините кабель от системной платы, аккуратно потянув за фиксирующую защелку, а затем за синий язычок на конце кабеля.
- 5. Выверните винт M2 x 3 мм на правой стороне платы светодиодов.
- 6. Сдвиньте плату немного вправо, а затем поднимите ее, чтобы высвободить из фиксаторов на упоре для рук.

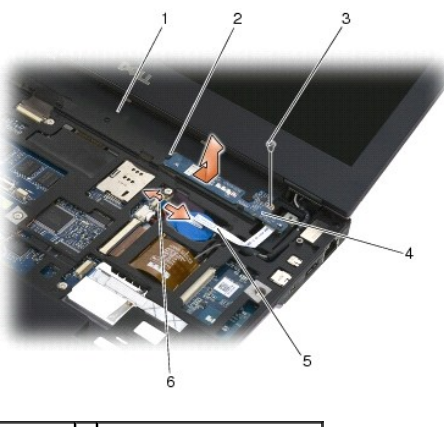

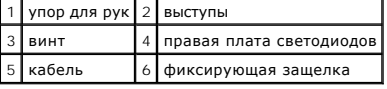

## <span id="page-32-1"></span>**Установка на место правой платы светодиодов**

- ПРЕДУПРЕЖДЕНИЕ: Перед началом работы с внутренними компонентами компьютера прочитайте инструкции по технике безопасности,<br>прилагаемые к компьютеру. Дополнительные сведения о передовой практике в области техники безопаснос **странице раздела Regulatory Compliance (Соответствие стандартам) на веб-узле www.dell.com, расположенной по адресу www.dell.com/regulatory\_compliance.**
- **ВНИМАНИЕ:** Перед установкой крышки со светодиодными индикаторами убедитесь, что все кабели проложены правильно. Неправильная прокладка кабелей может привести к их повреждению.

1. Положите правую плату светодиодов на упор для рук с кабелем на правой стороне.

Узкую центральную секцию платы расположите между двумя фиксаторами на правой стороне упора для рук.

2. Сдвиньте плату по направлению к левой стороне компьютера, чтобы зажать плату с помощью фиксаторов упора для рук.

- 3. Вверните винт M2 x 3 мм на правой стороне платы светодиодов.
- 4. Подсоедините кабель платы светодиодов к системной плате с помощью фиксирующей защелки.
- 5. Установите на место клавиатуру (смотрите раздел [Обратная установка клавиатуры](file:///C:/data/systems/late4200/ru/sm/keyboard.htm#wp1185671)).
- 6. Установите крышку со светодиодными индикаторами (см. раздел [Установка крышки со светодиодными индикаторами](file:///C:/data/systems/late4200/ru/sm/ledcvr.htm#wp1179937)).
- 7. Выполните процедуры, описанные в разделе [После работы с компьютером](file:///C:/data/systems/late4200/ru/sm/before.htm#wp1183136).

### <span id="page-34-0"></span>**Крышка со светодиодными индикаторами**

- **Руководство по обслуживанию Dell™ Latitude™ E4200**
- [Снятие крышки со светодиодными индикаторами](#page-34-1)
- [Обратная установка крышки со светодиодными индикаторами](#page-34-2)

### <span id="page-34-1"></span>**Снятие крышки со светодиодными индикаторами**

- ПРЕДУПРЕЖДЕНИЕ! Перед началом работы с внутренними компонентами компьютера прочитайте инструкции по технике безопасности,<br>прилагаемые к компьютеру. Дополнительные сведения о передовой практике в области техники безопаснос
- 1. Следуйте процедурам, приведенным в разделе [Перед началом работы на компьютере](file:///C:/data/systems/late4200/ru/sm/before.htm#wp1180052).
- 2. Полностью откройте дисплей (на 160 градусов).
- **ВНИМАНИЕ! Во избежание повреждения крышки со светодиодными индикаторами не поднимайте крышку за обе стороны. Если крышку со светодиодными индикаторами снимать не так, как описано, можно сломать пластмассу.**

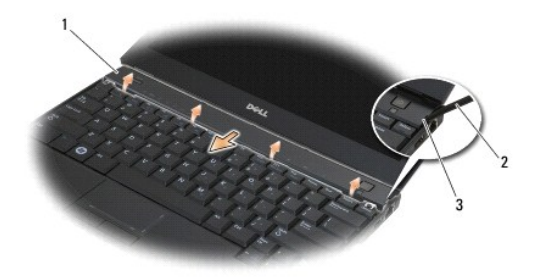

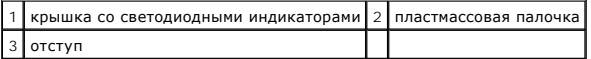

3. Начиная с правой стороны компьютера, поднимите крышку шарнира с помощью пластиковой палочки (вставленной в отступ). Поднимите нижний<br>край крышки над клавиатурой справа налево, а затем потяните крышку вверх и в сторону

### <span id="page-34-2"></span>**Обратная установка крышки со светодиодными индикаторами**

- ПРЕДУПРЕЖДЕНИЕ! Перед началом работы с внутренними компонентами компьютера прочитайте инструкции по технике безопасности,<br>прилагаемые к компьютеру. Дополнительные сведения о передовой практике в области техники безопаснос **www.dell.com/regulatory\_compliance.**
- ВНИМАНИЕ! Перед установкой крышки со светодиодными индикаторами убедитесь, что все кабели проложены правильно. Неправильная<br>прокладка кабелей может привести к их повреждению.
- 1. Вставьте выступы на верхнем крае крышки в разъемы под нижним краем дисплея.
- 2. Нажимайте слева направо, пока крышка не встанет на место со щелчком, обеспечивая совмещение краев крышки и упора для рук.
- 3. Следуйте процедурам, приведенным в разделе [После работы на компьютере](file:///C:/data/systems/late4200/ru/sm/before.htm#wp1183136).

#### <span id="page-35-0"></span>**Память**

**Руководство по обслуживанию Dell™ Latitude™ E4200**

- [Извлечение модуля памяти](#page-35-1)
- [Обратная установка модуля памяти](#page-35-2)

В компьютере есть 1 ГБ встроенной памяти и один доступный пользователю разъем SODIMM. Объем оперативной памяти компьютера можно увеличить, установив модули памяти на системную плату. Информацию о модулях памяти, поддерживаемых компьютером, смотрите в разделе «Технические характеристики» в *Руководстве по установке и кратком справочнике* . Устанавливайте только те модули памяти, которые поддерживаются компьютером.

**И ПРИМЕЧАНИЕ**. На приобретенные у корпорации Dell модули памяти предоставляется гарантия.

#### <span id="page-35-1"></span>**Извлечение модуля памяти**

- ПРЕДУПРЕЖДЕНИЕ! Перед началом работы с внутренними компонентами компьютера прочитайте инструкции по технике безопасности,<br>прилагаемые к компьютеру. Дополнительные сведения о передовой практике в области техники безопаснос
- 1. Следуйте процедурам, приведенным в разделе [Перед началом работы на компьютере](file:///C:/data/systems/late4200/ru/sm/before.htm#wp1180052).
- 2. Снимите эксплуатационную панель (см. раздел [Снятие эксплуатационной панели](file:///C:/data/systems/late4200/ru/sm/svcpanel.htm#wp1184372)).

**ВНИМАНИЕ! Во избежание повреждения разъема модуля памяти при раздвижении защелок не пользуйтесь инструментами.** 

- 3. Подушечками пальцев осторожно раскрывайте фиксаторы с каждой стороны разъема модуля памяти до тех пор, пока модуль памяти не освободится.
- 4. Извлеките модуль памяти из разъема.

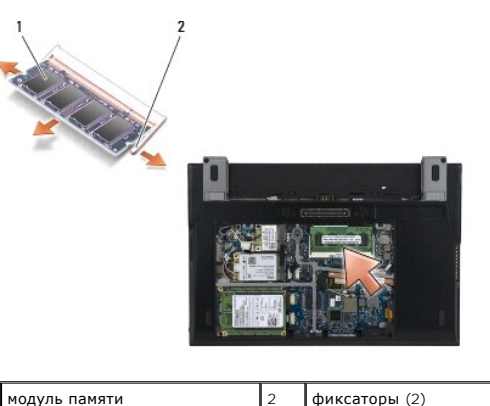

#### <span id="page-35-2"></span>**Обратная установка модуля памяти**

- **ПРЕДУПРЕЖДЕНИЕ! Перед началом работы с внутренними компонентами компьютера прочитайте инструкции по технике безопасности,** прилагаемые к компьютеру. Дополнительные сведения о передовой практике в области техники безопасности см. на начальной странице<br>раздела Regulatory Compliance (**Соответствие стандартам) веб-сайта** www.dell.com, **расположен www.dell.com/regulatory\_compliance.**
- 1. Разместите модуль памяти под углом 45 градусов и совместите выемку на модуле с выступом на разъеме.
- 2. Нажмите на модуль до щелчка, чтобы установить его на место. Если модуль не встанет на место со щелчком, извлеките модуль и переустановите его.
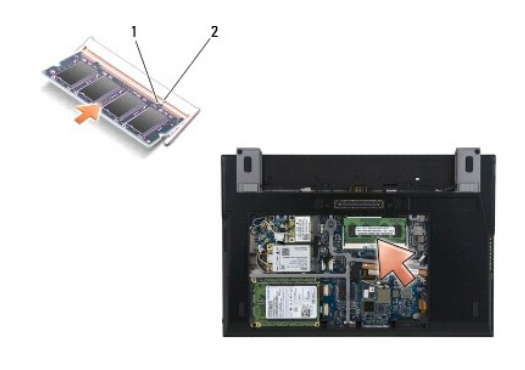

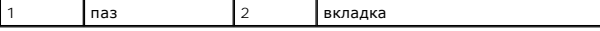

- 3. Установите эксплуатационную панель (см. раздел [Обратная установка эксплуатационной панели](file:///C:/data/systems/late4200/ru/sm/svcpanel.htm#wp1181334)).
- 4. Следуйте процедурам, приведенным в разделе [После работы на компьютере](file:///C:/data/systems/late4200/ru/sm/before.htm#wp1183136).

При загрузке компьютера система распознает дополнительные модули памяти и автоматически обновляет информацию о конфигурации системы.<br>Чтобы проверить объем памяти, установленной в компьютер, выполните описанные ниже действ

- l В операционной системе Windows® XP на рабочем столе щелкните правой кнопкой мыши значок **Мой компьютер**. Выберите **Свойства**® **Общие**.
- l В операционной системе Windows Vista® нажмите кнопку **Пуск <sup>(2)</sup> .→ Справка и поддержка**→ Dell System Information (Информация о системе Dell).

### <span id="page-37-1"></span>**Упор для рук в сборе Руководство по обслуживанию Dell™ Latitude™ E4200**

- [Снятие упора для рук в сборе](#page-37-0)
- [Обратная установка упора для рук в сборе](#page-38-0)

### <span id="page-37-0"></span>**Снятие упора для рук в сборе**

- ПРЕДУПРЕЖДЕНИЕ! Перед началом работы с внутренними компонентами компьютера прочитайте инструкции по технике безопасности,<br>прилагаемые к компьютеру. Дополнительные сведения о передовой практике в области техники безопаснос
- 1. Следуйте инструкциям, приведенным в разделе [Перед началом работы на компьютере](file:///C:/data/systems/late4200/ru/sm/before.htm#wp1180052).
- 2. Снимите эксплуатационную панель (см. раздел [Снятие эксплуатационной панели](file:///C:/data/systems/late4200/ru/sm/svcpanel.htm#wp1184372)).
- 3. Извлеките платы WLAN и WWAN (см. разделы [Извлечение платы](file:///C:/data/systems/late4200/ru/sm/wlan.htm#wp1180300) WLAN/WiMax и [Извлечение платы](file:///C:/data/systems/late4200/ru/sm/wwan.htm#wp1184337) WWAN)
- 4. Извлеките модуль памяти (см. раздел [Извлечение модуля памяти](file:///C:/data/systems/late4200/ru/sm/memory.htm#wp1180215)).
- 5. Извлеките твердотельный жесткий диск (см. раздел [Извлечение твердотельного жесткого диска и кабеля в сборе](file:///C:/data/systems/late4200/ru/sm/ssd.htm#wp1183792)).
- 6. Отсоедините кабель считывателя отпечатков пальцев или переключателя беспроводного режима от системной платы, аккуратно потянув за фиксирующую защелку разъема.
- 7. Выверните два серебристых винта M2 x 5 мм с меткой «P».

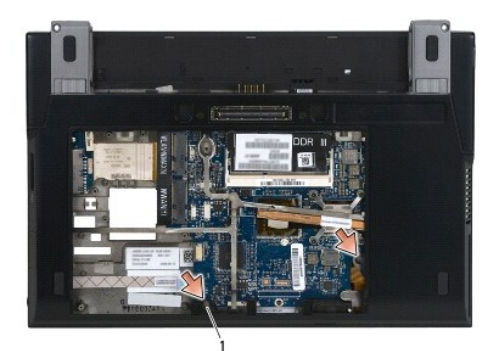

### 1 винты (2)

- 8. Переверните компьютер верхней стороной вверх.
- 9. Снимите крышку со светодиодными индикаторами (см. раздел [Снятие крышки со светодиодными индикаторами](file:///C:/data/systems/late4200/ru/sm/ledcvr.htm#wp1179991)).
- 10. Снимите клавиатуру (см. раздел [Снятие клавиатуры](file:///C:/data/systems/late4200/ru/sm/keyboard.htm#wp1179991)).
- 11. Извлеките модуль с беспроводной технологией Bluetooth® (см. раздел [Извлечение платы с беспроводной технологией](file:///C:/data/systems/late4200/ru/sm/bt.htm#wp1184607) Bluetooth).
- 12. Снимите дисплей в сборе (см. раздел [Снятие дисплея в сборе](file:///C:/data/systems/late4200/ru/sm/display.htm#wp1258092)).
- 13. Извлеките аккумулятор типа «таблетка» (см. раздел [Извлечение аккумулятора типа «таблетка»](file:///C:/data/systems/late4200/ru/sm/coinbatt.htm#wp1186502)).
- 14. Отсоедините кабели ExpressCard и сенсорной панели от системной платы, осторожно подняв защелки рядом с разъемами кабелей.

<span id="page-38-1"></span>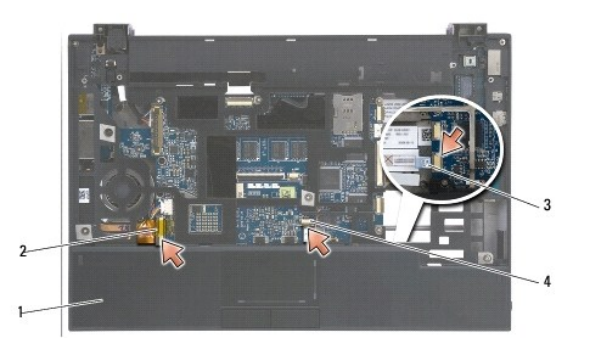

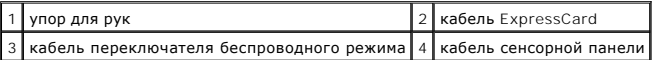

15. Выверните двенадцать серебристых винтов M2 x 5 мм с меткой «P».

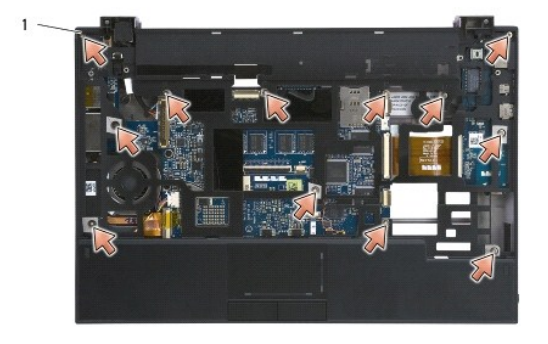

1 винты 2 x 5 мм (12)

- ВНИМАНИЕ! Не применяйте силу при отсоединении упора для рук от компьютера. Если чувствуется сопротивление, аккуратно изгибайте<br>или нажимайте упор для рук до его освобождения.
- 16. Поднимите упор для рук за задний край и толкните его немного вперед, чтобы оцепить оставшуюся часть упора для рук от передней части основания.

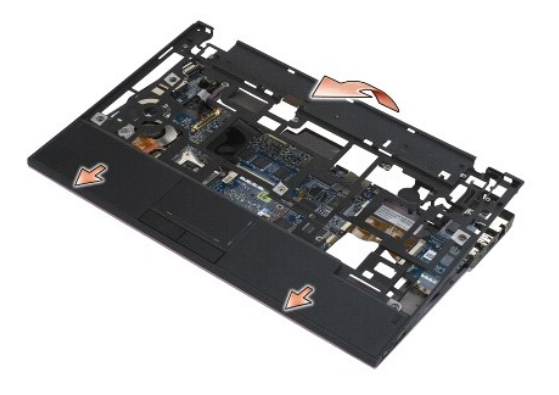

### <span id="page-38-0"></span>**Обратная установка упора для рук в сборе**

**ПРЕДУПРЕЖДЕНИЕ! Перед началом работы с внутренними компонентами компьютера прочитайте инструкции по технике безопасности,** прилагаемые к компьютеру. Дополнительные сведения о передовой практике в области техники безопасности см. на начальной странице<br>раздела Regulatory Compliance (C**oorветствие стандартам) веб-сайта** www.dell.com, <mark>расположен</mark>

1. Держа упор для рук под углом, подсоедините его переднюю часть к компьютеру, фиксируя все защелки.

- 2. Опустите на место нижний край упора для рук.
- 3. Заверните двенадцать серебристых винтов M2 x 5 мм в отверстиях упора для рук с меткой «P».
- 4. Осторожно подсоедините кабели ExpressCard и сенсорной панели к системной плате с помощью защелок рядом с разъемами кабелей.
- 5. Установите аккумулятор типа «таблетка» (см. раздел [Обратная установка аккумулятора типа «таблетка»](file:///C:/data/systems/late4200/ru/sm/coinbatt.htm#wp1186555)).
- 6. Установите дисплей в сборе (см. раздел [Обратная установка дисплея в сборе](file:///C:/data/systems/late4200/ru/sm/display.htm#wp1179924)).
- 7. Установите модуль с беспроводной технологией Bluetooth® (см. раздел [Обратная установка платы с беспроводной технологией](file:///C:/data/systems/late4200/ru/sm/bt.htm#wp1180318) Bluetooth).
- 8. Установите клавиатуру (см. раздел [Обратная установка клавиатуры](file:///C:/data/systems/late4200/ru/sm/keyboard.htm#wp1185671)).
- 9. Установите крышку со светодиодными индикаторами (см. раздел [Обратная установка крышки со светодиодными индикаторами](file:///C:/data/systems/late4200/ru/sm/ledcvr.htm#wp1179937)).
- 10. Переверните компьютер вверх дном.
- 11. Вверните два серебристых винта M2 x 5 мм в основание компьютера.
- 12. Осторожно подсоедините кабель считывателя отпечатков пальцев или переключателя беспроводного режима к системной плате с помощью фиксирующей защелки разъема.
- 13. Установите твердотельный жесткий диск (см. раздел [Обратная установка твердотельного жесткого диска и кабеля в сборе](file:///C:/data/systems/late4200/ru/sm/ssd.htm#wp1183937))
- 14. Установите модуль памяти (см. раздел [Обратная установка модуля памяти](file:///C:/data/systems/late4200/ru/sm/memory.htm#wp1180288)).
- 15. Установите платы WLAN и WWAN (см. разделы [Обратная установка платы](file:///C:/data/systems/late4200/ru/sm/wwan.htm#wp1180318) WLAN/WiMax и Обратная установка платы WWAN).
- 16. Установите эксплуатационную панель (см. раздел [Обратная установка эксплуатационной панели](file:///C:/data/systems/late4200/ru/sm/svcpanel.htm#wp1181334)).
- 17. Следуйте инструкциям, приведенным в разделе [После работы на компьютере](file:///C:/data/systems/late4200/ru/sm/before.htm#wp1183136).

### <span id="page-40-2"></span>**Кабель питания постоянного тока**

**Руководство по обслуживанию Dell™ Latitude™ E4200**

- [Извлечение кабеля питания постоянного тока](#page-40-0)
- [Подключение кабеля питания постоянного тока](#page-40-1)

### <span id="page-40-0"></span>**Извлечение кабеля питания постоянного тока**

- ПРЕДУПРЕЖДЕНИЕ! Перед началом работы с внутренними компонентами компьютера прочитайте инструкции по технике безопасности,<br>прилагаемые к компьютеру. Дополнительные сведения о передовой практике в области техники безопаснос
- 1. Следуйте инструкциям, приведенным в разделе [Перед началом работы на компьютере](file:///C:/data/systems/late4200/ru/sm/before.htm#wp1180052).
- 2. Снимите эксплуатационную панель (см. раздел [Снятие эксплуатационной панели](file:///C:/data/systems/late4200/ru/sm/svcpanel.htm#wp1184372))
- 3. Извлеките платы WLAN и WWAN (см. разделы [Извлечение платы](file:///C:/data/systems/late4200/ru/sm/wlan.htm#wp1180300) WLAN/WiMax и [Извлечение платы](file:///C:/data/systems/late4200/ru/sm/wwan.htm#wp1184337) WWAN)
- 4. Извлеките модуль памяти (см. раздел [Извлечение модуля памяти](file:///C:/data/systems/late4200/ru/sm/memory.htm#wp1180215)).
- 5. Извлеките твердотельный жесткий диск (см. раздел [Извлечение твердотельного жесткого диска и кабеля в сборе](file:///C:/data/systems/late4200/ru/sm/ssd.htm#wp1183792)).
- 6. Снимите крышку со светодиодными индикаторами (см. раздел [Снятие крышки со светодиодными индикаторами](file:///C:/data/systems/late4200/ru/sm/ledcvr.htm#wp1179991)).
- 7. Снимите клавиатуру (см. раздел [Снятие клавиатуры](file:///C:/data/systems/late4200/ru/sm/keyboard.htm#wp1179991)).
- 8. Извлеките модуль с беспроводной технологией Bluetooth® (см. раздел [Извлечение платы с беспроводной технологией](file:///C:/data/systems/late4200/ru/sm/bt.htm#wp1184607) Bluetooth).
- 9. Снимите дисплей в сборе (см. раздел [Снятие дисплея в сборе](file:///C:/data/systems/late4200/ru/sm/display.htm#wp1258092)).
- 10. Извлеките аккумулятор типа «таблетка» (см. раздел [Извлечение аккумулятора типа «таблетка»](file:///C:/data/systems/late4200/ru/sm/coinbatt.htm#wp1186502)).
- 11. Снимите упор для рук в сборе (см. раздел [Снятие упора для рук в сборе](file:///C:/data/systems/late4200/ru/sm/palmrest.htm#wp1181048)).
- 12. Отсоедините кабель питания постоянного тока от системной платы.
- 13. Отсоедините кабель питания постоянного тока из основания в сборе и отложите его.

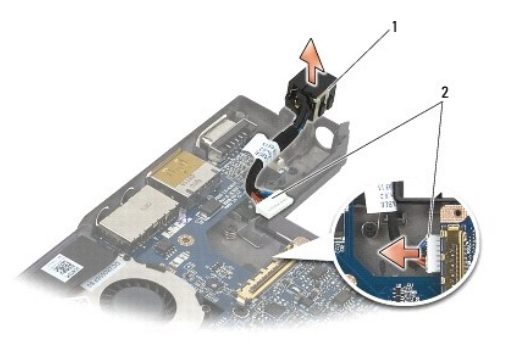

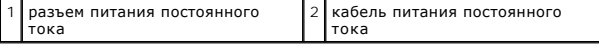

### <span id="page-40-1"></span>**Подключение кабеля питания постоянного тока**

ПРЕДУПРЕЖДЕНИЕ! Перед началом работы с внутренними компонентами компьютера прочитайте инструкции по технике безопасности,<br>прилагаемые к компьютеру. Дополнительные сведения о передовой практике в области техники безопаснос **раздела Regulatory Compliance (Соответствие стандартам) веб-сайта www.dell.com, расположенной по адресу** 

**www.dell.com/regulatory\_compliance.** 

- 1. Поместите разъем питания постоянного тока в основание в сборе, совместив направляющие разъема с основанием.
- 2. Протяните кабель питания постоянного тока в основании в сборе.
- 3. Подсоедините к системной плате кабель питания постоянным током.
- 4. Установите на место упор для рук в сборе ([Обратная установка упора для рук в сборе](file:///C:/data/systems/late4200/ru/sm/palmrest.htm#wp1184120)).
- 5. Установите аккумулятор типа «таблетка» (см. раздел [Обратная установка аккумулятора типа «таблетка»](file:///C:/data/systems/late4200/ru/sm/coinbatt.htm#wp1186555)).
- 6. Установите дисплей в сборе (см. раздел [Обратная установка дисплея в сборе](file:///C:/data/systems/late4200/ru/sm/display.htm#wp1179924)).
- 7. Установите модуль с беспроводной технологией Bluetooth® (см. раздел [Обратная установка платы с беспроводной технологией](file:///C:/data/systems/late4200/ru/sm/bt.htm#wp1180318) Bluetooth).
- 8. Установите клавиатуру (см. раздел [Обратная установка клавиатуры](file:///C:/data/systems/late4200/ru/sm/keyboard.htm#wp1185671)).
- 9. Установите крышку со светодиодными индикаторами (см. раздел [Обратная установка крышки со светодиодными индикаторами](file:///C:/data/systems/late4200/ru/sm/ledcvr.htm#wp1179937)).
- 10. Установите твердотельный жесткий диск (см. раздел [Обратная установка твердотельного жесткого диска и кабеля в сборе](file:///C:/data/systems/late4200/ru/sm/ssd.htm#wp1183937)).
- 11. Установите модуль памяти (см. раздел [Обратная установка модуля памяти](file:///C:/data/systems/late4200/ru/sm/memory.htm#wp1180288)).
- 12. Установите платы WLAN и WWAN (см. разделы [Обратная установка платы](file:///C:/data/systems/late4200/ru/sm/wlan.htm#wp1180318) WLAN/WiMax и [Обратная установка платы](file:///C:/data/systems/late4200/ru/sm/wwan.htm#wp1180318) WWAN).
- 13. Установите эксплуатационную панель (см. раздел [Обратная установка эксплуатационной панели](file:///C:/data/systems/late4200/ru/sm/svcpanel.htm#wp1181334)).
- 14. Следуйте процедурам, приведенным в разделе [После работы на компьютере](file:///C:/data/systems/late4200/ru/sm/before.htm#wp1183136).

### **Плата переключения радиоустройств Руководство по обслуживанию Dell™ Latitude™ E4200**

- 
- [Извлечение платы переключения радиоустройств](#page-42-0)
- [Обратная установка платы переключения радиоустройств](#page-42-1)

Плата переключения радиоустройств (RSB) действует как концентратор для нескольких антенных/кабельных подключений. Компонентом этого<br>концентратора является специальный кабель, который выступает в качестве ретранслятора от

ПРЕДУПРЕЖДЕНИЕ! Перед началом работы с внутренними компонентами компьютера прочитайте инструкции по технике безопасности,<br>прилагаемые к компьютеру. Дополнительные сведения о передовой практике в области техники безопаснос

**ПРИМЕЧАНИЕ.** Плата переключения радиоустройств является дополнительной и может отсутствовать на компьютере.

### <span id="page-42-0"></span>**Извлечение платы переключения радиоустройств**

- 1. Следуйте процедурам, приведенным в разделе [Перед началом работы на компьютере](file:///C:/data/systems/late4200/ru/sm/before.htm#wp1180052).
- 2. Снимите эксплуатационную панель (см. раздел [Снятие эксплуатационной панели](file:///C:/data/systems/late4200/ru/sm/svcpanel.htm#wp1184372))
- 3. Извлеките плату WLAN/WiMax (см. раздел [Извлечение платы](file:///C:/data/systems/late4200/ru/sm/wlan.htm#wp1180300) WLAN/WiMax).
- 4. Отсоедините кабели от платы переключения радиоустройств.

Отсоедините два кабеля платы Latitude ON™ (серый и черный) и два антенных кабеля (серый и черный).

- 5. Отсоедините кабель питания от платы переключения радиоустройств.
- 6. Выверните два винта M2 x 3 мм.
- 7. Поднимите передний край платы переключения радиоустройств вверх и по направлению к передней части компьютера, чтобы извлечь плату из основания в сборе.

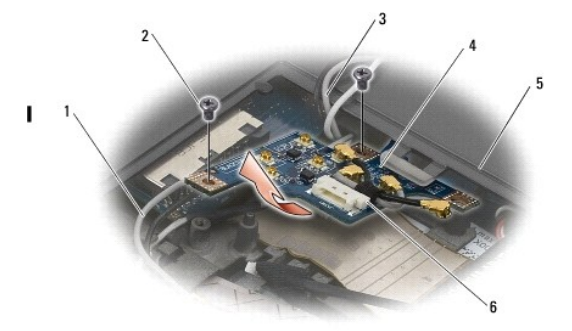

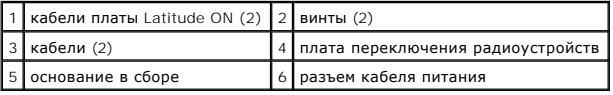

### <span id="page-42-1"></span>**Обратная установка платы переключения радиоустройств**

- 1. Если на компьютере плата WWAN не установлена, убедитесь, что кабели WWAN проложены с фиксацией держателями кабелей в основании в сборе.
- 2. Опустите задний край платы переключения радиоустройств в основание в сборе вниз и по направлению к задней панели компьютера. При<br>опускании платы переключения радиоустройств на место убедитесь, что под платой находятся
- 3. Вверните два винта M2 x 3 мм.

4. Подсоедините кабели к плате переключения радиоустройств.

Подсоедините антенные кабели к разъемам на задней левой стороне платы, подключив серый кабель к разъему с меткой «G», а черный кабель к разъему с меткой «B».

Подсоедините кабели платы Latitude ON к разъемам на передней левой стороне платы, подключив серый кабель к разъему с меткой «G», а черный кабель к разъему с меткой «B».

**ПРИМЕЧАНИЕ.** При обратном подключении соответствующих компонентов важно, чтобы кабели соответствовали своим местам подключения.

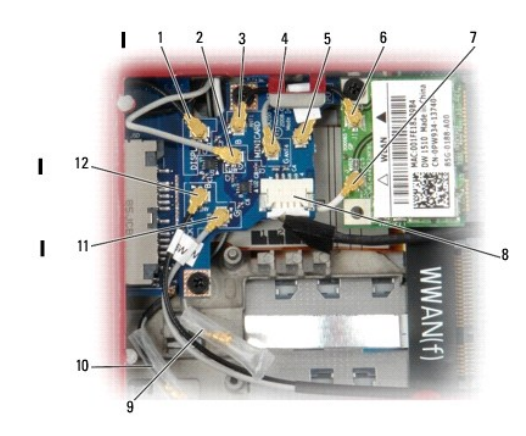

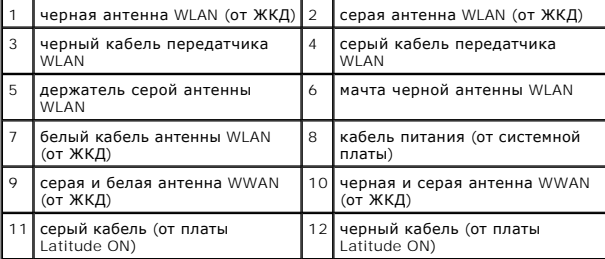

**ПРИМЕЧАНИЕ.** Держатель серой антенны WLAN используется как держатель, если плата WLAN не оснащена мачтой серой антенны.

**ПРИМЕЧАНИЕ.** Белая антенна WLAN может быть проложена над или под RSB.

5. Вставьте плату WLAN/WiMax (см. раздел [Обратная установка платы](file:///C:/data/systems/late4200/ru/sm/wlan.htm#wp1180318) WLAN/WiMax).

- 6. Установите эксплуатационную панель (см. раздел [Обратная установка эксплуатационной панели](file:///C:/data/systems/late4200/ru/sm/svcpanel.htm#wp1181334)).
- 7. Следуйте процедурам, приведенным в разделе [После работы на компьютере](file:///C:/data/systems/late4200/ru/sm/before.htm#wp1183136).

### **Устройство для чтения смарт-карт**

**Руководство по обслуживанию Dell™ Latitude™ E4200**

- [Извлечение устройства для чтения смарт](#page-44-0)-карт
- [Обратная установка устройства для чтения смарт](#page-45-0)-карт

### <span id="page-44-0"></span>**Извлечение устройства для чтения смарт-карт**

- ПРЕДУПРЕЖДЕНИЕ! Перед началом работы с внутренними компонентами компьютера прочитайте инструкции по технике безопасности,<br>прилагаемые к компьютеру. Дополнительные сведения о передовой практике в области техники безопаснос
- 1. Следуйте инструкциям, приведенным в разделе [Перед началом работы на компьютере](file:///C:/data/systems/late4200/ru/sm/before.htm#wp1180052).
- 2. Снимите эксплуатационную панель (см. раздел [Снятие эксплуатационной панели](file:///C:/data/systems/late4200/ru/sm/svcpanel.htm#wp1184372)).
- 3. Извлеките платы WLAN и WWAN (см. разделы [Извлечение платы](file:///C:/data/systems/late4200/ru/sm/wlan.htm#wp1180300) WLAN/WiMax и [Извлечение платы](file:///C:/data/systems/late4200/ru/sm/wwan.htm#wp1184337) WWAN)
- 4. Извлеките модуль памяти (см. раздел [Извлечение модуля памяти](file:///C:/data/systems/late4200/ru/sm/memory.htm#wp1180215)).
- 5. Извлеките твердотельный жесткий диск (см. раздел [Извлечение твердотельного жесткого диска и кабеля в сборе](file:///C:/data/systems/late4200/ru/sm/ssd.htm#wp1183792)).
- 6. Снимите крышку со светодиодными индикаторами (см. раздел [Снятие крышки со светодиодными индикаторами](file:///C:/data/systems/late4200/ru/sm/ledcvr.htm#wp1179991)).
- 7. Снимите клавиатуру (см. раздел [Снятие клавиатуры](file:///C:/data/systems/late4200/ru/sm/keyboard.htm#wp1179991)).
- 8. Извлеките модуль с беспроводной технологией Bluetooth® (см. раздел [Извлечение платы с беспроводной технологией](file:///C:/data/systems/late4200/ru/sm/bt.htm#wp1184607) Bluetooth).
- 9. Снимите дисплей в сборе (см. раздел [Снятие дисплея в сборе](file:///C:/data/systems/late4200/ru/sm/display.htm#wp1258092)).
- 10. Извлеките аккумулятор типа «таблетка» (см. раздел [Извлечение аккумулятора типа «таблетка»](file:///C:/data/systems/late4200/ru/sm/coinbatt.htm#wp1186502)).
- 11. Снимите упор для рук в сборе (см. раздел [Снятие упора для рук в сборе](file:///C:/data/systems/late4200/ru/sm/palmrest.htm#wp1181048)).
- 12. Извлеките системную плату в сборе (см. раздел [Извлечение системной платы в сборе](file:///C:/data/systems/late4200/ru/sm/sysboard.htm#wp1180340)).
- 13. Выверните винт M2 x 3 мм из устройства для чтения смарт-карт.
- 14. Сдвиньте устройство для чтения смарт-карт право, чтобы высвободить выступы из основания в сборе, а затем извлеките устройство из основания в сборе.

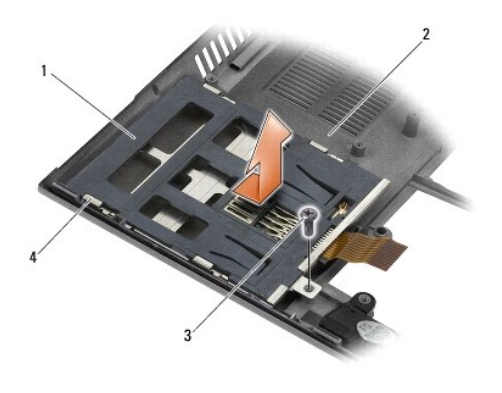

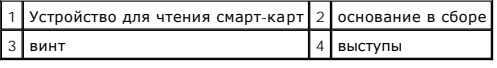

### <span id="page-45-0"></span>**Обратная установка устройства для чтения смарт-карт**

- ПРЕДУПРЕЖДЕНИЕ! Перед началом работы с внутренними компонентами компьютера прочитайте инструкции по технике безопасности,<br>прилагаемые к компьютеру. Дополнительные сведения о передовой практике в области техники безопаснос
- 1. Держа устройство для чтения смарт-карт с кабелем с правой стороны, вставьте его в основание в сборе, а затем сдвиньте влево, чтобы зафиксировать выступы в основании в сборе.
- 2. Вверните винт M2 x 3 мм в устройство для чтения смарт-карт.
- 3. Установите системную плату в сборе (см. раздел [Обратная установка системной платы в сборе](file:///C:/data/systems/late4200/ru/sm/sysboard.htm#wp1192676)).
- 4. Установите на место упор для рук в сборе ([Обратная установка упора для рук в сборе](file:///C:/data/systems/late4200/ru/sm/palmrest.htm#wp1184120)).
- 5. Установите аккумулятор типа «таблетка» (см. раздел [Обратная установка аккумулятора типа «таблетка»](file:///C:/data/systems/late4200/ru/sm/coinbatt.htm#wp1186555)).
- 6. Установите дисплей в сборе (см. раздел [Обратная установка дисплея в сборе](file:///C:/data/systems/late4200/ru/sm/display.htm#wp1179924)).
- 7. Установите модуль с беспроводной технологией Bluetooth® (см. раздел [Обратная установка платы с беспроводной технологией](file:///C:/data/systems/late4200/ru/sm/bt.htm#wp1180318) Bluetooth).
- 8. Установите клавиатуру (см. раздел [Обратная установка клавиатуры](file:///C:/data/systems/late4200/ru/sm/keyboard.htm#wp1185671)).
- 9. Установите крышку со светодиодными индикаторами (см. раздел [Обратная установка крышки со светодиодными индикаторами](file:///C:/data/systems/late4200/ru/sm/ledcvr.htm#wp1179937)).
- 10. Установите твердотельный жесткий диск (см. раздел [Обратная установка твердотельного жесткого диска и кабеля в сборе](file:///C:/data/systems/late4200/ru/sm/ssd.htm#wp1183937))
- 11. Установите модуль памяти (см. раздел [Обратная установка модуля памяти](file:///C:/data/systems/late4200/ru/sm/memory.htm#wp1180288)).
- 12. Установите платы WLAN и WWAN (см. разделы [Обратная установка платы](file:///C:/data/systems/late4200/ru/sm/wlan.htm#wp1180318) WLAN/WiMax и [Обратная установка платы](file:///C:/data/systems/late4200/ru/sm/wwan.htm#wp1180318) WWAN).
- 13. Установите эксплуатационную панель (см. раздел [Обратная установка эксплуатационной панели](file:///C:/data/systems/late4200/ru/sm/svcpanel.htm#wp1181334)).
- 14. Следуйте процедурам, приведенным в разделе [После работы на компьютере](file:///C:/data/systems/late4200/ru/sm/before.htm#wp1183136).

### **Динамик**

**Руководство по обслуживанию Dell™ Latitude™ E4200**

- [Извлечение динамика](#page-46-0)
- [Обратная установка динамика](#page-46-1)

### <span id="page-46-0"></span>**Извлечение динамика**

- ПРЕДУПРЕЖДЕНИЕ! Перед началом работы с внутренними компонентами компьютера прочитайте инструкции по технике безопасности,<br>прилагаемые к компьютеру. Дополнительные сведения о передовой практике в области техники безопаснос
- 1. Следуйте инструкциям, приведенным в разделе [Перед началом работы на компьютере](file:///C:/data/systems/late4200/ru/sm/before.htm#wp1180052).
- 2. Снимите эксплуатационную панель (см. раздел [Снятие эксплуатационной панели](file:///C:/data/systems/late4200/ru/sm/svcpanel.htm#wp1184372)).
- 3. Извлеките платы WLAN и WWAN (см. разделы [Извлечение платы](file:///C:/data/systems/late4200/ru/sm/wlan.htm#wp1180300) WLAN/WiMax и [Извлечение платы](file:///C:/data/systems/late4200/ru/sm/wwan.htm#wp1184337) WWAN)
- 4. Извлеките модуль памяти (см. раздел [Извлечение модуля памяти](file:///C:/data/systems/late4200/ru/sm/memory.htm#wp1180215)).
- 5. Извлеките твердотельный жесткий диск (см. раздел [Извлечение твердотельного жесткого диска и кабеля в сборе](file:///C:/data/systems/late4200/ru/sm/ssd.htm#wp1183792)).
- 6. Снимите крышку со светодиодными индикаторами (см. раздел [Снятие крышки со светодиодными индикаторами](file:///C:/data/systems/late4200/ru/sm/ledcvr.htm#wp1179991)).
- 7. Снимите клавиатуру (см. раздел [Снятие клавиатуры](file:///C:/data/systems/late4200/ru/sm/keyboard.htm#wp1179991)).
- 8. Извлеките модуль с беспроводной технологией Bluetooth® (см. раздел [Извлечение платы с беспроводной технологией](file:///C:/data/systems/late4200/ru/sm/bt.htm#wp1184607) Bluetooth).
- 9. Снимите дисплей в сборе (см. раздел [Снятие дисплея в сборе](file:///C:/data/systems/late4200/ru/sm/display.htm#wp1258092)).
- 10. Извлеките аккумулятор типа «таблетка» (см. раздел [Извлечение аккумулятора типа «таблетка»](file:///C:/data/systems/late4200/ru/sm/coinbatt.htm#wp1186502)).
- 11. Снимите упор для рук в сборе (см. раздел [Снятие упора для рук в сборе](file:///C:/data/systems/late4200/ru/sm/palmrest.htm#wp1181048)).
- 12. Извлеките системную плату в сборе (см. раздел [Извлечение системной платы в сборе](file:///C:/data/systems/late4200/ru/sm/sysboard.htm#wp1180340)).
- 13. Выверните винт M2 x 3 мм из динамика.
- 14. Выньте динамик из основания в сборе.

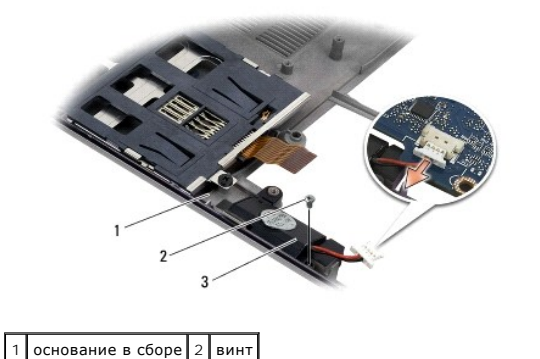

### <span id="page-46-1"></span>**Обратная установка динамика**

3 динамик

- ПРЕДУПРЕЖДЕНИЕ! Перед началом работы с внутренними компонентами компьютера прочитайте инструкции по технике безопасности,<br>прилагаемые к компьютеру. Дополнительные сведения о передовой практике в области техники безопаснос **www.dell.com/regulatory\_compliance.**
- 1. Удерживая динамик передней панелью вниз с кабелем справа, совместите резьбовые отверстия динамика с отверстиями в основании в сборе, а затем опустите динамик в основание в сборе.
- 2. Вверните винт M2 x 3 мм в динамик.
- 3. Установите системную плату в сборе (см. раздел [Обратная установка системной платы в сборе](file:///C:/data/systems/late4200/ru/sm/sysboard.htm#wp1192676)).
- 4. Установите на место упор для рук в сборе ([Обратная установка упора для рук в сборе](file:///C:/data/systems/late4200/ru/sm/palmrest.htm#wp1184120)).
- 5. Установите аккумулятор типа «таблетка» (см. раздел [Обратная установка аккумулятора типа «таблетка»](file:///C:/data/systems/late4200/ru/sm/coinbatt.htm#wp1186555)).
- 6. Установите дисплей в сборе (см. раздел [Обратная установка дисплея в сборе](file:///C:/data/systems/late4200/ru/sm/display.htm#wp1179924)).
- 7. Установите модуль с беспроводной технологией Bluetooth® (см. раздел [Обратная установка платы с беспроводной технологией](file:///C:/data/systems/late4200/ru/sm/bt.htm#wp1180318) Bluetooth).
- 8. Установите клавиатуру (см. раздел [Обратная установка клавиатуры](file:///C:/data/systems/late4200/ru/sm/keyboard.htm#wp1185671)).
- 9. Установите крышку со светодиодными индикаторами (см. раздел [Обратная установка крышки со светодиодными индикаторами](file:///C:/data/systems/late4200/ru/sm/ledcvr.htm#wp1179937)).
- 10. Установите твердотельный жесткий диск (см. раздел [Обратная установка твердотельного жесткого диска и кабеля в сборе](file:///C:/data/systems/late4200/ru/sm/ssd.htm#wp1183937)).
- 11. Установите модуль памяти (см. раздел [Обратная установка модуля памяти](file:///C:/data/systems/late4200/ru/sm/memory.htm#wp1180288)).
- 12. Установите платы WLAN и WWAN (см. разделы [Обратная установка платы](file:///C:/data/systems/late4200/ru/sm/wwan.htm#wp1180318) WLAN/WiMax и Обратная установка платы WWAN).
- 13. Установите эксплуатационную панель (см. раздел [Обратная установка эксплуатационной панели](file:///C:/data/systems/late4200/ru/sm/svcpanel.htm#wp1181334)).
- 14. Следуйте процедурам, приведенным в разделе [После работы на компьютере](file:///C:/data/systems/late4200/ru/sm/before.htm#wp1183136).

### <span id="page-48-0"></span>**Твердотельный жесткий диск Руководство по обслуживанию Dell™ Latitude™ E4200**

- [Извлечение твердотельного жесткого диска и кабеля в сборе](#page-48-1)
- О Обратная установка твердотельного жесткого диска и кабеля

**ПРИМЕЧАНИЕ**. Компания Dell не гарантирует совместимости жестких дисков других фирм и не обеспечивает их поддержку.

### <span id="page-48-1"></span>**Извлечение твердотельного жесткого диска и кабеля в сборе**

- **ПРЕДУПРЕЖДЕНИЕ! Перед началом работы с внутренними компонентами компьютера прочитайте инструкции по технике безопасности,** прилагаемые к компьютеру. Дополнительные сведения о передовой практике в области техники безопасности см. на начальной странице<br>раздела Regulatory Compliance (C**oorветствие стандартам) веб-сайта** www.dell.com, <mark>расположен</mark>
- 1. Следуйте процедурам, приведенным в разделе [Перед началом работы на компьютере](file:///C:/data/systems/late4200/ru/sm/before.htm#wp1180052).
- 2. Снимите эксплуатационную панель (см. раздел [Снятие эксплуатационной панели](file:///C:/data/systems/late4200/ru/sm/svcpanel.htm#wp1184372)).
- 3. Выверните два винта M2 x 3 мм, которыми крепится диск.
- 4. Поднимите диск, чтобы его снять с направляющих контактов, а затем извлеките диск из основания в сборе под углом к средней части компьютера.
- 5. Отсоедините кабель твердотельного жесткого диска (SSD) от системной платы, аккуратно потянув за фиксирующую защелку разъема.
- 6. Аккуратно отсоедините кабель и разъем от SSD. Осторожно прилагайте усилие к разъему, а не кабелю.

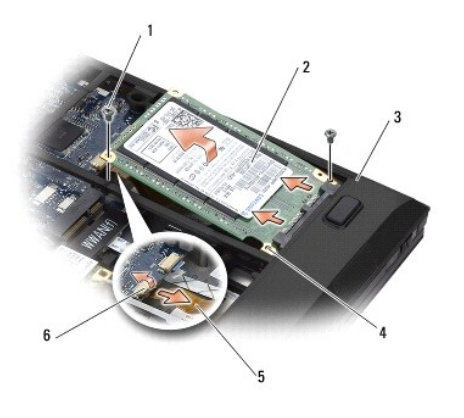

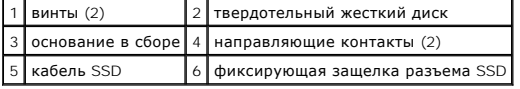

### <span id="page-48-2"></span>**Обратная установка твердотельного жесткого диска и кабеля в сборе**

- ПРЕДУПРЕЖДЕНИЕ! Перед началом работы с внутренними компонентами компьютера прочитайте инструкции по технике безопасности,<br>прилагаемые к компьютеру. Дополнительные сведения о передовой практике в области техники безопаснос
- 1. Держите диск этикеткой вверх.
- 2. Подсоедините кабель SSD в сборе к SSD. Аккуратно совместите разъем с новым SSD и осторожно зафиксируйте разъем в устройстве.
- 3. Осторожно подсоедините кабель SSD к системной плате с помощью фиксирующей защелки разъема.
- 4. Опустите диск в основание в сборе под углом к внешнему краю корпуса компьютера и установите на направляющие контакты.
- 5. Вверните обратно два винта M2 x 3 мм, чтобы прикрепить жесткий диск к основанию в сборе.
- 6. Установите эксплуатационную панель (см. раздел [Обратная установка эксплуатационной панели](file:///C:/data/systems/late4200/ru/sm/svcpanel.htm#wp1181334)).
- 7. Следуйте процедурам, приведенным в разделе [После работы на компьютере](file:///C:/data/systems/late4200/ru/sm/before.htm#wp1183136).
- 8. При необходимости установите операционную систему, драйверы и утилиты для компьютера. Дополнительную информацию смотрите в<br>Руководстве по установке и кратком справочнике , прилагаемом к компьютеру или доступном на ве

### <span id="page-50-0"></span>**Эксплуатационная панель**

**Руководство по обслуживанию Dell™ Latitude™ E4200**

- [Снятие эксплуатационной панели](#page-50-1)
- [Обратная установка эксплуатационной панели](#page-50-2)
- ПРЕДУПРЕЖДЕНИЕ! Перед началом работы с внутренними компонентами компьютера прочитайте инструкции по технике безопасности,<br>прилагаемые к компьютеру. Дополнительные сведения о передовой практике в области техники безопаснос

### <span id="page-50-1"></span>**Снятие эксплуатационной панели**

- 1. Следуйте процедурам, приведенным в разделе [Перед началом работы на компьютере](file:///C:/data/systems/late4200/ru/sm/before.htm#wp1180052).
- 2. Закройте дисплей и переверните компьютер вверх дном.
- 3. Выверните невыпадающий винт, фиксирующий эксплуатационную панель.
- 4. Сдвиньте эксплуатационную панель по направлению к задней части компьютера, а затем поднимите ее за невыпадающий винт, чтобы извлечь из компьютера.

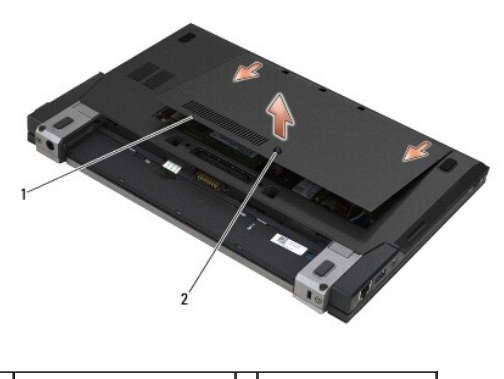

1 эксплуатационная панель 2 невыпадающий винт

### <span id="page-50-2"></span>**Обратная установка эксплуатационной панели**

- 1. Опустите эксплуатационную панель на место, нажмите на центр панели, а затем сдвиньте ее по направлению к передней стороне компьютера.
- 2. Нажмите на невыпадающий винт, а затем затяните его.
- 3. Следуйте процедурам, приведенным в разделе [После работы на компьютере](file:///C:/data/systems/late4200/ru/sm/before.htm#wp1183136).

### <span id="page-51-0"></span>**Системная плата в сборе**

**Руководство по обслуживанию Dell™ Latitude™ E4200**

- [Извлечение системной платы в сборе](#page-51-1)
- [Обратная установка системной платы в сборе](#page-53-1)

Микросхема BIOS системной платы содержит метку обслуживания, которая также видна на ярлыке со штрих-кодом, прикрепленном к нижней панели компьютера. В состав запасного комплекта для системной платы входит диск с утилитой для переноса метки обслуживания на запасную системную плату.

Системная плата в сборе состоит из трех отдельных плат:

- l правая плата ввода-вывода,
- l системная плата,
- l левая плата ввода-вывода.

При замене системной платы в сборе необходимо менять все три платы.

**ПРИМЕЧАНИЕ.** Системные платы, продаваемые некоторым правительственным организациям в Соединенных Штатах, должны соответствовать четвертому своду нормативов закона «О торговых соглашениях» (TAA) 1979 года.

**ПРИМЕЧАНИЕ**. Системные платы, соответствующие закону «О торговых соглашениях» (ТАА) 1979 года, поставляются с микросхемой BIOS на<br>подсоединяемой дочерней плате, предустановленной на системной плате. *Не* извлекайте дочер

### <span id="page-51-1"></span>**Извлечение системной платы в сборе**

- ПРЕДУПРЕЖДЕНИЕ! Перед началом работы с внутренними компонентами компьютера прочитайте инструкции по технике безопасности,<br>прилагаемые к компьютеру. Дополнительные сведения о передовой практике в области техники безопаснос **раздела Regulatory Compliance (Соответствие стандартам) веб-сайта www.dell.com, расположенной по адресу www.dell.com/regulatory\_compliance.**
- 1. Следуйте инструкциям, приведенным в разделе [Перед началом работы на компьютере](file:///C:/data/systems/late4200/ru/sm/before.htm#wp1180052).
- 2. Снимите эксплуатационную панель (см. раздел [Снятие эксплуатационной панели](file:///C:/data/systems/late4200/ru/sm/svcpanel.htm#wp1184372)).
- 3. Извлеките платы WLAN и WWAN (см. разделы [Извлечение платы](file:///C:/data/systems/late4200/ru/sm/wlan.htm#wp1180300) WLAN/WiMax и [Извлечение платы](file:///C:/data/systems/late4200/ru/sm/wwan.htm#wp1184337) WWAN)
- 4. Извлеките модуль памяти (см. раздел [Извлечение модуля памяти](file:///C:/data/systems/late4200/ru/sm/memory.htm#wp1180215)).
- 5. Извлеките твердотельный жесткий диск (см. раздел [Извлечение твердотельного жесткого диска и кабеля в сборе](file:///C:/data/systems/late4200/ru/sm/ssd.htm#wp1183792)).
- 6. Снимите крышку со светодиодными индикаторами (см. раздел [Снятие крышки со светодиодными индикаторами](file:///C:/data/systems/late4200/ru/sm/ledcvr.htm#wp1179991)).
- 7. Снимите клавиатуру (см. раздел [Снятие клавиатуры](file:///C:/data/systems/late4200/ru/sm/keyboard.htm#wp1179991)).
- 8. Извлеките модуль с беспроводной технологией Bluetooth® (см. раздел [Извлечение платы с беспроводной технологией](file:///C:/data/systems/late4200/ru/sm/bt.htm#wp1184607) Bluetooth).
- 9. Снимите дисплей в сборе (см. раздел [Снятие дисплея в сборе](file:///C:/data/systems/late4200/ru/sm/display.htm#wp1258092)).
- 10. Извлеките аккумулятор типа «таблетка» (см. раздел [Извлечение аккумулятора типа «таблетка»](file:///C:/data/systems/late4200/ru/sm/coinbatt.htm#wp1186502)).
- 11. Снимите упор для рук в сборе (см. раздел [Снятие упора для рук в сборе](file:///C:/data/systems/late4200/ru/sm/palmrest.htm#wp1181048)).
- 12. Отсоедините кабель питания постоянного тока (см. раздел [Отсоединение кабеля питания постоянного тока](file:///C:/data/systems/late4200/ru/sm/power.htm#wp1180931))
- 13. Отсоедините кабель от правой платы ввода-вывода, аккуратно потянув за фиксирующую защелку разъема.
- 14. Выверните два винта M2 x 3 мм из правой платы ввода-вывода.
- 15. Поднимите левую сторону правой платы ввода-вывода и под углом вытащите плату из основания в сборе.

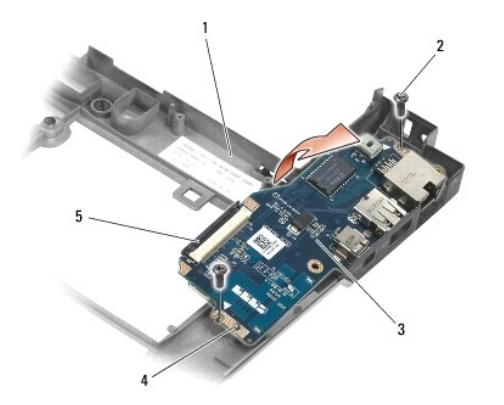

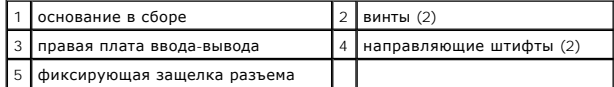

16. Отсоедините кабель правой платы ввода-вывода от системной платы, аккуратно потянув за фиксирующую защелку разъема.

17. Отсоедините кабель устройства для чтения смарт-карт от системной платы, аккуратно потянув за фиксирующие защелки.

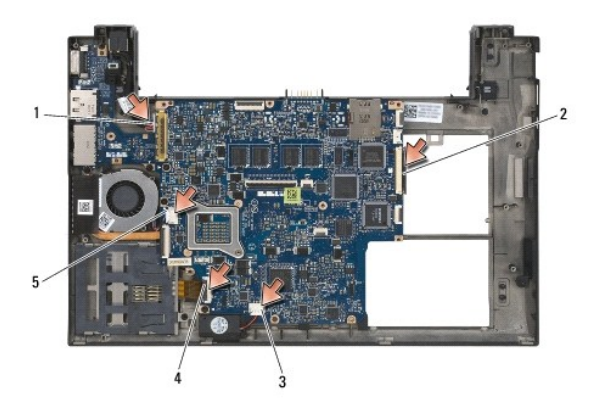

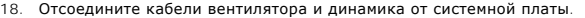

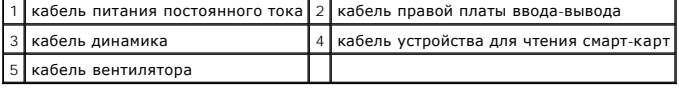

19. Выверните пять винтов M2 x 3 мм, которыми системная плата в сборе крепится к основанию в сборе.

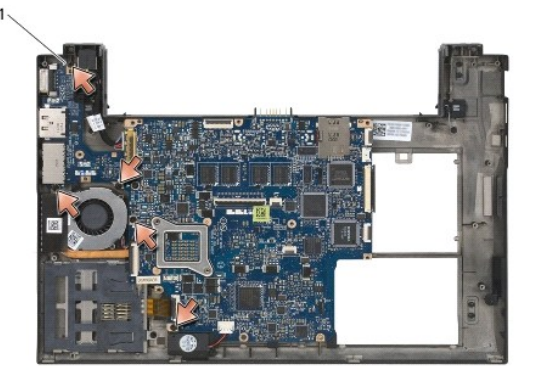

винты (5)

<span id="page-53-0"></span>20. Приподнимите правую сторону системной платы, а затем поднимите плату (с блоком радиатора и левой платой ввода-вывода) под углом, чтобы ее извлечь из основания в сборе.

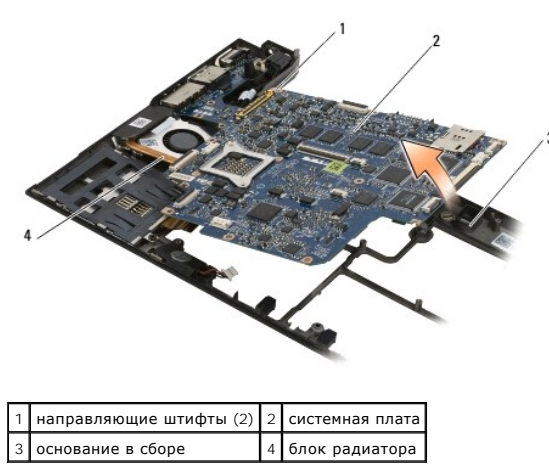

- 21. Выверните винт M2 x 3 мм, которым левая плата ввода-вывода крепится к системной плате.
- 22. Отсоедините левую плату ввода-вывода от системной платы, разводя две платы и отделяя разъемы.

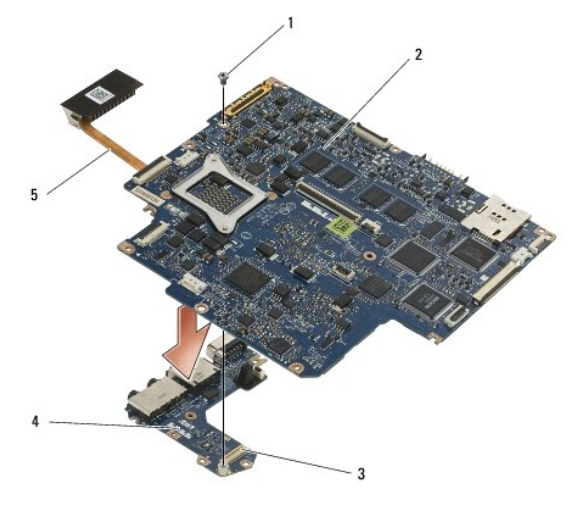

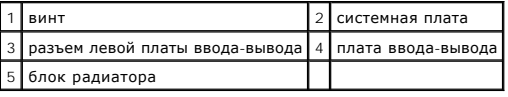

### <span id="page-53-1"></span>**Обратная установка системной платы в сборе**

**ПРЕДУПРЕЖДЕНИЕ! Перед началом работы с внутренними компонентами компьютера прочитайте инструкции по технике безопасности,** прилагаемые к компьютеру. Дополнительные сведения о передовой практике в области техники безопасности см. на начальной странице<br>раздела Regulatory Compliance (C**oorветствие стандартам) веб-сайта** www.dell.com, <mark>расположен</mark>

**ВНИМАНИЕ! Убедитесь, что свободно свисающие кабели не зажаты под системной платой.** 

- 1. Соедините разъем на левой плате ввода-вывода с разъемом на системной плате.
- 2. Вверните винт M2 x 3 мм, чтобы прикрепить левую плату ввода-вывода к системной плате.
- 3. Опустите левый край левой платы ввода-вывода на левую сторону основания в сборе, совмещая разъемы с соответствующими отверстиями в основании в сборе.
- 4. Опустите системную плату (с блоком радиатора и левой платой ввода-вывода) на направляющие контакты в основании в сборе.
- 5. Вверните обратно пять винтов M2 x 3 мм на системной плате в сборе.
- 6. Подсоедините кабели вентилятора и динамика к системной плате.
- 7. Подсоедините к системной плате кабели устройства для чтения смарт-карт и правой платы ввода-вывода.
- 8. Опустите правую сторону правой платы ввода-вывода в основание в сборе, совмещая разъемы с соответствующими отверстиями в основании в сборе.
- 9. Поместите правую плату ввода-вывода на направляющие штыри основания в сборе.
- 10. Вверните два винта M2 x 3 мм в правой плате ввода-вывода в отверстиях, помеченных белыми стрелками.
- 11. Осторожно подсоедините кабель к правой плате ввода-вывода с помощью фиксирующей защелки разъема.
- 12. Подсоедините кабель питания постоянного тока (см. раздел [Подсоединение кабеля питания постоянного тока](file:///C:/data/systems/late4200/ru/sm/power.htm#wp1180062)).
- 13. Установите на место упор для рук в сборе ([Обратная установка упора для рук в сборе](file:///C:/data/systems/late4200/ru/sm/palmrest.htm#wp1184120)).
- 14. Установите аккумулятор типа «таблетка» (см. раздел [Обратная установка аккумулятора типа «таблетка»](file:///C:/data/systems/late4200/ru/sm/coinbatt.htm#wp1186555)).
- 15. Установите дисплей в сборе (см. раздел [Обратная установка дисплея в сборе](file:///C:/data/systems/late4200/ru/sm/display.htm#wp1179924)).
- 16. Установите модуль с беспроводной технологией Bluetooth® (см. раздел [Обратная установка платы с беспроводной технологией](file:///C:/data/systems/late4200/ru/sm/bt.htm#wp1180318) Bluetooth).
- 17. Установите клавиатуру (см. раздел [Обратная установка клавиатуры](file:///C:/data/systems/late4200/ru/sm/keyboard.htm#wp1185671)).
- 18. Установите крышку со светодиодными индикаторами (см. раздел [Обратная установка крышки со светодиодными индикаторами](file:///C:/data/systems/late4200/ru/sm/ledcvr.htm#wp1179937)).
- 19. Установите твердотельный жесткий диск (см. раздел [Обратная установка твердотельного жесткого диска и кабеля в сборе](file:///C:/data/systems/late4200/ru/sm/ssd.htm#wp1183937)).
- 20. Установите модуль памяти (см. раздел [Обратная установка модуля памяти](file:///C:/data/systems/late4200/ru/sm/memory.htm#wp1180288)).
- 21. Установите платы WLAN и WWAN (см. разделы [Обратная установка платы](file:///C:/data/systems/late4200/ru/sm/wwan.htm#wp1180318) WLAN/WiMax и Обратная установка платы WWAN).
- 22. Установите эксплуатационную панель (см. раздел [Обратная установка эксплуатационной панели](file:///C:/data/systems/late4200/ru/sm/svcpanel.htm#wp1181334)).
- 23. Следуйте процедурам, приведенным в разделе [После работы на компьютере](file:///C:/data/systems/late4200/ru/sm/before.htm#wp1183136).
- **ПРИМЕЧАНИЕ**. Если для перепрограммирования BIOS используется диск с программой обновления BIOS, перед тем как вставлять диск, нажмите<br>клавишу <F12>, чтобы настроить компьютер на однократную загрузку с диска. В противном
- 24. Перепрограммируйте BIOS (дополнительные сведения см. в разделе [Перепрограммирование](file:///C:/data/systems/late4200/ru/sm/bios.htm#wp1179839) BIOS).
- 25. Войдите в программу настройки системы, чтобы обновить BIOS на новой системной плате, введя номер метки обслуживания компьютера. Информацию по программе установки системы см. в *Руководстве по технологиям Dell™* на компьютере или веб-сайте **support.dell.com**.

## **Плата TAA**

**Dell™ Latitude™ E4200 Pуководство по обслуживанию**

- [Извлечение платы](#page-55-0) TAA
- [Установка платы](#page-55-1) TAA
- ПРЕДУПРЕЖДЕНИЕ: Перед началом работы с внутренними компонентами компьютера прочитайте инструкции по технике безопасности,<br>прилагаемые к компьютеру. Дополнительные сведения о передовой практике в области техники безопаснос

**ПРИМЕЧАНИЕ**: Плата Trade Agreements Act (TAA) является дополнительной и может присутствовать не на всех компьютерах.

### <span id="page-55-0"></span>**Извлечение платы TAA**

- 1. Выполните процедуры, описанные в разделе [Перед началом работы с компьютером](file:///C:/data/systems/late4200/ru/sm/before.htm#wp1180052).
- 2. Снимите эксплутационную панель (см. [Снятие эксплутационной панели](file:///C:/data/systems/late4200/ru/sm/svcpanel.htm#wp1184372)).
- 3. Потяните за плату TAA, чтобы отсоединить ее от системной платы.

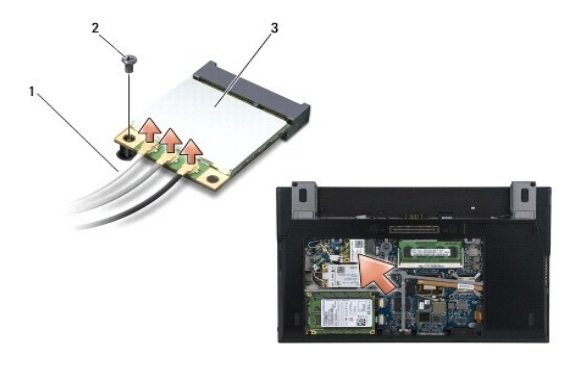

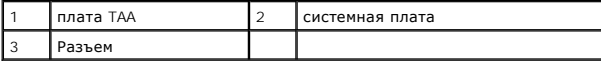

### <span id="page-55-1"></span>**Установка платы TAA**

- 1. Совместите разъем на плате TAA с разъемом на системной плате и нажмите на плату TAA, чтобы вставить ее на место.
- 2. Установите эксплутационную панель (см. [Обратная установка эксплутационной панели](file:///C:/data/systems/late4200/ru/sm/svcpanel.htm#wp1181334)).
- 3. Выполните процедуры, описанные в разделе [После работы с компьютером](file:///C:/data/systems/late4200/ru/sm/before.htm#wp1183136).

### <span id="page-56-2"></span>**Поиск и устранение неисправностей**

**Руководство по обслуживанию Dell™ Latitude™ E4200**

- [Средства поиска и устранения неисправностей](#page-56-0)
- [Устранение неполадок](#page-60-0)
- [Служба технических обновлений](#page-66-0) Dell

### <span id="page-56-0"></span>**Средства поиска и устранения неисправностей**

### <span id="page-56-3"></span>**Диагностические индикаторы**

**ПРЕДУПРЕЖДЕНИЕ! Перед началом работы с внутренними компонентами компьютера прочитайте инструкции по технике безопасности,** прилагаемые к компьютеру. Дополнительные сведения о передовой практике в области техники безопасности см. на начальной странице<br>раздела Regulatory Compliance (**Соответствие стандартам) веб-сайта** www.dell.com, **расположен www.dell.com/regulatory\_compliance.** 

На компьютере имеются три индикатора состояния клавиатуры, расположенные над клавиатурой. Во время обычной работы индикаторы состояния<br>клавиатуры отображают текущее состояние (*включено* или *выключено*) функций цифровой определить проблему с помощью состояния индикаторов.

**ПРИМЕЧАНИЕ**. После выполнения самотестирования компьютера при включении питания индикатор цифровой клавиатуры может оставаться<br>включенным в зависимости от настроек BIOS. Более подробную информацию по использованию програ

#### **Значения диагностических индикаторов во время самотестирования при включении питания**

**ПРИМЕЧАНИЕ**. Если на компьютере отображается любой из указанных ниже кодов индикаторов диагностики, попробуйте отключить компьютер,<br>отсоединив все внешние устройства или стыковочную станцию Media Base, а затем включить е

Для поиска и устранения неисправностей компьютера прочтите последовательность индикаторов состояния клавиатуры в направлении слева направо<br>(цифровая клавиатура, верхний регистр и затем блокировка прокрутки). В случае непо **состояние** *включено* **●**, выключено ◎, или мигают \*

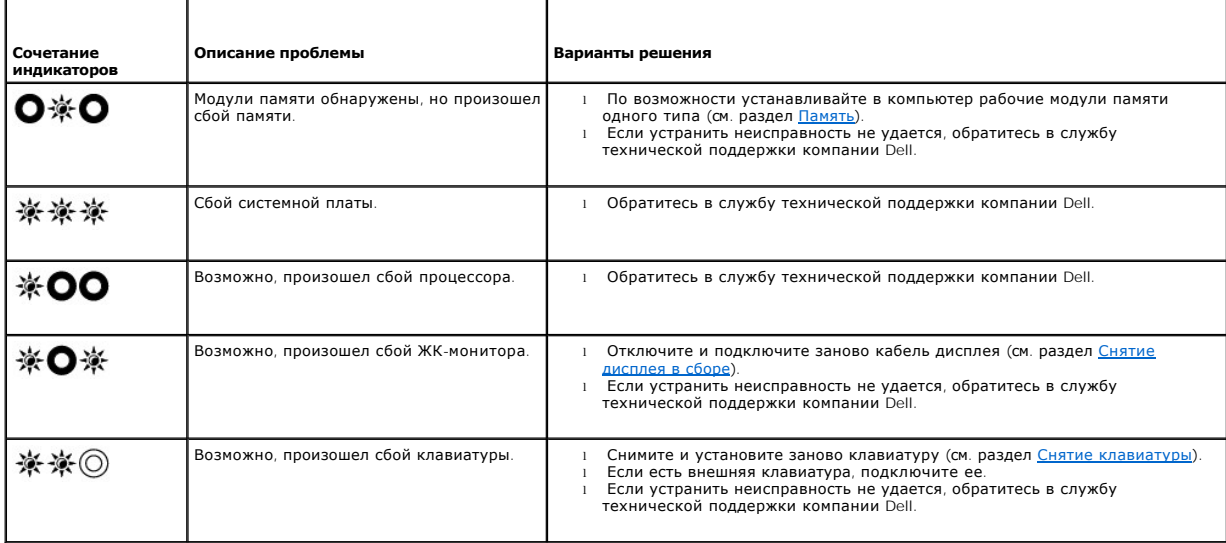

### <span id="page-56-1"></span>**Средство устранения неполадок оборудования**

Если во время запуска операционной системы не обнаружено какое-либо устройство или оно неправильно конфигурировано, то для устранения<br>ошибок несовместимости можно использовать средство устранения неполадок оборудования.

*Microsoft*® *Windows® XP*

- <span id="page-57-1"></span>1. Нажмите **Пуск→ Справка и поддержка**.
- 
- 2. Введите в поле поиска средство устранения неполадок оборудования и нажмите клавишу <Enter>, чтобы запустить поиск.<br>3. В разделе **Устранение проблемы** нажмите **Средство устранения неполадок оборудования**.<br>4. В спи

*Microsoft Windows Vista*®

- 1. В Windows Vista нажмите кнопку «Пуск» и выберите **Справка и поддержка**.
- 2. В поле поиска введите устранение неполадок оборудования**.** Для запуска поиска нажмите клавишу <Enter>.
- 3. В результатах поиска выберите пункт, точнее всего описывающий неполадку. Далее следуйте инструкциям.

### <span id="page-57-0"></span>**Dell Diagnostics**

ПРЕДУПРЕЖДЕНИЕ! Перед началом работы с внутренними компонентами компьютера прочитайте инструкции по технике безопасности,<br>прилагаемые к компьютеру. Дополнительные сведения о передовой практике в области техники безопаснос **www.dell.com/regulatory\_compliance.** 

#### **Когда использовать программу Dell Diagnostics**

При возникновении неполадки, прежде чем обращаться в компанию Dell за помощью, выполните проверки, описанные в разделе <u>Устранение</u><br><u>неполадок</u>, [а затем запустите диагностическую программу](#page-60-0) Dell Diagnostics.

Запустите программу Dell Diagnostics с жесткого диска или диска *Drivers and Utilities* (Драйверы и утилиты), поставляемого вместе с компьютером.

**ПРИМЕЧАНИЕ.** Компакт-диск *Drivers and Utilities* (Драйверы и утилиты) является дополнительным и может не поставляться с этим компьютером.

**И ПРИМЕЧАНИЕ**. Диагностическая программа Dell Diagnostics работает только на компьютерах Dell.

#### **Запуск программы Dell Diagnostics с жесткого диска**

Перед запуском программы Dell Diagnostics войдите в программу настройки системы, чтобы проверить сведения о конфигурации системы и убедиться,<br>что устройство, которое нужно проверить, отображается в программе настройки сис использованию программы настройки системы см. в *Руководстве по технологиям Dell™* на компьютере или на веб-сайте **support.dell.com.**

Программа Dell Diagnostics находится в отдельном разделе диагностических утилит на жестком диске.

**ПРИМЕЧАНИЕ.** Если компьютер подключен к стыковочному устройству, отстыкуйте его. Инструкции см. в документации, поставляемой со гыковочным устройством.

**И ПРИМЕЧАНИЕ**. Если на дисплее компьютера отсутствует изображение, обратитесь в службу технической поддержки компании Dell.

- 1. Убедитесь, что компьютер подключен к заведомо исправной электрической розетке.
- 2. Нажмите и удерживайте клавишу <Fn>, а затем включите компьютер.

**ПРИМЕЧАНИЕ.** В качестве альтернативы можно выбрать **Diagnostics** (Диагностика) в меню одноразовой загрузки при запуске.

Компьютер запускает предзагрузочную проверку системы — серию первоначальных проверок системной платы, клавиатуры, дисплея, памяти, жесткого диска и т.д.

- ¡ Во время проверки отвечайте на вопросы, отображаемые на экране.
- ¡ Если во время предзагрузочной проверки системы обнаружен сбой, запишите код ошибки (коды ошибок) и обратитесь в службу технической поддержки компании Dell.
- ¡ Если предзагрузочная проверка системы выполнена успешно, появится следующее сообщение: Booting Dell Diagnostic Utility Partition. Press any key to continue (Загрузка раздела Dell Diagnostic Utility. Нажмите любую клавишу для продолжения).

**И ПРИМЕЧАНИЕ**. Если появится сообщение о том, что раздел с диагностической утилитой не найден, запустите программу Dell Diagnostics с диска *Drivers and Utilities* (см. раздел Запуск программы Dell Diagnostics с диска Drivers and Utilities ([Драйверы и утилиты](#page-58-0))).

3. Нажмите любую клавишу, чтобы запустить программу Dell Diagnostics из раздела диагностических утилит на жестком диске.

4. Нажмите клавишу <Tab>, чтобы выбрать пункт **Test System** (Проверить систему), а затем нажмите клавишу <Enter>.

- **ПРИМЕЧАНИЕ**. Рекомендуется выбрать пункт Test System для проведения полной проверки компьютера. При выборе пункта Test Memory<br>(Проверить память) начинается расширенная проверка памяти, которая занять до тридцати минут и
- 5. Чтобы выбрать проверку, которую требуется запустить, откройте главное меню программы Dell Diagnostics и нажмите левую кнопку сенсорной панели/мыши или нажмите клавишу <Tab>, а затем клавишу <Enter> (см. раздел [Главное меню программы](#page-58-1) Del

<span id="page-58-2"></span>**ПРИМЕЧАНИЕ.** Запишите все коды ошибок и описания неполадок в том виде, в каком они отображаются на экране, и следуйте инструкциям на экране.

- 6. После завершения всех тестов закройте окно тестов, чтобы вернуться в окно «Main Menu» (Главное меню) программы Dell Diagnostics.
- 7. Закройте окно «Main Menu» (Главное меню), чтобы выйти из программы Dell Diagnostics и перезагрузить компьютер.

**ПРИМЕЧАНИЕ.** Если появится сообщение о том, что раздел с диагностической утилитой не найден, запустите программу Dell Diagnostics с диска *Drivers and Utilities* (см. раздел <mark>Зап</mark>

#### <span id="page-58-0"></span>**Запуск программы Dell Diagnostics с диска Drivers and Utilities (Драйверы и утилиты)**

Перед запуском программы Dell Diagnostics войдите в программу настройки системы, чтобы проверить сведения о конфигурации системы и убедиться,<br>что устройство, которое нужно проверить, отображается в программе настройки сис

- 1. Подключите внешний дисковод CD/DVD или стыковочную станцию Media Base, если это еще не было сделано.
- 2. Вставьте диск *Drivers and Utilities* в оптический дисковод.
- 3. Перезагрузите компьютер.
- 4. При появлении на экране логотипа DELL™ сразу нажмите клавишу <F12>.
	- **ПРИМЕЧАНИЕ.** Длительное нажатие клавиши может привести к отказу клавиатуры. Во избежание возможного отказа клавиатуры через равные промежутки времени несколько раз нажмите и отпустите клавишу <F12>, пока не появится окно «Boot Device Menu» (Меню загрузочных устройств).

Если пропустили нужный момент, и на экране появился логотип операционной системы, дождитесь загрузки рабочего стола Microsoft Windows, выключите компьютер и повторите попытку снова.

5. При появлении списка загрузочных устройств выделите с помощью клавиш со стрелками вверх и вниз пункт **CD/DVD/CD-RW Drive** (Дисковод CD/DVD/CD-RW), а затем нажмите клавишу <Enter>.

**ПРИМЕЧАНИЕ**. При использовании меню однократной загрузки изменения последовательности загрузки применяются только к текущей<br>загрузке. После перезапуска компьютер загружается в соответствии с последовательностью загрузки, системы.

6. Нажмите любую клавишу для подтверждения запуска с CD/DVD-диска.

Если пропустили нужный момент, и на экране появился логотип операционной системы, дождитесь загрузки рабочего стола Microsoft Windows, выключите компьютер и повторите попытку снова.

- 7. Введите 1, чтобы выбрать пункт **Run the 32 Bit Dell Diagnostics** (Запуск 32-разрядной программы Dell Diagnostics).
- 8. В меню **Dell Diagnostics** введите «1», чтобы выбрать пункт **Dell 32-bit Diagnostics for Resource CD (graphical user interface)** (32-разрядная диагностическая утилита Dell для диска Resource CD (графический интерфейс пользователя)).
- 9. Нажмите клавишу <Tab>, чтобы выбрать пункт **Test System** (Проверить систему), а затем нажмите клавишу <Enter>.
	- **ПРИМЕЧАНИЕ**. Рекомендуется выбрать пункт Tes**t System** для проведения полной проверки компьютера. При выборе пункта Tes**t Memory**<br>(Проверить память) начинается расширенная проверка памяти, которая занять до тридцати мину
- 10. Чтобы выбрать проверку, которую требуется запустить, откройте главное меню программы Dell Diagnostics и нажмите левую кнопку мыши или<br>нажмите клавишу <Tab>, а затем клавишу <Enter> (см. раздел <u>Главное меню программы </u>

**ПРИМЕЧАНИЕ.** Запишите все коды ошибок и описания неполадок в том виде, в каком они отображаются на экране, и следуйте инструкциям на экране.

- 11. После завершения всех тестов закройте окно тестов, чтобы вернуться в окно «Main Menu» (Главное меню) программы Dell Diagnostics.
- 12. Закройте окно «Main Menu» (Главное меню), чтобы выйти из программы Dell Diagnostics и перезагрузить компьютер.
- <span id="page-58-1"></span>13. Извлеките диск *Drivers and Utilities* из оптического дисковода.

### **Главное меню программы Dell Diagnostics**

После загрузки Dell Diagnostics откроется следующее меню:

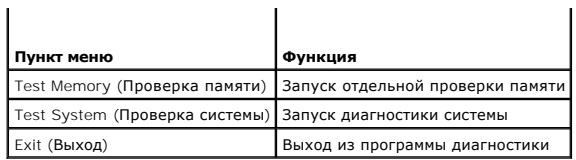

×

С помощью клавиши <Tab> выберите проверку, которую требуется запустить, а затем нажмите <Enter>.

**ПРИМЕЧАНИЕ.** Рекомендуется выбрать пункт **Test System** для проведения полной проверки компьютера. При выборе пункта **Test Memory** (Проверить память) начинается расширенная проверка памяти, которая занять до тридцати минут и более. После завершения проверки запишите ее результаты, а затем нажмите любую клавишу для возвращения к данному меню.

При выборе пункта **Test System** появляется следующее меню:

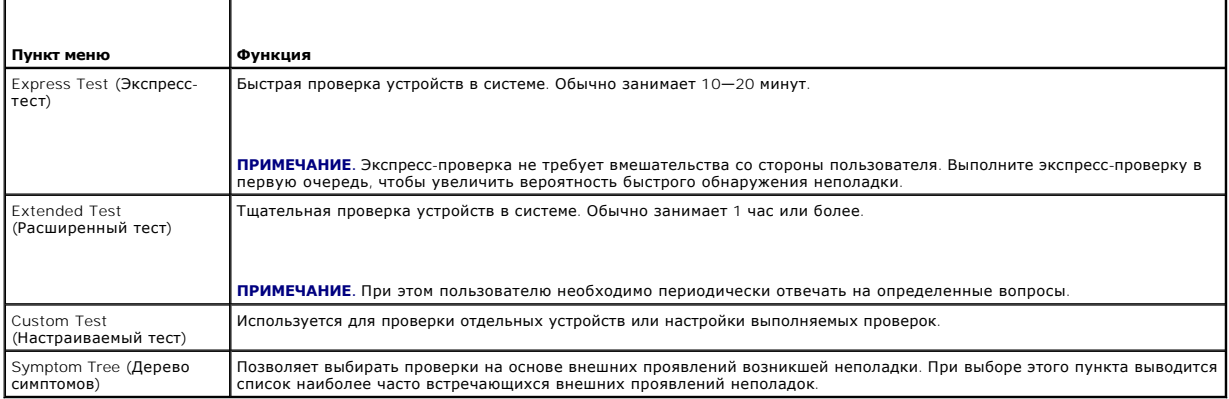

**ПРИМЕЧАНИЕ.** Для проверки системы рекомендуется выбрать пункт **Extended Test**, после чего будет запущено подробное тестирование устройств компьютера.

Если во время теста возникнет неполадка, появится сообщение с кодом ошибки и описанием проблемы. Запишите код ошибки и описание неполадки в том виде, в каком они отображаются на экране, и следуйте инструкциям на экране. Если устранить неполадку не удается, обратитесь в службу технической поддержки компании Dell.

**ПРИМЕЧАНИЕ.** При обращении в службу поддержки Dell требуется метка обслуживания. Метка обслуживания вашего компьютера отображается в верхней части экрана каждого теста.

Следующие вкладки содержат дополнительную информацию о тестах, запускаемых из окон Custom Test (Настраиваемый тест) и Symptom Tree (Дерево симптомов).

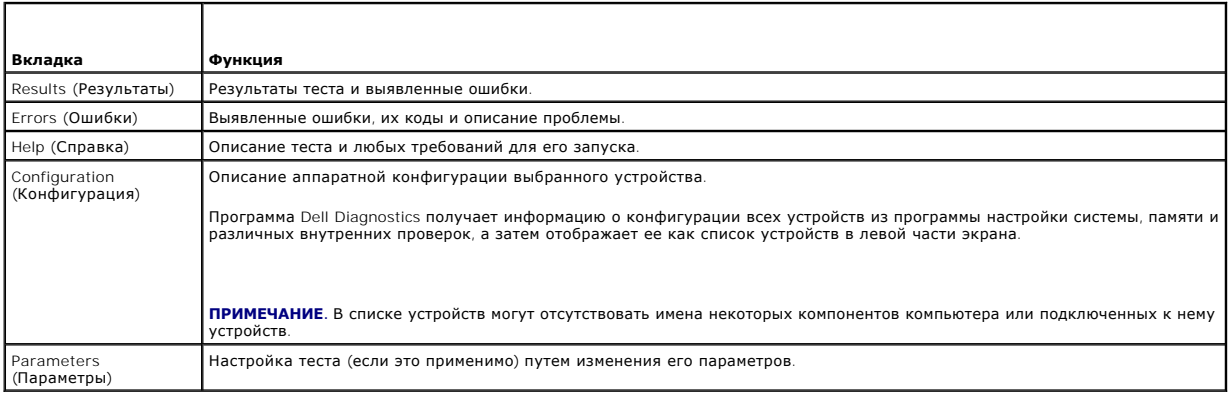

### **Сообщения об ошибках**

ПРЕДУПРЕЖДЕНИЕ! Перед началом работы с внутренними компонентами компьютера прочитайте инструкции по технике безопасности,<br>прилагаемые к компьютеру. Дополнительные сведения о передовой практике в области техники безопаснос

Если данного сообщения об ошибке нет в списке, смотрите документацию по операционной системе или программе, которая работала в момент его появления.

<span id="page-60-1"></span>**A filename cannot contain any of the following characters (В имени файла не должно быть следующих символов): \ / : \* ? " < > | —** Не используйте эти символы в именах файлов.

A required .DLL file was not found (**Необходимый файл** DLL **не найден) —** В программе, которую вы пытаетесь запустить, не хватает важного файла.<br>Порядок удаления и переустановки программы описан ниже.

*Windows XP*

- 1. Нажмите **Пуск→ Панель управления→ Установка и удаление программ→ Программы и компоненты.<br>2. Выберите программу, которую требуется удалить.**
- 2. Выберите программу, которую требуется удалить.<br>2. Выберите программу, которую требуется удалить.
- 3. Нажмите **Удалить**.
- 4. Инструкции по установке см. в документации по программе.

*Windows Vista*

- 1. Нажмите **Пуск** ® **Панель управления**® **Программы**® **Программы и компоненты**.
- 2. Выберите программу, которую требуется удалить.<br>3. Нажмите Улалить.
- 3. Нажмите **Удалить**. 4. Инструкции по установке см. в документации по программе.

*drive letter* **:\ is not accessible. The device is not ready (Раздел «буква диска:\» — недоступен. Устройство не готово). —** Дисковод не читает диск. Вставьте диск в дисковод и повторите попытку.

Insert bootable media (**Вставьте загрузочный носитель**). — Подключите внешний дисковод CD/DVD, внешний дисковод гибких дисков или<br>стыковочную станцию Media Base и вставьте загрузочную дискету, компакт-диск или DVD-диск.

**Non-system disk error (Несистемный диск)**. — Если к компьютеру подключена стыковочная станция Media Base или какое-либо USB-устройство,<br>выключите компьютер и отключите все такие устройства, прежде чем снова запускать ком

**Not enough memory or resources. Close some programs and try again (Недостаточно памяти или ресурсов. Закройте некоторые программы и повторите попытку**).— Закройте все окна и откройте программу, с которой вы хотите работать. В некоторых случаях для восстановления ресурсов<br>компьютера может понадобиться перезагрузка. В этом случае запустите первой ту пр

**Operating system not found (Операционная система не найдена). —** Обратитесь в службу технической поддержки компании Dell.

### <span id="page-60-0"></span>**Устранение неполадок**

Приведенные ниже советы помогут в устранении неполадок компьютера.

- l Если перед возникновением неполадки был добавлен или удален какой-либо компонент, проанализируйте процесс установки и убедитесь, что компонент установлен правильно.
- l Если не работает какое-либо периферийное устройство, проверьте правильность его подключения.
- l Если на экран выводится сообщение об ошибке, запишите текст сообщения. Это сообщение может помочь специалистам службы поддержки диагностировать и устранить неполадки.
- l Если сообщение об ошибке выводится на экран при работе в какой-либо программе, см. документацию по работе с этой программой.

**ПРИМЕЧАНИЕ.** В этом документе описаны процедуры для вида Windows по умолчанию. Они могут быть не применимы, если на компьютере Dell выбран классический вид Windows.

### **Неполадки в работе элемента питания**

- **ПРЕДУПРЕЖДЕНИЕ! Существует опасность взрыва нового элемента питания в случае его неправильной установки. Заменять элемент питания следует только таким же или аналогичным, согласно рекомендациям изготовителя. При утилизации использованных элементов питания следуйте инструкциям компании-изготовителя.**
- **ПРЕДУПРЕЖДЕНИЕ! Перед началом работы с внутренними компонентами компьютера прочитайте инструкции по технике безопасности,** прилагаемые к компьютеру. Дополнительные сведения о передовой практике в области техники безопасности см. на начальной странице<br>раздела Regulatory Compliance (C**oorветствие стандартам) веб-сайта** www.dell.com, <mark>расположен</mark>

**Проверка ресурса аккумулятора —** Сведения о проверке ресурса аккумулятора см. в *Руководстве по технологиям Dell™* на компьютере или веб-сайте **support.dell.com**.

Если при проверке указателя заряда аккумулятора постоянно мигают индикаторы 1, 3 и 5, аккумулятор функционирует неправильно и требует замены.

Обратитесь в службу технической поддержки компании Dell.

### **Неполадки в работе дисководов**

**ПРЕДУПРЕЖДЕНИЕ! Перед началом работы с внутренними компонентами компьютера прочитайте инструкции по технике безопасности,** прилагаемые к компьютеру. Дополнительные сведения о передовой практике в области техники безопасности см. на начальной странице<br>раздела Regulatory Compliance (C**oorветствие стандартам) веб-сайта** www.dell.com, <mark>расположен</mark>

**Убедитесь, что диск распознается операционной системой Microsoft Windows.** 

*Windows XP*

l Нажмите «**Пуск**» **и выберите пункт «Мой компьютер»**.

*Windows Vista*

l Нажмите кнопку «Пуск» Windows Vista и выберите пункт **Компьютер**.

Если дисковод в списке отсутствует, выполните полную проверку системы с помощью антивирусной программы и удалите все обнаруженные вирусы.<br>Иногда операционная система Windows не может распознать дисковод из-за наличия виру

#### **Проверьте дисковод. —**

- l Вставьте другой диск, чтобы исключить возможную неисправность первоначального диска. l Вставьте загрузочный гибкий диск и перезапустите компьютер.
- 

**Почистите дисковод или диск. —** Информацию о чистке компьютера см. в *Руководстве по технологиям Dell™* на компьютере или веб-сайте **support.dell.com**.

**Проверьте правильность подсоединения кабелей. —**

**Запустите средство устранения неполадок оборудования. —** См. раздел [Средство устранения неполадок оборудования](#page-56-1).

**Запустите программу [Dell Diagnostics.](#page-57-0) - См. раздел <b>Dell Diagnostics**.

#### **Неполадки в работе оптического дисковода**

**ПРИМЕЧАНИЕ.** Вибрация высокоскоростного оптического дисковода является нормальным явлением. При этом может возникать шум, который не является признаком неисправности дисковода или носителя.

**И ПРИМЕЧАНИЕ**. Поскольку в различных регионах мира используются различные форматы дисков, на дисководах DVD могут воспроизводиться не все DVD-диски.

#### **Настройте регулятор громкости Windows. —**

- l Щелкните значок динамика в правом нижнем углу экрана.
- l Проверьте, включена ли громкость, щелкнув ползунок и переместив его вверх. l Проверьте, не установлены ли флажки, отключающие громкость.
- 

**Проверьте обычные и низкочастотные динамики.—** См. раздел Неполадки, [связанные со звуком и работой динамиков](#page-64-0).

#### **Неполадки при записи на оптические диски**

**Закройте другие программы**. — В процессе записи на оптический дисковод должен поступать непрерывный поток данных. В случае прерывания<br>потока возникает ошибка. Попробуйте закрыть все программы перед записью на оптический

**Перед началом записи диска необходимо отключить режим ожидания** Windows. — Информацию о настройке параметров питания см. в *Руководстве*<br>по технологиям Dell™ на компьютере или веб-сайте **support.dell.com**. Для получения

#### **Неполадки в работе жесткого диска**

**Запустите программу проверки диска Check Disk. —**

*Windows XP*

- 1. Нажмите **«Пуск» и выберите пункт «Мой компьютер»**.
- 2. Правой кнопкой мыши щелкните значок **Локальный диск C:**. 3. Выберите **Свойства**® **Сервис**® **Выполнить проверку**.
- 4. Выберите **Проверять и восстанавливать поврежденные сектора** и нажмите кнопку «Запуск».

*Windows Vista*

- 1. Нажмите **Пуск** и выберите пункт **Компьютер**.
- 2. Правой кнопкой мыши щелкните значок **Локальный диск C:**. 3. Выберите **Свойства**® **Сервис**® **Выполнить проверку**.
- 

Может открыться окно **Контроль учетных записей пользователей**. Если вы работаете в системе с правами администратора, нажмите **Продолжить**; в противном случае для продолжения вам понадобится помощь администратора.

4. Следуйте инструкциям на экране.

### **Неполадки в работе устройств IEEE 1394**

ПРЕДУПРЕЖДЕНИЕ! Перед началом работы с внутренними компонентами компьютера прочитайте инструкции по технике безопасности,<br>прилагаемые к компьютеру. Дополнительные сведения о передовой практике в области техники безопаснос **раздела Regulatory Compliance (Соответствие стандартам) веб-сайта www.dell.com, расположенной по адресу www.dell.com/regulatory\_compliance.** 

**ПРИМЕЧАНИЕ.** Компьютер поддерживает только стандарт IEEE 1394a.—

**Убедитесь, что кабель устройства IEEE 1394 надлежащим образом подсоединен к устройству и к соответствующему разъему на компьютере.—**

**Убедитесь, что в программе настройки системы включена поддержка данного устройства IEEE 1394.— Более подробную информацию по<br>использованию программы настройки системы см. в** *Руководстве по технологиям Dell™* **на компьюте** 

#### **Убедитесь, что Windows распознает устройство IEEE 1394. —**

*Windows XP*

- 
- 1. Нажмите кнопку **Пуск** и выберите **Панель управления**.<br>2. В разделе **Выберите категорию**, нажмите **Производительность и обслуживание→ Система→ Параметры системы → Оборудование→ Диспетчер устройств**.

*Windows Vista*

- 1. Нажмите **Пуск** ® **Панель управления**® **Оборудование и звук**.
- 2. Щелкните **Диспетчер устройств**.

Если устройство IEEE 1394 есть в списке, Windows распознает это устройство.

**При наличии проблем с устройством IEEE 1394, поставляемым корпорацией Dell. —** Обратитесь в службу технической поддержки компании Dell.

**Если возникли проблемы с устройством IEEE 1394 от другого поставщика (не Dell). —** Обратитесь к производителю устройства IEEE 1394.

#### **Зависания и неполадки в работе ПО**

ПРЕДУПРЕЖДЕНИЕ! Перед началом работы с внутренними компонентами компьютера прочитайте инструкции по технике безопасности,<br>прилагаемые к компьютеру. Дополнительные сведения о передовой практике в области техники безопаснос

#### **Компьютер не запускается**

**Проверьте диагностические индикаторы. —** См. раздел [Неисправности системы питания](#page-64-2).

**Убедитесь, что кабель питания надежно подсоединен к компьютеру и электросети. —**

#### **Компьютер не реагирует на действия пользователя**

**ВНИМАНИЕ! Если не удастся завершить работу операционной системы, данные могут быть утеряны.** 

**Выключите компьютер. —** Если компьютер не реагирует на нажатие клавиш на клавиатуре или перемещение мыши, нажмите кнопку питания и не<br>отпускайте ее не менее 8-10 секунд (пока компьютер не выключится), а затем перезапусти

#### **Программа не реагирует на действия пользователя**

#### **Завершите работу программы. —**

- 1. Нажмите одновременно клавиши <Ctrl><Shift><Esc>, чтобы запустить «Диспетчер задач».
- 2. Откройте вкладку **Приложения**.
- 3. Выберите программу, которая перестала реагировать на ваши действия. 4. Нажмите кнопку **Снять задачу**.
- 

#### **Неоднократное аварийное завершение программы**

**И ПРИМЕЧАНИЕ**. Инструкции по установке программного обеспечения обычно содержатся в соответствующей документации или на прилагаемом гибком диске, компакт-диске или DVD-диске.

**Обратитесь к документации по программе. —** Если необходимо, удалите и переустановите программу.

#### **Программа разработана для более ранней версии операционной системы Windows**

#### **Запустите мастер совместимости программ. —**

#### *Windows XP*

Мастер совместимости программ настраивает программу таким образом, чтобы она работала в среде, аналогичной операционным системам, отличным от Windows XP.

- 1. Шелкните **Пуск→ Все программы→ Стандартные→ Мастер совместимости программ→ Далее.**
- 2. Следуйте инструкциям на экране.

#### *Windows Vista*

Мастер совместимости программ настраивает программу таким образом, чтобы она работала в среде, аналогичной операционным системам, отличным от Windows Vista.

- 1. Нажмите **Пуск <sup>©</sup> → Панель управления→ Программы→ Использование старых программ с этой версией Windows.**
- 2. На приветственном экране нажмите кнопку **Далее**. 3. Следуйте инструкциям на экране.

### **Появляется сплошной синий экран**

**Выключите компьютер. —** Если компьютер не реагирует на нажатие клавиш на клавиатуре или перемещение мыши, нажмите кнопку питания и не<br>отпускайте ее не менее 8-10 секунд (пока компьютер не выключится), а затем перезапусти

#### **Другие неполадки в работе ПО**

#### **Прочитайте документацию по программе или обратитесь к разработчику за информацией по устранению неполадок. —**

- l Убедитесь, что программа совместима с операционной системой, установленной на компьютере.
- l Убедитесь, что компьютер соответствует минимальным требованиям к оборудованию, необходимым для запуска программного обеспечения. Соответствующую информацию см. в документации по программе.
- l Убедитесь, что программа была правильно установлена и настроена. l Убедитесь, что драйверы устройств не конфликтуют с программой.
- l Если необходимо, удалите и переустановите программу.
- 

#### <span id="page-64-1"></span>**Немедленно сделайте резервную копию файлов**

**Для проверки жесткого диска, дискет, CD- и DVD-дисков используйте программу поиска вирусов. —**

**Сохраните и закройте все открытые файлы и программы, а затем завершите работу компьютера с помощью меню «Пуск». —**

#### **Неполадки в работе модулей памяти**

- ПРЕДУПРЕЖДЕНИЕ! Перед началом работы с внутренними компонентами компьютера прочитайте инструкции по технике безопасности,<br>прилагаемые к компьютеру. Дополнительные сведения о передовой практике в области техники безопаснос **раздела Regulatory Compliance (Соответствие стандартам) веб-сайта www.dell.com, расположенной по адресу www.dell.com/regulatory\_compliance.** 
	- Извлеките доступный для пользователя модуль памяти (см. раздел [Извлечение модуля памяти](file:///C:/data/systems/late4200/ru/sm/memory.htm#wp1180215)) и запустите программу Dell Diagnostics (см. раздел [Dell Diagnostics](#page-57-0)), чтобы протестировать встроенную память.
	- l Если встроенная память не проходит предзагрузочную проверку системы, выполняемую программой Dell Diagnostics, системная плата является неисправной и должна быть заменена (см. раздел [Системная плата в сборе](file:///C:/data/systems/late4200/ru/sm/sysboard.htm#wp1180315)).
	- l Если встроенная память проходит указанную проверку Dell Diagnostics, убедитесь, что используемый модуль памяти, доступный для пользователя, поддерживается компьютером. Более подробную информацию о типе памяти, поддерживаемой компьютером, см. в *Руководстве по*
	- у*становке и кратком справочнике* для данного компьютера на веб-сайте s**upport.dell.com**.<br>1 Если используемый модуль памяти, доступный для пользователя, квалифицирован корпорацией Dell, переустановите модуль памяти (см. р [Память](file:///C:/data/systems/late4200/ru/sm/memory.htm#wp1180190)), чтобы убедиться, что между компьютером и памятью идет успешный обмен данными.

### <span id="page-64-2"></span>**Неполадки в работе системы питания**

**ПРЕДУПРЕЖДЕНИЕ! Перед началом работы с внутренними компонентами компьютера прочитайте инструкции по технике безопасности,** прилагаемые к компьютеру. Дополнительные сведения о передовой практике в области техники безопасности см. на начальной странице<br>раздела Regulatory Compliance (**Соответствие стандартам) веб-сайта** www.dell.com, **расположен www.dell.com/regulatory\_compliance.** 

**Если индикатор питания горит синим цветом, а компьютер не реагирует на действия пользователя. —** См. раздел [Диагностические индикаторы](#page-56-3).

**Если индикатор питания не горит. —** Компьютер выключен или не получает питание.

- ı Отсоедините и повторно подсоедините кабель питания к разъему питания на задней панели компьютера и к электросети.<br>ı Чтобы определить, нормально ли включается компьютер, необходимо подключить его к электросети нап
- фильтров, удлинительных кабелей питания и других устройств защиты питания. l Убедитесь, что все используемые сетевые фильтры подключены к электросети и включены.
- l Убедитесь, что электрическая розетка исправна, проверив ее при помощи иного устройства, например светильника.
- 
- **Устраните помехи. —** Ниже перечислены некоторые возможные причины помех:
	- l удлинительные кабели питания, клавиатуры и мыши,
	- l подключение слишком большого количества устройств к одному сетевому фильтру, l подключение нескольких сетевых фильтров к одной электрической розетке.

### <span id="page-64-0"></span>**Неполадки, связанные со звуком и работой динамиков**

ПРЕДУПРЕЖДЕНИЕ! Перед началом работы с внутренними компонентами компьютера прочитайте инструкции по технике безопасности,<br>прилагаемые к компьютеру. Дополнительные сведения о передовой практике в области техники безопаснос **www.dell.com/regulatory\_compliance.** 

#### **Отсутствует звук из динамиков**

**ПРИМЕЧАНИЕ**. Регулятор громкости в проигрывателе MP3 и других мультимедийных проигрывателях может отменять настройки громкости,<br>заданные в Windows. Обязательно проверяйте, не были ли убран или отключен звук в мультимедий проигрывателях).

**Настройте регулятор громкости Windows. —** Щелкните или дважды щелкните значок динамика в правом нижнем углу экрана. Убедитесь, что звук не приглушен до предела и не отключен.

**Настройте регулятор громкости Windows. —** Щелкните или дважды щелкните значок динамика в правом нижнем углу экрана. Убедитесь, что звук не приглушен до предела и не отключен.

**Отключите наушники от разъема для наушников. —** Если к разъему для наушников на передней панели компьютера подключены наушники, динамики автоматически отключаются.

**Проверьте внешние динамики. —** В случае использования внешних динамиков проверьте их на другом компьютере (если есть такая возможность), чтобы убедиться в их работоспособности.

**Проверьте подключение звукового кабеля внешнего динамика. —** Убедитесь, что звуковой кабель внешних динамиков (см. документацию, предоставленную вместе с динамиками) надежно вставлен в разъем компьютера для наушников (см. *Руководство по установке и краткий справочник* для данного компьютера на веб-сайте **support.dell.com**).

**Проверьте подключение звукового кабеля внешнего динамика. —** Убедитесь, что кабель питания внешних динамиков подключен к источнику питания и питание поступает к динамикам (см. документацию, предоставленную вместе с динамиками).

**Устраните возможные помехи. —** Для проверки наличия помех выключите расположенные поблизости вентиляторы, люминесцентные и галогенные светильники.

**Запустите средство устранения неполадок оборудования. —** См. раздел [Средство устранения неполадок оборудования](#page-56-1).

**Запустите программу** Dell Diagnostics. — Выполните предзагрузочную проверку системы с помощью программы Dell Diagnostics (см. раздел <u>Dell</u><br><u>Diagnostics</u>). Во время тестирования на основе цветных полос издается нарастающ

#### **Не слышен звук из наушников**

**Проверьте наушники. —** Если возможно, проверьте наушники на другом компьютере, чтобы убедиться в их работоспособности.

**Проверьте подключение кабеля наушников. —** Убедитесь, что кабель наушников надежно вставлен в разъем для наушников. См. *Руководство по установке и краткий справочник* для данного компьютера на веб-сайте **support.dell.com**.

**Настройте регулятор громкости Windows. —** Щелкните или дважды щелкните значок динамика в правом нижнем углу экрана. Убедитесь, что звук не приглушен до предела и не отключен.

### **Неполадки видеоплаты и дисплея**

- **ПРЕДУПРЕЖДЕНИЕ! Перед началом работы с внутренними компонентами компьютера прочитайте инструкции по технике безопасности,** прилагаемые к компьютеру. Дополнительные сведения о передовой практике в области техники безопасности см. на начальной странице<br>раздела Regulatory Compliance (C**oorветствие стандартам) веб-сайта** www.dell.com, <mark>расположен</mark>
- ПРИМЕЧАНИЕ. Если в купленный компьютер установлен графический адаптер PCI Express, то при установке дополнительных<br>графических адаптеров извлекать этот адаптер не обязательно. Однако, этот адаптер понадобится для поиска и

**Проверьте диагностические индикаторы. —** См. раздел [Диагностические индикаторы](#page-56-3).

**Проверьте настройки дисплея. —** См. *Руководство по технологиям Dell™* на компьютере или на веб-сайте **support.dell.com**.

#### **Измените настройки экрана в Windows. —**

*Windows XP*

- 1. Нажмите **Пуск→ Панель управления→ Оформление и темы**.
- 2. Щелкните область, в которой требуется произвести изменения, или значок **Экран**.

3. Попробуйте установить различные значения для параметров **Качество цветопередачи** и **Разрешение экрана**.

*Windows Vista*

- 1. Нажмите **Пуск**  ® **Панель управления**® **Оборудование и звук**® **Персонализация**® **Параметры экрана**.
- 2. При необходимости измените настройки параметров **Разрешение** и **Качество цветопередачи** .

#### **Информация нормально читается только на части экрана**

#### **Подключите внешний монитор. —**

- 1. Выключите компьютер и подключите к нему внешний монитор.
- 2. Включите компьютер и монитор, затем отрегулируйте яркость и контрастность монитора.

Если внешний монитор работает, возможно, неисправен дисплей компьютера или видеоконтроллер. Обратитесь в службу технической поддержки компании Dell.

### <span id="page-66-0"></span>**Служба технических обновлений Dell**

Служба технических обновлений Dell рассылает электронные уведомления о выпуске обновлений аппаратного и программного обеспечения для<br>вашего компьютера. Эта услуга является бесплатной и позволяет настроить формат, содержим

Чтобы зарегистрироваться в службе технических обновлений компании Dell посетите веб-сайт **support.dell.com**.

### <span id="page-67-0"></span>**Плата WLAN/WiMax Руководство по обслуживанию Dell™ Latitude™ E4200**

[Извлечение платы](#page-67-1) WLAN/WiMax

#### [Обратная установка платы](#page-68-1) WLAN/WiMax

ПРЕДУПРЕЖДЕНИЕ! Перед началом работы с внутренними компонентами компьютера прочитайте инструкции по технике безопасности,<br>прилагаемые к компьютеру. Дополнительные сведения о передовой практике в области техники безопаснос

**ВНИМАНИЕ! Плату WLAN или WiMax необходимо вставлять только в разъем с меткой WLAN/WiMax.** 

### <span id="page-67-1"></span>**Извлечение платы WLAN/WiMax**

- 1. Следуйте процедурам, приведенным в разделе [Перед началом работы на компьютере](file:///C:/data/systems/late4200/ru/sm/before.htm#wp1180052).
- 2. Снимите эксплуатационную панель (см. раздел [Снятие эксплуатационной панели](file:///C:/data/systems/late4200/ru/sm/svcpanel.htm#wp1184372)).
- 3. Отсоедините кабели антенны от платы.
- 4. Выкрутите винт M2 x 3 мм. Плата выскочит под углом 45 градусов.

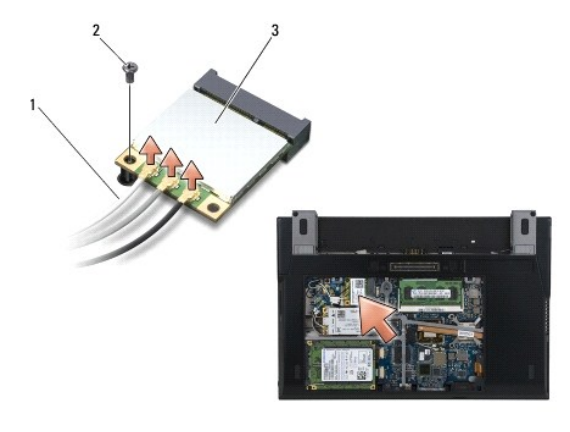

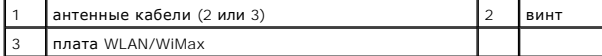

5. Извлеките плату из разъема на системной плате.

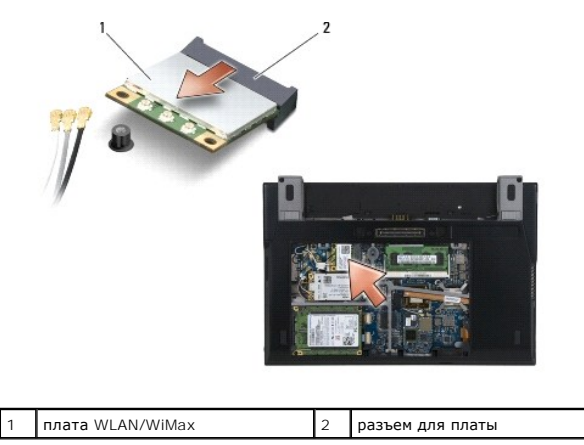

### <span id="page-68-1"></span><span id="page-68-0"></span>**Обратная установка платы WLAN/WiMax**

- **ВНИМАНИЕ! Разъемы сконструированы так, чтобы обеспечить возможность только правильного подсоединения. Если при установке чувствуется сопротивление, проверьте разъемы на плате и системной плате и переориентируйте плату.**
- **ВНИМАНИЕ! Чтобы избежать повреждения платы WLAN или WiMax при установке, убедитесь, что под ней нет кабелей.**
- **ВНИМАНИЕ! Плату WLAN или WiMax необходимо вставлять только в разъем с меткой WLAN/WiMax.**
- 1. Вставьте плату в разъем с меткой WLAN/WiMax.
- 2. Слегка надавите на плату, чтобы зафиксировать ее.
- 3. Установите винт M2 x 3 мм.
- 4. Если на компьютере не установлена плата переключения радиоустройств, подключите к устанавливаемой плате соответствующие антенные кабели от дисплея в сборе.

Если на ярлыке платы имеются два треугольника (белый и черный), подключите белый антенный кабель к разъему с меткой «main» (основной) (белый треугольник), а черный антенный кабель — к разъему с меткой «аux» (дополнительный) (черный треугольник). Зафиксируйте серый<br>антенный кабель с помощью крючка в основании в сборе рядом с платой.

Если плата оснащена тремя разъемами, белый антенный кабель подсоедините к разъему 1, черный антенный кабель — к разъему 2, а серый антенный кабель — к разъему 3.

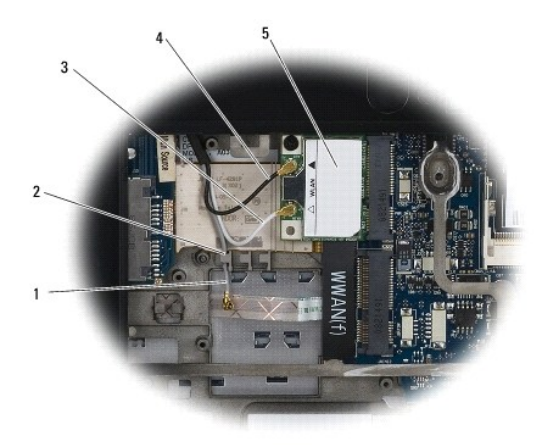

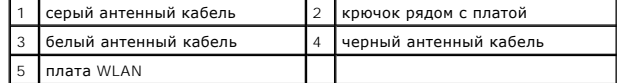

Если на компьютере установлена плата переключения радиоустройств, подсоедините к устанавливаемой плате соответствующие антенные кабели.

Если на ярлыке платы имеются два треугольника (белый и черный), белый антенный кабель от дисплея в сборе подключите к разъему с меткой<br>«main» (основной) (белый треугольник), а черный антенный кабель от платы переключения «aux» (дополнительный) (черный треугольник).

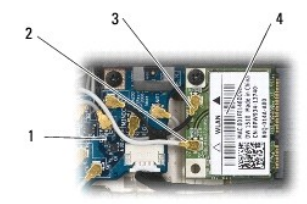

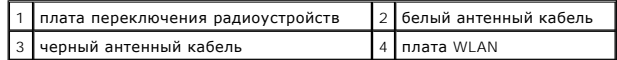

Если плата оснащена тремя разъемами, белый антенный кабель от дисплея в сборе подсоедините к разъему 1, а черный антенный кабель от<br>платы переключения радиоустройств — к разъему 2. Отсоедините серый антенный кабель от раз радиоустройств и подключите к разъему 3.

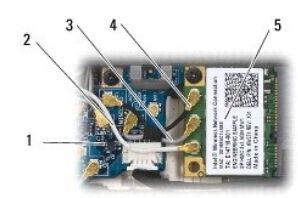

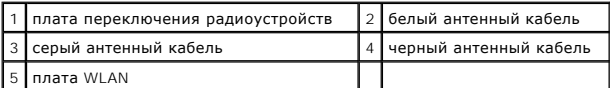

5. Установите эксплуатационную панель (см. раздел [Обратная установка эксплуатационной панели](file:///C:/data/systems/late4200/ru/sm/svcpanel.htm#wp1181334)).

6. Следуйте процедурам, приведенным в разделе [Перед началом работы на компьютере](file:///C:/data/systems/late4200/ru/sm/before.htm#wp1183136).

# <span id="page-70-0"></span>**Плата WWAN**

**Руководство по обслуживанию Dell™ Latitude™ E4200**

- [Извлечение платы](#page-70-1) WWAN
- [Обратная установка платы](#page-70-2) WWAN
- ПРЕДУПРЕЖДЕНИЕ! Перед началом работы с внутренними компонентами компьютера прочитайте инструкции по технике безопасности,<br>прилагаемые к компьютеру. Дополнительные сведения о передовой практике в области техники безопаснос

**ВНИМАНИЕ! Плату WWAN вставляйте только в разъем с меткой WWAN.** 

### <span id="page-70-1"></span>**Извлечение платы WWAN**

- 1. Следуйте процедурам, приведенным в разделе [Перед началом работы на компьютере](file:///C:/data/systems/late4200/ru/sm/before.htm#wp1180052).
- 2. Снимите эксплуатационную панель (см. раздел [Снятие эксплуатационной панели](file:///C:/data/systems/late4200/ru/sm/svcpanel.htm#wp1184372)).
- 3. Отсоедините кабели антенны от платы.
- 4. Выкрутите винт M2 x 3 мм. Плата выскочит под углом 45 градусов.

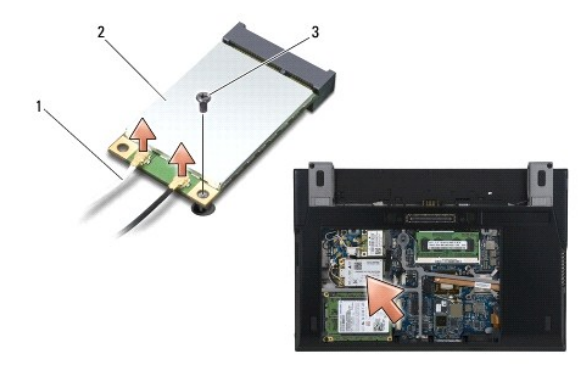

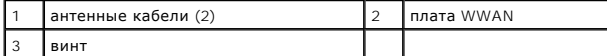

5. Извлеките плату из разъема на системной плате.

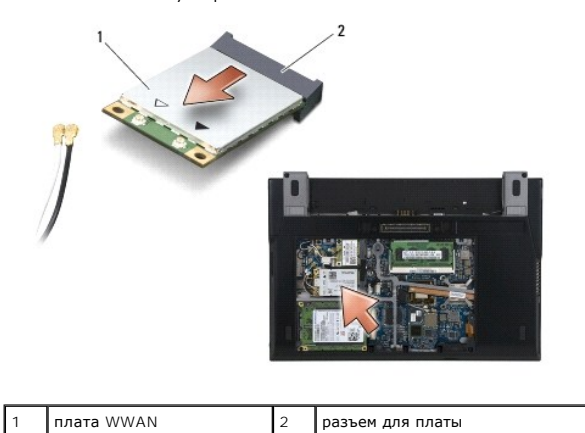

### <span id="page-70-2"></span>**Обратная установка платы WWAN**

- ВНИМАНИЕ! Разъемы сконструированы так, чтобы обеспечить возможность только правильного подсоединения. Если при установке<br>чувствуется сопротивление, проверьте разъемы на плате и на системной плате и измените направление ус
- **ВНИМАНИЕ! Чтобы избежать повреждения платы WWAN при установке, убедитесь, что под ней нет кабелей.**

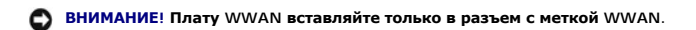

- 1. Вставьте плату в разъем с меткой WWAN.
- 2. Слегка надавите на плату, чтобы зафиксировать ее.
- 3. Установите винт M2 x 3 мм.
- 4. Подсоедините белый антенный кабель к разъему с меткой «main» (главный) (с белым треугольником) и подсоедините черный антенный кабель к разъему с меткой «aux» (вспомогательный) (с черным треугольником).
- 5. Установите эксплуатационную панель (см. раздел [Обратная установка эксплуатационной панели](file:///C:/data/systems/late4200/ru/sm/svcpanel.htm#wp1181334)).
- 6. Следуйте процедурам, приведенным в разделе [После работы на компьютере](file:///C:/data/systems/late4200/ru/sm/before.htm#wp1183136).